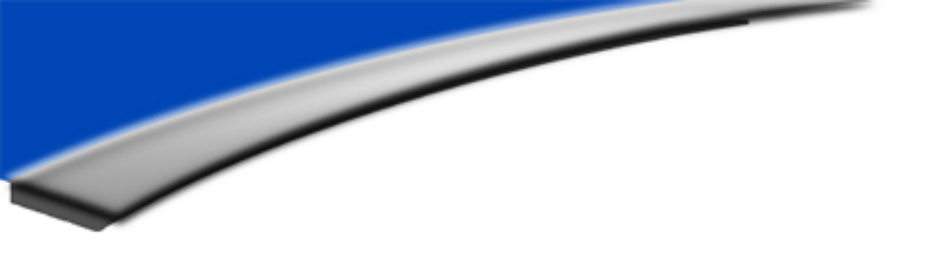

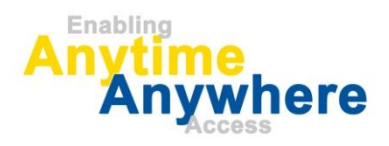

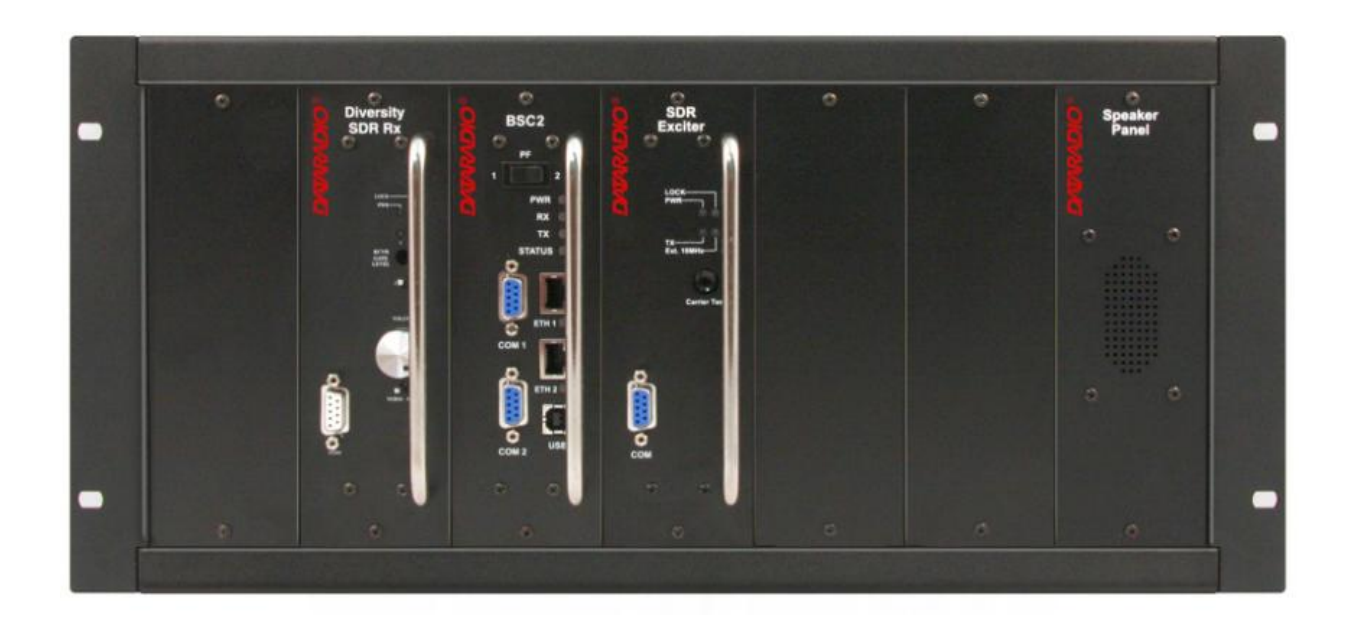

# **Dataradio Paragon4 Data Base Station UHF, 700, and 800 MHz with Crescend Power Amplifier**

User Manual P/N 001-2019-500 Revision 0 June 2010

A ER CEPT DA TARADIO LAND CELL OMEGA SMARTLINK **299 Johnson Avenue, Suite 110 | Waseca, MN 56093 | t 507.833.8819 | f 507.833.6748 | calamp.com** 

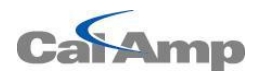

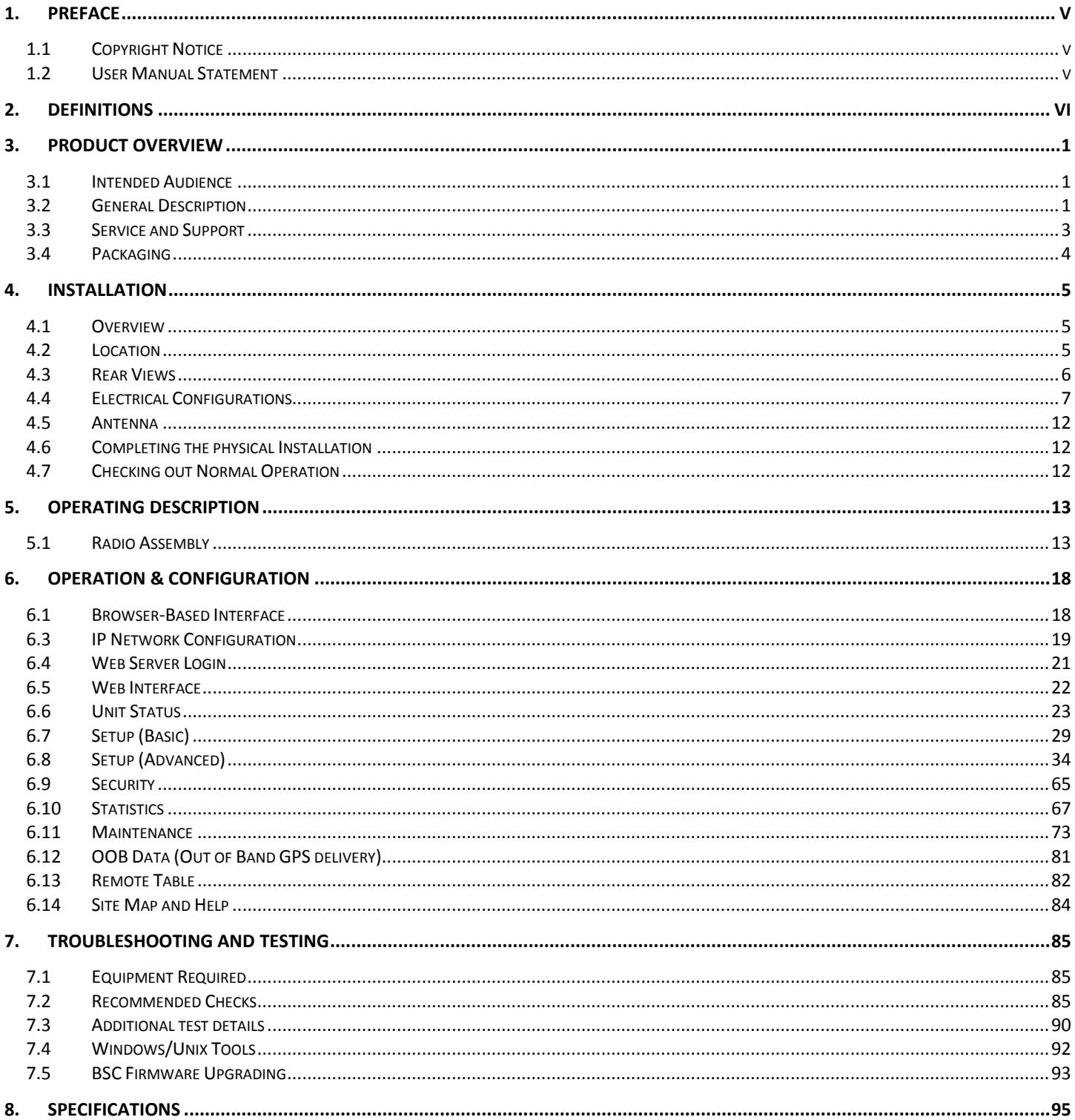

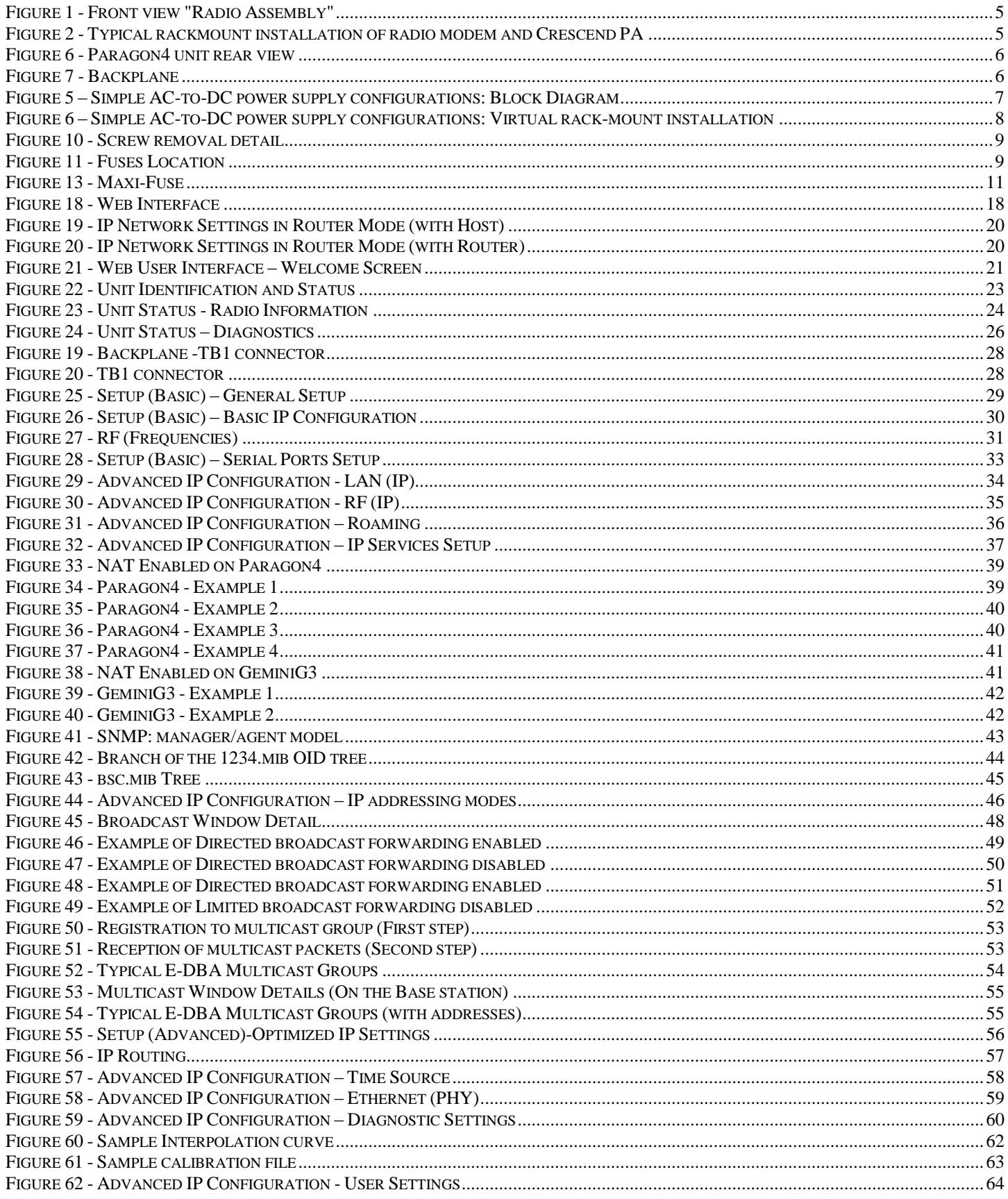

001-2019-500 Rev $0$ 

Paragon4 - UHF, 700 & 800MHz User Manual

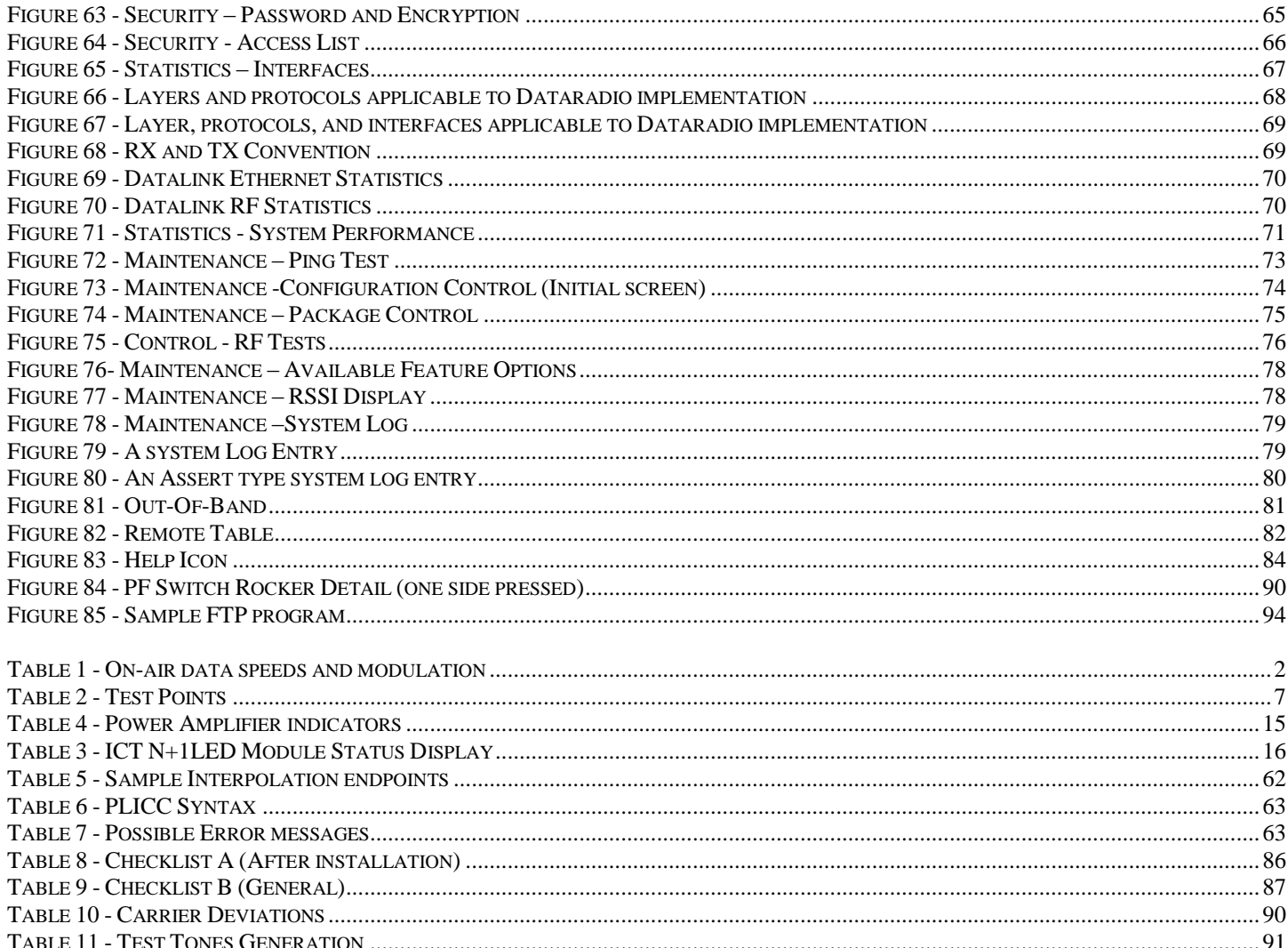

# <span id="page-4-0"></span>**1. PREFACE**

# <span id="page-4-1"></span>**1.1 Copyright Notice**

©2010 CalAmp. All Rights Reserved.

This manual covers the operation of the CalAmp Dataradio Paragon4 data base station. Specifications described are typical only and are subject to normal manufacturing and service tolerances.

CalAmp reserves the right to modify the equipment, its specifications or this manual without prior notice, in the interest of improving performance, reliability, or servicing. At the time of publication all data is correct for the operation of the equipment at the voltage and/or temperature referred to. Performance data indicates typical values related to the particular product.

No part of this documentation or information supplied may be divulged to any third party without the express written consent of CalAmp.

Products offered may contain software which is proprietary to CalAmp. The offer or supply of these products and services does not include or infer any transfer of ownership.

# <span id="page-4-2"></span>**1.2 User Manual Statement**

Every effort is taken to provide accurate, timely product information in this user manual.

Product updates may result in differences between the information provided herein and the product shipped. The information in this document is subject to change without notice.

## **www.CalAmp.com**

For additional information, please visit **[http://www.calamp.com](http://www.calamp.com/)**

# <span id="page-5-0"></span>**2. Definitions**

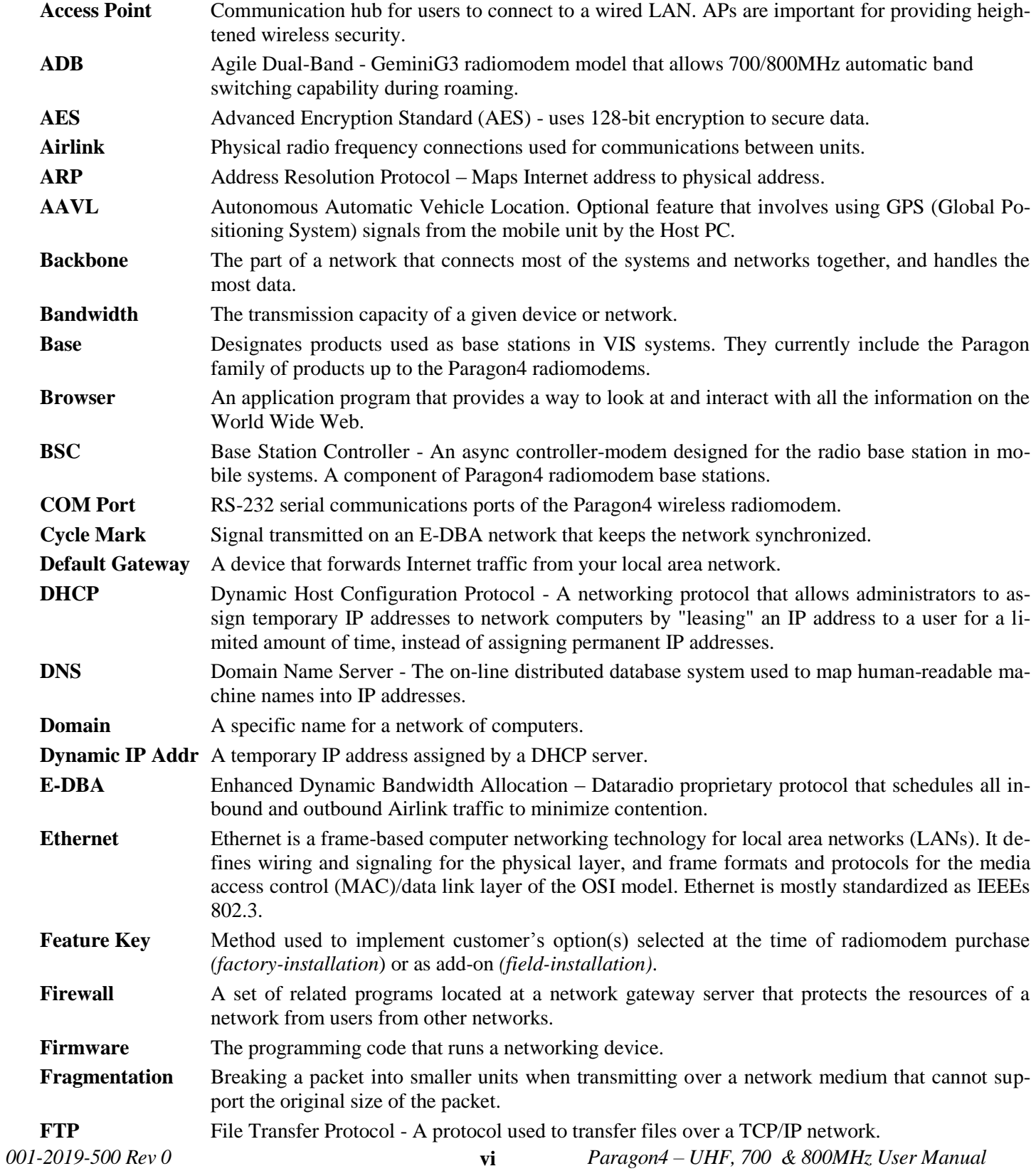

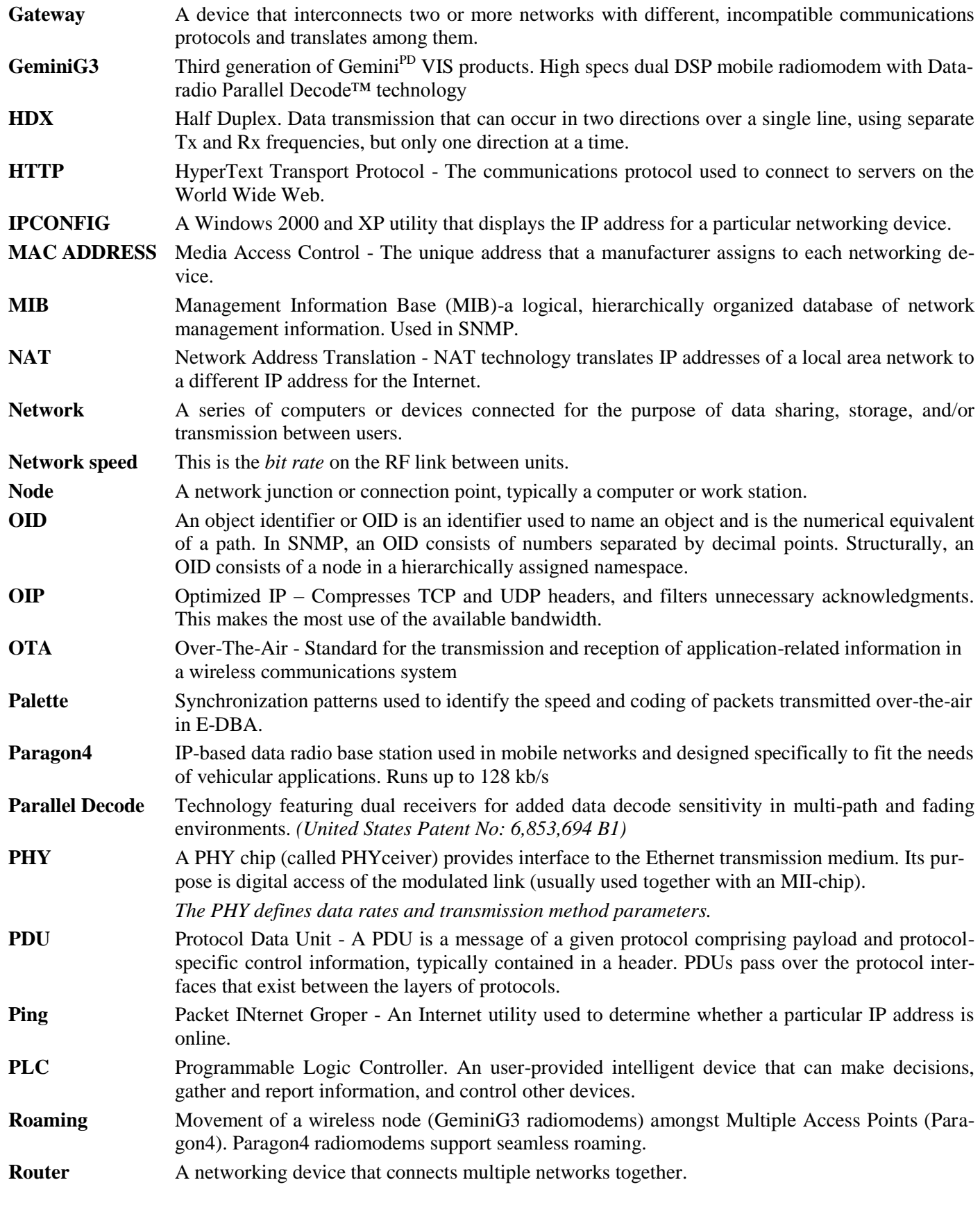

*001-2019-500 Rev 0* **vii** *Paragon4 – UHF, 700 & 800MHz User Manual*

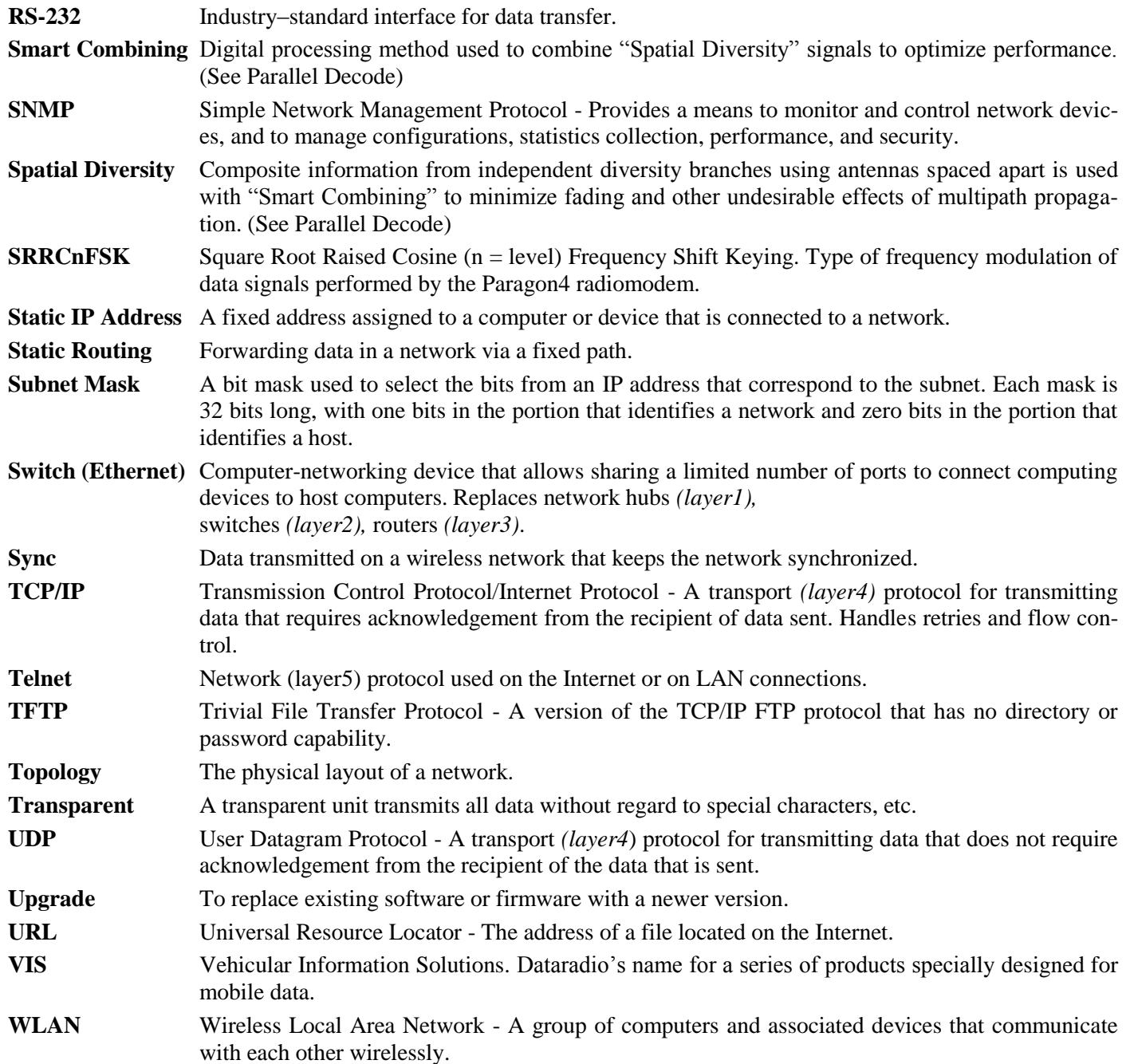

# <span id="page-8-0"></span>**3. PRODUCT OVERVIEW**

This document provides information required for the setting up, operation, testing and trouble-shooting of the Dataradio® Paragon4™ radio-modem base station.

## <span id="page-8-1"></span>**3.1 Intended Audience**

This document is intended for engineering, installation, and maintenance personnel.

## <span id="page-8-2"></span>**3.2 General Description**

The Paragon4 radio base station is a factory-integrated industrial-grade IP-based data product used in mobile networks and is designed specifically to fit the needs of vehicular applications. It features dual receivers for added data decode sensitivity in multi-path and fading environments.

When used with Dataradio's state-of-the-art GeminiG3 mobile IP data solution, the system delivers unequaled high-speed data performance and unmatched effective throughput.

All Paragon4 models are supplied in a standard 19-inch wide rackmount. The Paragon4 full-duplex radiomodem chassis assembly includes:

- A second generation high-speed Dataradio "Base Station Controller" module (BSC2) that uses an open architecture that simplifies the implementation process. The BSC2 module comes equipped with a builtin IP router with dual Ethernet 10/100 BaseT interfaces.
- Option for internally/externally generated high-stability (+/-0.1ppm) 10MHz reference source, factory installed.
- Dual, independently synthesized Receiver radio module.
- $\bullet$ High-performance synthesized 0.2W Exciter radio module.

For all Paragon4 radio modem units:

- One Power Amplifier (PA) module is required for the regular usage.
- Duplexer and backup power units are custom furnished items.  $\bullet$
- Wire line modem(s) are optional items.  $\bullet$
- $\bullet$ Laptop PC and its application software are user-supplied items.
- Optional Router Adding a second router anywhere within a network is required to make it fault tolerant.

## **3.2.1 Features**

- Parallel Decode™ technology featuring dual receivers for added decode sensitivity in multi-path and fading environments.
- Fully IP-based product models, using an Optimized IP layer that reduces IP overhead for the RF link
- Sophisticated dual DSP-based modem design provides added system performance, fewer retries and more effective throughput.
- Full duplex mode of operation  $\bullet$
- Base Station with an RF Power Amplifier. The Power Amplifier is considered a stand-alone module.
- On-air data speeds and modulation types supported *(dependent on "Feature Key" selected<sup>1</sup> )*:

|                           | <b>Channel Type</b>  |           |               |                     |          |                      |               |
|---------------------------|----------------------|-----------|---------------|---------------------|----------|----------------------|---------------|
|                           | UHF                  |           | 700 MHz       |                     |          | <b>800 MHZ</b>       |               |
| <b>Modulation</b><br>type | 25 kHz               | 12.5 kHz  | <b>50 kHz</b> | 25 kHz              | 12.5 kHz | 25 kHz               | <b>NPSPAC</b> |
| <b>SRC16FSK</b>           | 64 kb/s              | $32$ kb/s | 128 kb/s      | $64$ kb/s           | 32kb/s   | $64$ kb/s            | 32kb/s        |
| <b>SRC8FSK</b>            | 48 kb/s              | $24$ kb/s | 96kb/s        | 48kb/s              | 24kb/s   | 48 kb/s              | 24kb/s        |
|                           |                      |           |               |                     |          |                      | 16kb/s        |
| <b>SRC4FSK</b>            | 43.2 kb/s<br>32 kb/s | $16$ kb/s | 64kb/s        | 43.2kb/s<br>32 kb/s | 16kb/s   | 43.2 kb/s<br>32 kb/s |               |

*Table 1 - On-air data speeds and modulation*

- Uses Dataradio's Next generation high-efficiency Enhanced-DBA (E-DBA) over-the-air protocol
- Over-the-air compatible with GeminiG3 mobile products
- Out-of-band signaling enables transmission of GPS reports with no effect on system performance.
- Flash programmable firmware  $\bullet$

## **3.2.2 Configuration**

Paragon4 units are factory-configured based on each customer's individual system requirements. Network-specific installation and/or operating instructions should be prepared in conjunction with CalAmp System Engineering department, which also handles field deployment.

Instructions and examples given in this manual are based on Paragon4 operating software version current at the time of writing this document and may not apply to earlier or later software versions. Screen captures used throughout this document may vary from actual screens. Configuration changes or upgrades are web-based.

<sup>1</sup> Method used to implement customer's option(s) selected at the time of radiomodem purchase *(factory-installation*) or as add-on *(field-installation)*.

## <span id="page-10-0"></span>**3.3 Service and Support**

## **3.3.1 Product, Warranty, RMA and Contact Information**

CalAmp guarantees that every DataradioParagon4 base station will be free from physical defects in material and workmanship for one (1) year from the date of purchase when used within the limits set forth in the Specifications section of this manual. Extended warranty plans are available.

If the product proves defective during the warranty period, contact CalAmp Customer Service to obtain a Return Material Authorization (RMA).

#### **3.3.1.1 RMA Request**

Contact Customer Service: **CalAmp Wireless Networks** 299 Johnson Avenue, Suite 110 Waseca, MN 59093-USA phone: (1) 507.833.8819 fax: (1) 507.833.6748

#### BE SURE TO HAVE THE EQUIPMENT MODEL AND SERIAL NUMBER, AND BILLING AND SHIPPING ADDRESSES ON HAND WHEN CALLING.

When returning a product, mark the RMA clearly on the outside of the package. Include a complete description of the problem and the name and telephone number of a contact person. RETURN REQUESTS WILL NOT BE PROCESSED WITHOUT THIS INFORMATION.

For units in warranty, customers are responsible for shipping charges to CalAmp . For units returned out of warranty, customers are responsible for all shipping charges. Return shipping instructions are the responsibility of the customer.

## **3.3.2 Product Documentation**

CalAmp reserves the right to update its products, software, or documentation without obligation to notify any individual or entity. Product updates may result in differences between the information provided in this manual and the product shipped. For the most current product documentation, visit [www.calamp.com](http://www.calamp.com/landcell) for spec sheets.

## **3.3.3 Technical Support**

Technical support hours: Monday to Friday 9:00 AM to 5:00 PM, Eastern Time

#### **CalAmp Wireless Networks**

6160 Peachtree Dunwoody RD., suite C-200 Atlanta, Georgia 3032

phone: (1) 770.392.0002 fax: (1) 770.392.9199 Email address: [PSMGsupport@calamp.com](mailto:PSMGsupport@calamp.com)

## <span id="page-11-0"></span>**3.4 Packaging**

Each Paragon4 radio-modem base station – UHF, 700, or 800MHz – normally leaves the factory packaged as follows:

- A Dataradio base station "Radio-modem assembly".  $\bullet$
- $\bullet$ A Crescend 70W (for 700 and 800 MHz) or 100W (for UHF) rack-mount power amplifier module.
- An ICT 13.8VDC 34A AC/DC rack-mount power supply, if ordered that way.  $\bullet$
- One six-foot 120VAC power cord (NEMA 5-15p plug to IEC 60320-C19 receptacle) for the  $\bullet$ AC/DC power supply.
- Two DC power cables to connect the radio-modem assembly and the power amplifier module to  $\bullet$ the DC power supply.
- Coax cable (24 inch) to connect the Exciter module to the power amplifier.

Frequently, Paragon4 product components are field-assembled prior to customer delivery. The cabinetry may then be supplied in one of several custom rack-mount configurations that may also include fan, backhaul modems, duplexer/filters/combiners, and ancillary equipment. If damage has occurred to the equipment during shipment, file a claim with the carrier immediately.

# <span id="page-12-0"></span>**4. Installation**

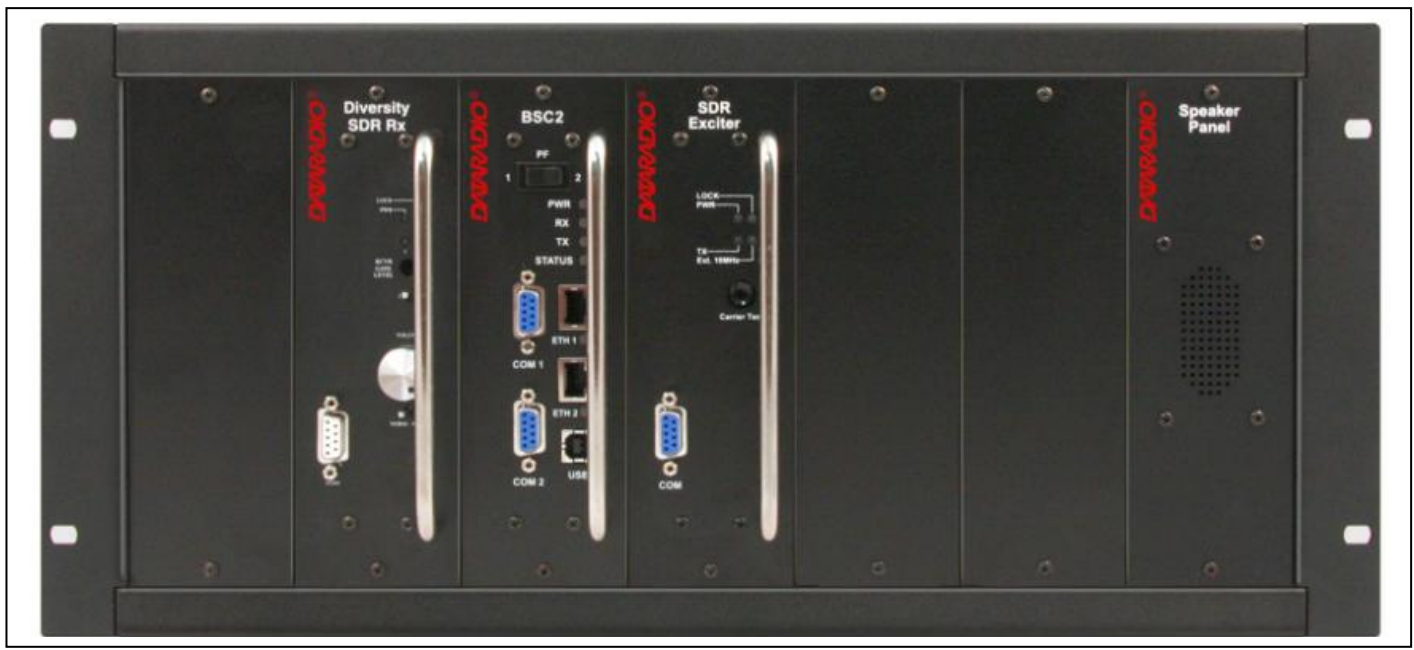

*Figure 1 - Front view "Radio Assembly"*

# <span id="page-12-1"></span>**4.1 Overview**

The cabinet and rack-mount housing the Paragon4's radio-modem and Power Amplifier is generally installed in a sheltered facility. Occasionally located adjacent to the nerve center of the user's network, it is often located near tower sites or at remote locations where it operates unattended.

Furnishings needed include power, cabling, and installation of antenna, landline or microwave modem, and host PC or portable computer. Details of these are outside the scope of this manual. This manual covers the radio-modem assembly. The power amplifier has its own user manual that is incorporated by reference at the moment of the order.

# <span id="page-12-2"></span>**4.2 Location**

Be sure to place the Paragon4 unit in such a way that:

- The LEDs can be seen (as an aid in troubleshooting)  $\bullet$
- Access to the antenna connector and to the back connectors is possible without removing the unit
- Sufficient air may flow around the unit to provide adequate cooling.

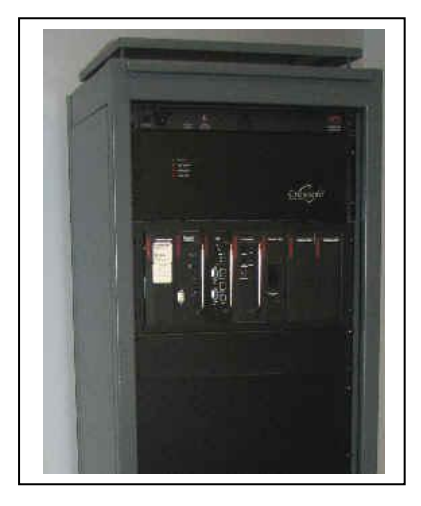

*Figure 2 - Typical rackmount installation of radio modem and Crescend PA* 

# <span id="page-13-1"></span><span id="page-13-0"></span>**4.3 Rear Views**

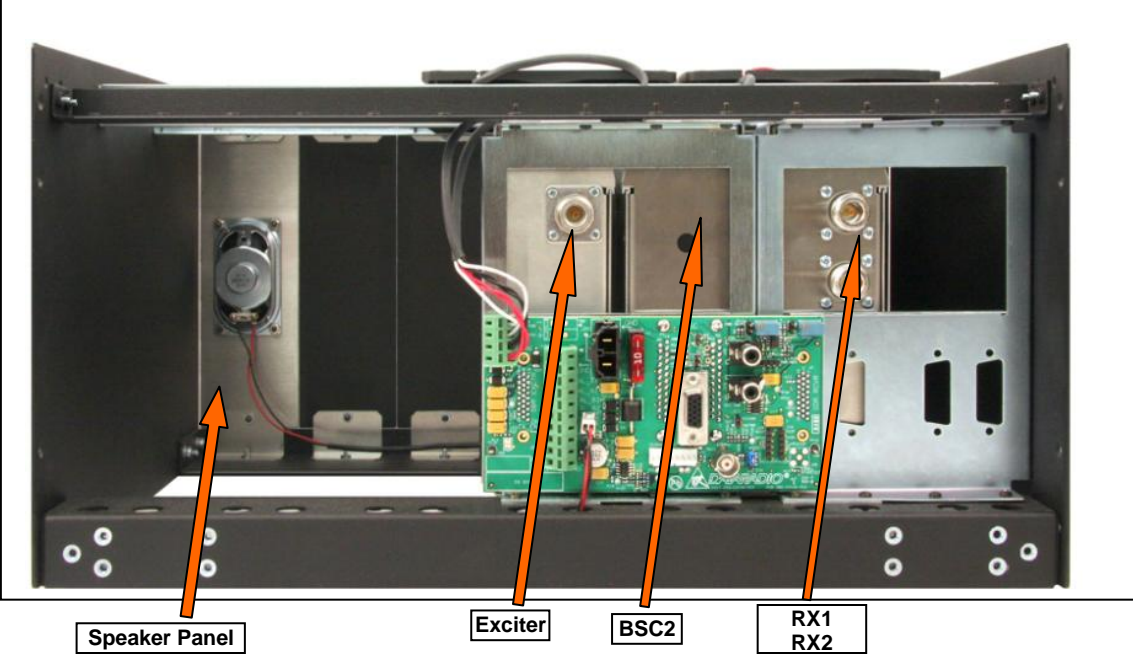

*Figure 3 - Paragon4 unit rear view*

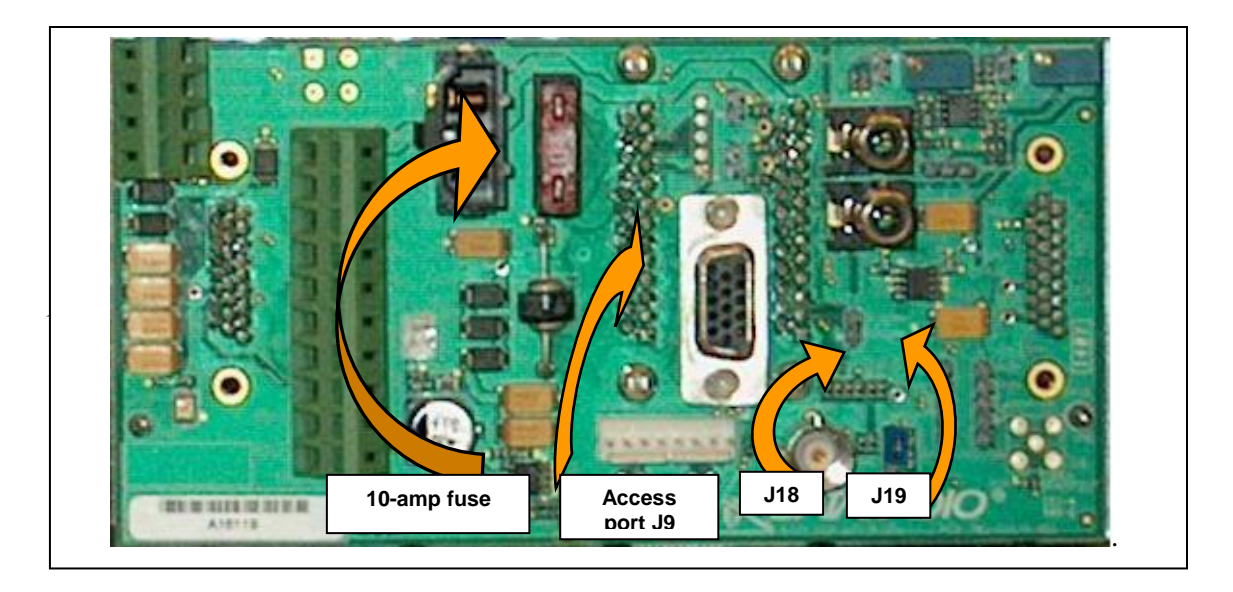

*Figure 4 - Backplane*

| <b>Backplane Test Points Rx/Tx</b> |                                   |                       |                         |  |
|------------------------------------|-----------------------------------|-----------------------|-------------------------|--|
| <b>Test</b>                        |                                   | <b>J9 Access port</b> | <b>Alternate Pinout</b> |  |
| Ground                             | <b>GND</b>                        | <b>Pin 14</b>         | J18, J19 - Pin 3        |  |
| <b>SINAD &amp; Distortion</b>      | <b>RX1</b> -Differential          | 1P-Pin3; 1N-Pin8      | J18- Pins 1,2           |  |
| <b>SINAD &amp; Distortion</b>      | <b>RX2-Differential</b>           | 2P-Pin4; 2N-Pin9      | $J19 - Pins 1.2$        |  |
| <b>RSSI</b>                        | <b>RSSI 1 -Differential</b>       | 1P-Pin1; 1N-Pin6      | $J18 - Pins 4.5$        |  |
| <b>RSSI</b>                        | <b>RSSI 2-Differential</b>        | 2P-Pin2; 2N-Pin7      | $J19 - Pins 4.5$        |  |
| <b>TX Audio</b>                    | TXAP-Differential (+ve side only) | <b>1P-Pin 5</b>       |                         |  |
| <b>Key Transmitter</b>             | <b>TXKEY-single ended</b>         | <b>Pin 15</b>         |                         |  |

*Table 2 - Test Points*

# <span id="page-14-0"></span>**4.4 Electrical Configurations**

Standard 120/240 VAC electrical power is required. It should be capable of providing at least 6A (120V) or 4A(240V) to power the Paragon4 base station.

## **4.4.1 Standard Power Supply Configurations**

The standard configuration for supplying the required +13.8 VDC to the Paragon4 base station and the Crescend Power Amplifier is shown in the two figures below, a simple block diagram and a virtual rackmount installation. The base station and the power amplifier module receive 13.8 VDC power inputs from the ICT22012-70N power supply module powered at 120 VAC.

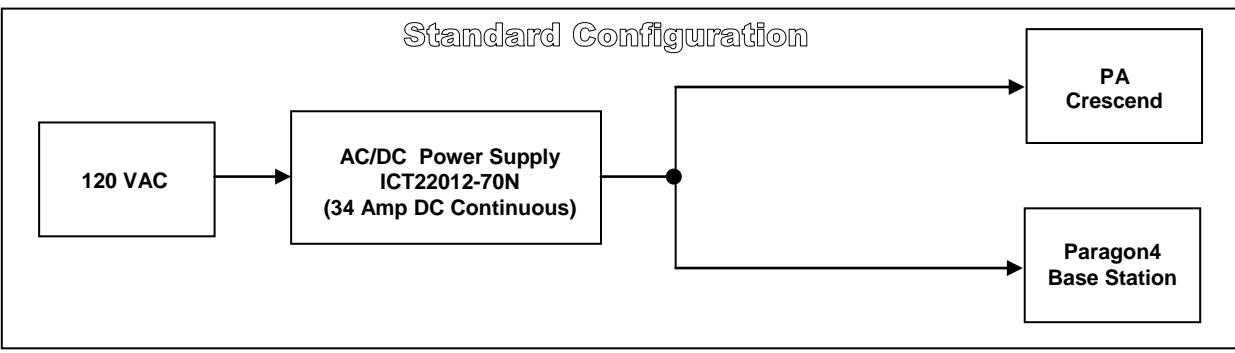

*Figure 5 – Simple AC-to-DC power supply configurations: Block Diagram*

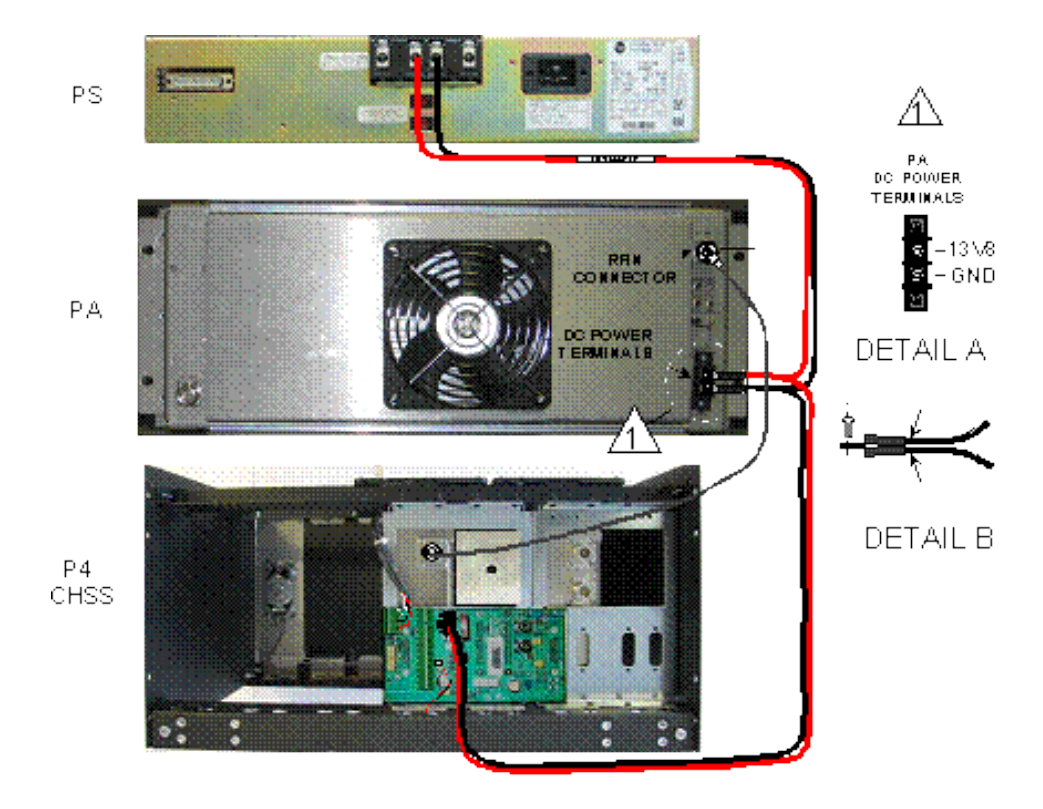

*Figure 6 – Simple AC-to-DC power supply configurations: Virtual rack-mount installation*

Normally used at room ambient temperatures, the ICT22012-70N can operate within its specifications over a range of -30 to +52 °C. Although it is a high efficiency switched mode power supply, a considerable amount of heat is generated during normal operation. While in use, ensure that an adequate flow of cooling air is able to circulate around the power supply, and that the air intake vents on the sides of the unit are not inadvertently covered.

#### *Caution:*

*Do not operate this unit in a completely enclosed cabinet.*

## **4.4.2 ICT22012-70N DC Power Supply**

The rack-mounted ICT 22012-70N power system components used consist of a backplane and two (-70 model) modules. Each provides 450 watts of continuous DC power. The system is designed with active sharing technology to distribute the load current among the modules. Each module is equipped with a high power Schottky OR-ing diode for true redundancy. If a module failure occurs, the other module(s) will continue to supply power.

Each unit is protected in several ways:

- Fuse against over current on the AC input.
- Current Limit and Foldback Prevents the load from drawing current above the maximum al- $\bullet$ lowed value.
- Sudden energy surges on each module Thermistor against inrush current.

*001-2019-500 Rev 0* **8** *Paragon4 – UHF, 700 & 800MHz User Manual*

Prior to powering up, ensure that **both** voltage selection switches *(located on the back)* are set to the proper voltage for your operation. *Available settings are 120 or 220 volts.* The ICT 22012-70N metal enclosure is internally connected to earth ground via its individual, rear-connected, 120VAC (NEMA 5- 15p plug to IEC 60320-C19 receptacle) power cord. Therefore, the system must be operated from an outlet with a proper grounding connection.

*Cautions:*

*It is important that the side ventilation holes are unobstructed at all times. Do not operate this unit in a completely enclosed cabinet.*

*High current leakage, use only the cord supplied with this equipment for power.*

*If accessing modules, power at both the switch and the AC inlet must be disconnected to ensure operator safety.*

#### **4.4.2.1 Fuse Replacement**

To access the fuses, the ICT unit cover must be removed. Ensure that power (cable, battery or solar source) is removed. Remove eight side screws and washers [\(Figure 7\)](#page-16-0).

Slide the cover off. Referring to the illustrations in [Figure 8,](#page-16-1) locate the two 32V 35A fuses and replace as needed. Once completed, reverse the above steps to re-install cover. Only finger tighten the eight screws.

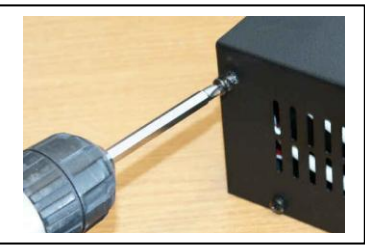

*Figure 7 - Screw removal detail*

<span id="page-16-0"></span>*Caution:*

*To protect against fire or electrical shock, replace with only the same type and ratings of fuse.*

<span id="page-16-1"></span>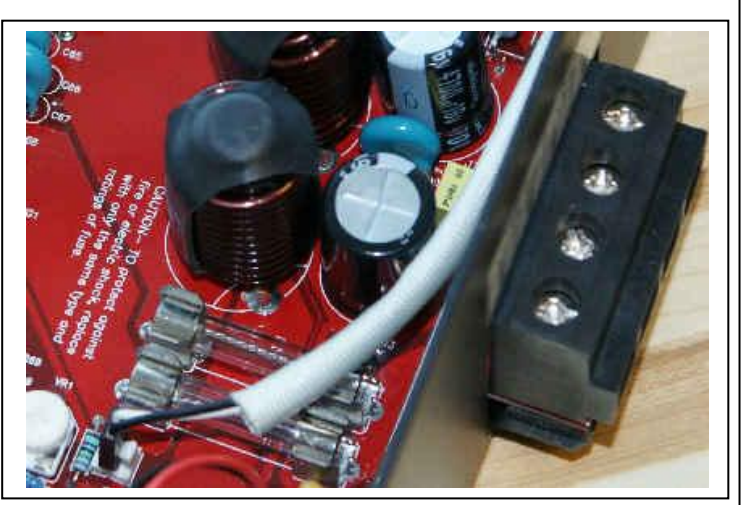

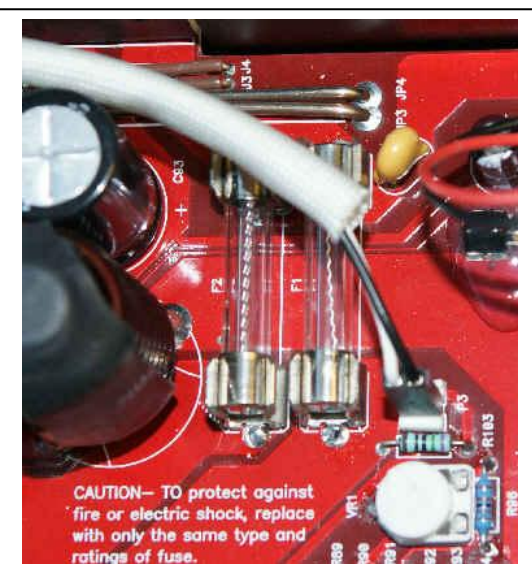

*Figure 8 - Fuses Location*

#### **4.4.2.2 Power Supply Connections and Torque Settings**

*Warning:*

*Securing the DC Power Supply cable into the DC connector to provide a good electrical connection is essential. Over time, the wires tend to compress in the DC connector resulting in an increasingly poorer connection. Consequently, as high current is drawn, the connector heats up increasing the resistance thereby causing still more heat until the connector eventually burns up.* 

Although screws securing DC cables to the Power Supply terminals are tightened to the torque settings given below prior to new system delivery, they must be re-tightened as part of the commissioning process and re-tightening is also part of the regular maintenance schedule.

Prior to replacing a Power Supply module into an existing system, inspect the cable and re-terminate the wires if the strands have previously been twisted together or show any sign of damage.

*Cut the wire at the end of the insulation and then strip approximately 11mm (.43 inch) of insulation off the cable. DO NOT TWIST THE WIRE STRANDS. Insert the cable into the screw terminal and tighten the screw to secure the cable as per the torque settings given below.*

#### **Torque Settings:**

The manufacturer recommends torque setting all power supply terminal screws to a minimum of:

For the ICT 22012-70N Power Supply; 35 in-lb

*Note: CalAmp uses a Sturtevant Richmont 29-piece adjustable torque screwdriver model CAL36/4K.*

*After tightening, pull on the cable to check the cable is secured tightly into the screw terminal.*

#### **4.4.3 Crescend Power Amplifier**

The Crescend power amplifier receives its +13.8VDC power from the ICT DC power supply through a 10AWG DC power cable. In the standard configuration shown in Figure 3, there is no in-line fuse between the power supply and power amplifier, all the short-cct and foldback protection is done by the ICT power supply. In this configuration, the voltage drop through the power cable is minimize. Nonetheless, if required a DC power cable with an in-line fuse can be ordered from the factory.

The power amplifier is maintenance free, only LED indications are present on the front panel. The location of the DC power terminal block, the "RF In" as well as the "RF Out" N-type female connectors are all on the back side of the power amplifier module.

For the 700 and 800MHz models, the power output is normally set to 70W and for the UHF model, it is set to 100W *(or lower depending on the work order)* at time of manufacture or via RMA. However, to allow for field adjustment of the output power to meet the ERP granted by the transmission site license, a potentiometer is accessible via a small round opening on the underside of the power amplifier. Adjust using a small tuning screwdriver. *CalAmp does not recommend adjusting below 35 watts for the 700 and 800MHz models and 50W for the UHF model.*

As per Industry Canada Radio Standard Specification #131, paragraph 5.3:

"For the 700 and 800MHz models, the amplifier module delivers 70W with 28dB gain at 100mW input over a large nominal bandwidth (500-1000MHz) designed platform. For the UHF model, the amplifier module delivers 100W with 30dB gain at 100mW input over a large nominal bandwidth (200-800MHz) designed platform The manufacturer's rated output power and power tolerance of this equipment is for single carrier operation in the specified frequency range. It should not be used for multiple carrier operations or outside its specified range."

Although a rear-mounted fan brings in air from the back and blows it across the heatsink fins, a considerable amount of heat is generated during normal operation. The amplifier must have a minimum of 3 inches of open space behind the rear fan to allow adequate ventilation. The air inlets and outlets should be checked every 30 days and cleaned if necessary. If dust and dirt are allowed to accumulate, the cooling efficiency will be diminished. Using either compressed air or a brush with soft bristles, loosen and remove accumulated dust and dirt from the air inlet panels.

#### *Caution:*

*Do not operate this unit in a completely enclosed cabinet.*

#### **Crescend Terminal Block Torque Settings:**

Although the manufacturer does not specify definite torque settings for its terminal block screws, the following values can be used:

8 In-lb (9 maximum).

### **4.4.4 Paragon4 Power and Ground Connections**

#### **4.4.4.1 Power Connections**

The Paragon4 base station's modem-controller, radio (dual-RX & TX) and speaker panel modules receive their +13.8VDC power via the backplane PCB. A 12AWG DC power cable provides power to the backplane PCB at the heavy duty power connector J20.

#### **4.4.4.2 Ground Connections**

The Paragon4 base station chassis requires a secure ground connection. A grounding 8-32 threaded throughole pemstud fitted with a 8-32 screw, lockwasher and nut is provided on the bottom- rear of the chassis, behind the speaker panel.

- Install a 3-4ft 10AWG grounding wire, crimped on both sides with terminal rings. Place one side over the 8-32 screw on the non-exposed chassis side and firmly tighten with the lockwasher and nut.
- Place the other side on the rear side the power supply metal case, near the 25-pin connector. Use a  $\frac{1}{2}$ in 4-40 screw with lockwasher to secure the terminal ring to the metal case.
- If a –DC rail (0V) is installed as part of the system, the grounding lead may alternatively be fitted to the rail terminal.

#### *Caution:*

*Improper grounding between power supply case and rack frame may result in harmful voltage potentials and/or miscellaneous power supply switching noise problems in both receivers and transmitter.*

#### **4.4.5 Backplane Fuses**

Blade fuses (Maxi-Fuse) are used on the Radio assembly backplane:

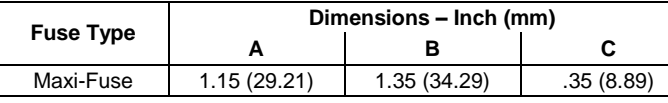

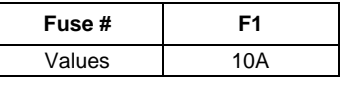

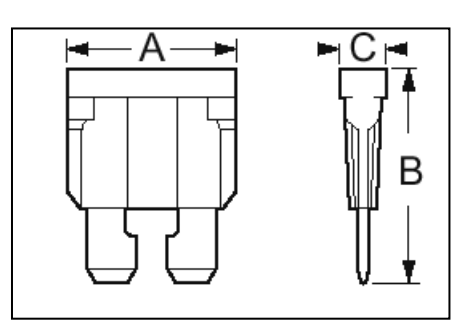

*Figure 9 - Maxi-Fuse*

# <span id="page-19-0"></span>**4.5 Antenna**

## **4.5.1 Overview**

The Paragon4 unit commonly uses three antennas (one transmit and two receive) unless a duplexer is used with one of the receive antennas; then only two antennas would be needed. If the 10MHz Disciplined Clock option is sought, there is another GPS antenna in addition to the three already mentioned. They should be mounted according to any guidelines supplied with the antennas. For antennas placement and spacing, consult System Engineering.

### *RF exposure warning:*

*To comply with IC, the antenna(s) must be installed to provide a seperation distance from nearby persons as determined by the following formula or 20 cm whichever results in the greatest separation distance. R > (PxG/6.5)^0.5 cm. P=transmitter power in milli-watts, G=numeric antenna gain."*

## **4.5.2 Cabling and Connection**

- 1- Route good quality 50-ohm double-shielded coaxial cable(s) (e.g. RG-214 or Heliax) from the selected antenna position(s) to the Paragon4 Radio assembly.
- 2- Referring to [Figure 3](#page-13-1) for locating modules, terminate the RX-1 and RX-2 cable-ends at their respective rear position of the receiver module with N-type connectors.
- 3- Similarly, terminate the TX cable-end at the rear position of the Power Amp's module with an N-type connector.

### *Caution:*

*When terminating RF cables use brand-name crimping tools (such as AMP, Jensen, Crimp-Master, etc…) of the correct size for the cable and type of connector used. Common pliers are NOT acceptable.*

# <span id="page-19-1"></span>**4.6 Completing the physical Installation**

Paragon4 products are factory-configured to user's requirements and are shipped ready to run.

After new installations:

- Re-check that all connections are secure on the radio-modem assemblies (antennas, PC, power  $\bullet$ cords etc.)
- Check that fuses are inserted
- Turn power supply ON.

You are now ready to check for normal operation (as per paragraph [4.7\)](#page-19-2) and to run the Dataradio web interface (described in section [6\)](#page-25-0) for testing or trouble-shooting.

# <span id="page-19-2"></span>**4.7 Checking out Normal Operation**

- 1- Check that power is applied.
- 2- Check Radio assembly lights for proper operation as per sectio[n 5.1](#page-20-1)
- 3- Check for proper operation of the BSC2 LEDs.
- 4- Using the web interface program and an in-line wattmeter, check forward & reverse power to confirm main antenna installation.
- 5- Using the web interface, check the RF Data Link with a mobile that can be heard.

If user application and mobiles are available, test the installation by going through a normal sequence of transmitting and receiving messages.

*001-2019-500 Rev 0* **12** *Paragon4 – UHF, 700 & 800MHz User Manual*

# <span id="page-20-0"></span>**5. Operating Description**

# <span id="page-20-1"></span>**5.1 Radio Assembly**

The Radio assembly component of each Paragon4 product – UHF, 700 or 800 MHz – is made up of a high performance synthesized radio base station designed for single channel operation. The Radio Assembly's modules are commonly installed in a standard, 19-inch wide rack frame.

The complement of modules is:

- $\bullet$ 1 x Receiver module
- $\bullet$  1 x Exciter module
- 1 x BSC2 (controller-modem)
- 1 x 70 or 100-Watt Power Amplifier 19" rack-mount assembly
- $\bullet$  1 x Power Supply
- 1 x Speaker panel

For locating each module, refer to [Figure 3](#page-13-1) above.

## **5.1.1 Receiver module**

The receiver has several front panel controls and indicators. These are:

• Four LEDs:

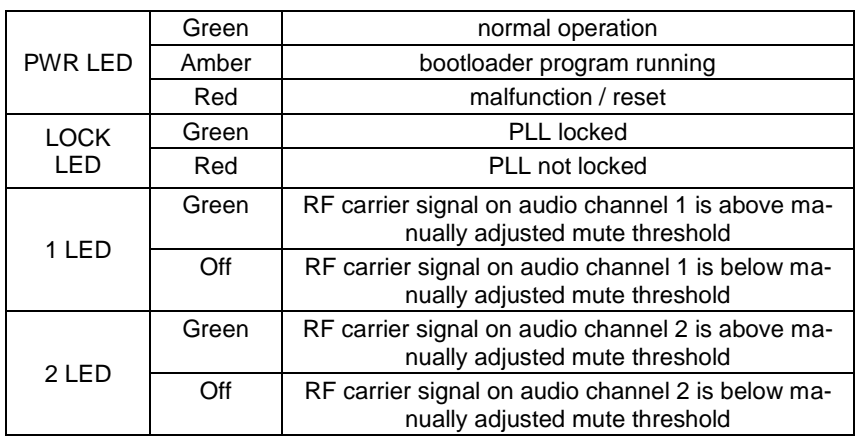

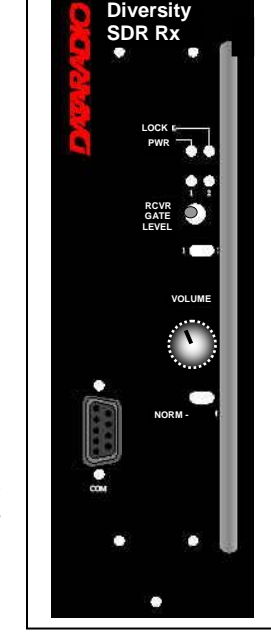

- RCVR GATE LEVEL Mute threshold adjustment. It sets the RF signal level required to open the mute gate and allow audio to pass to the speaker.
- 1 / 2 Switch Manual selection of Channel 1 or 2 audio  $\bullet$
- Volume The audio output delivers up to 1 watt to the speaker. Always set volume knob to minimum when not in use to reduce current consumption.
- NORM-MON Switch Manual selection between *MONitor*: audio unmuted (continuous audio  $\bullet$ monitoring) and *NORMal*: audio unmuted only when above the manually adjusted mute threshold level
- one DE-9 RS-232 ports for setup

## **5.1.2 Exciter module**

The Exciter's front panel controls and indicators are:

LED indicators, according to the table below.

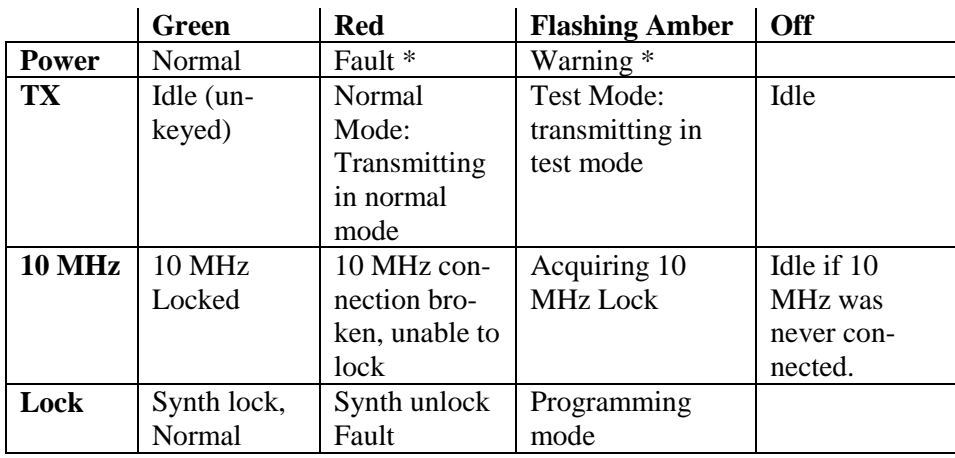

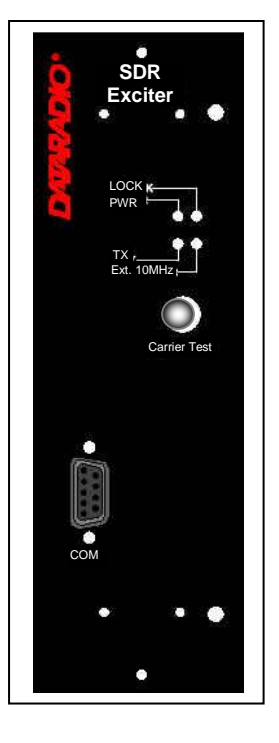

\**The cause of Fault or Warning conditions will be displayed on the Unit Status web page and recorded in the MaintenanceSystem Log.*

- Carrier test momentarily keys the transmitter ON while pressed (used for test purposes only). If the  $\bullet$ Carrier is pressed for 4 seconds or more the exciter starts the test mode and keeps transmitting until the next press of the button.
- One DE-9 RS-232 ports for setup.  $\bullet$

## **5.1.3 BSC2 Module**

The BSC2's front panel connectors and indicators are:

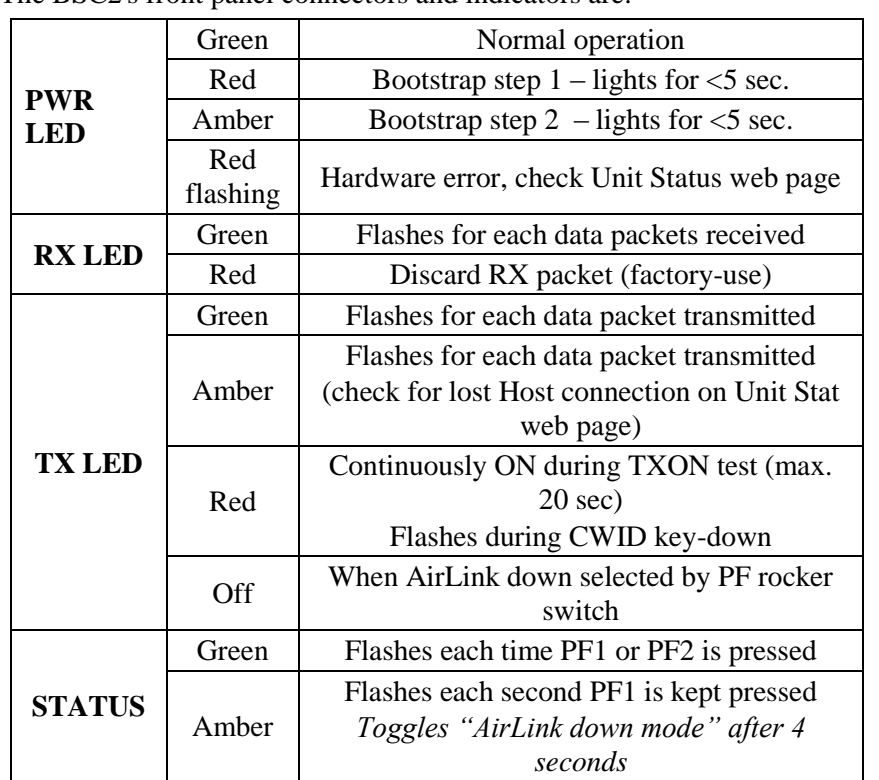

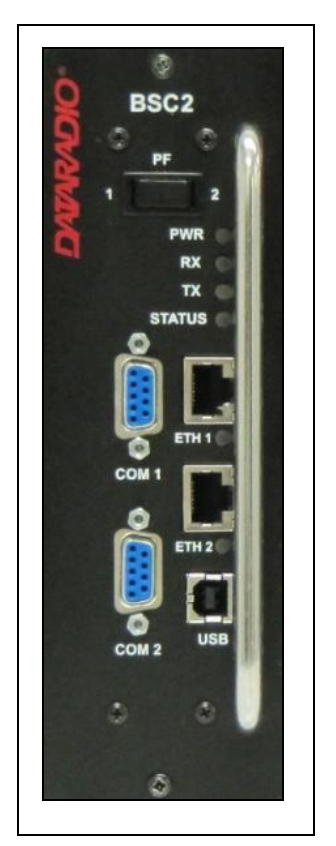

- 2x DE-9 RS-232 ports for setup and user data
- 1x rocker switch (positions PF 1 and 2) to select various test modes. See paragraph 5.3.2.
- $\bullet$  2x Ethernet ports for setup and user data
- 2x Ethernet LEDs (status  $\&$  activity)
- USB port reserved.

#### **5.1.4 Power Amplifier**

Model using Crescend Technologies power amplifier *(Illustrations not drawn to scale)*. The location and function of the power amplifier's front panel status indicators are shown in Figure xx and described in the table below:

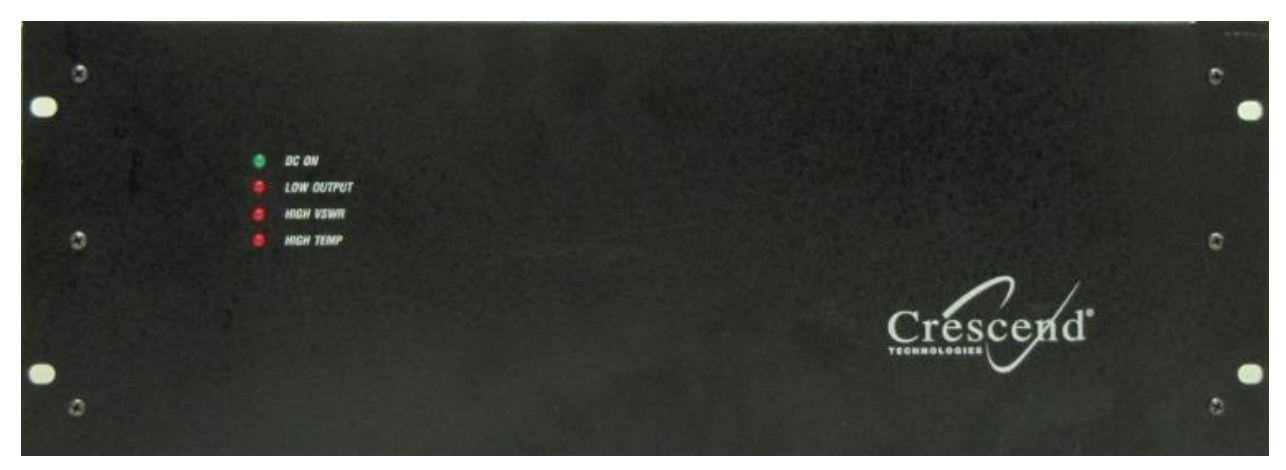

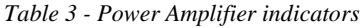

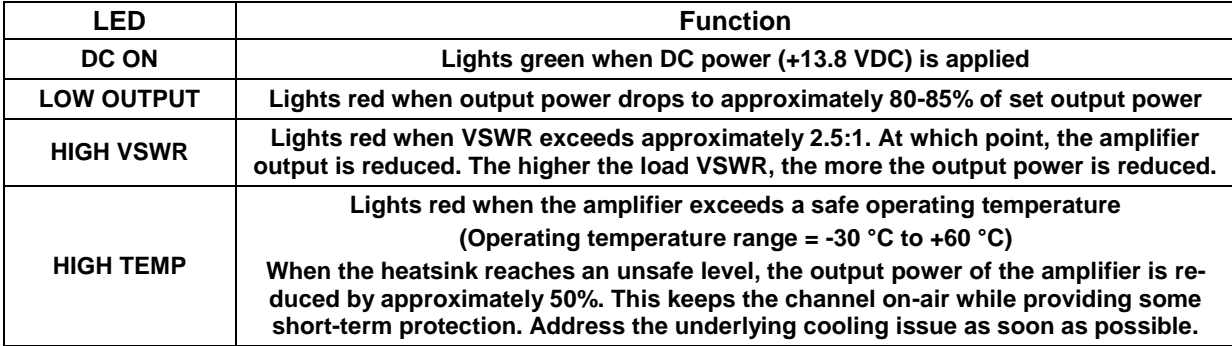

## **5.1.5 Power Supply**

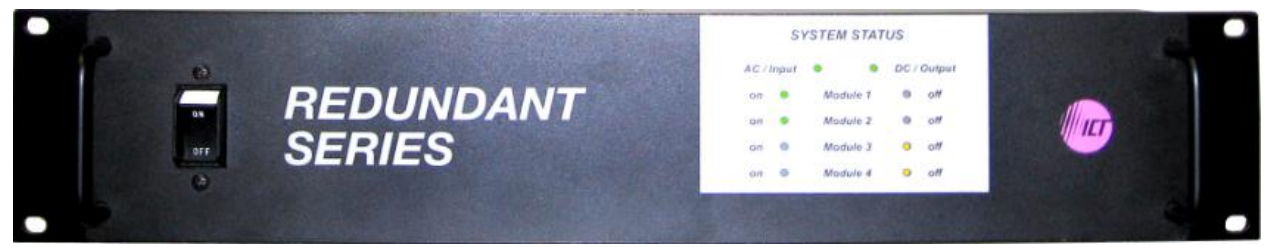

The power supply modules are manufactured by ICT (Innovative Circuit Technology Ltd).

LED indicators are provided as standard feature. They provide module information as shown in figure above.

*Table 4 - ICT N+1LED Module Status Display*

| <b>GREEN</b>                 | <b>YELLOW</b>                      |
|------------------------------|------------------------------------|
| AC line voltage is present   | Module is not present in the slot  |
| DC output voltage is present | Module is not producing any output |
| Module voltage is present    |                                    |

For more information on these power supply modules please refer to *ICT N+1 Redundant Power Supply Instruction Manual* from ICT.

#### **5.1.6 Speaker Module**

The speaker panel is fitted with an  $8\Omega$  speaker.

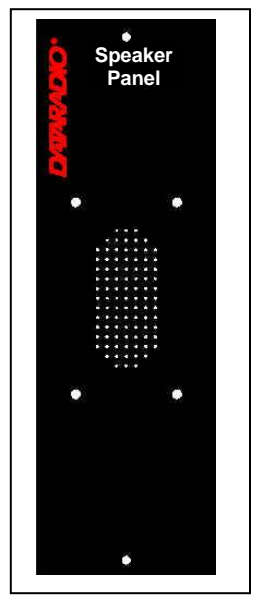

## **5.1.7 Hardware Options**

### **5.1.7.1 GPS Receiver**

Systems configured for Tower Steering or Disciplined Clock (see below) require the installation of the GPS receiver board inside the BSC2 module. With this option installed, there will be a GPS antenna SMA connector at the rear of the BSC2 module (see [Figure 3.](#page-13-1)).

#### **5.1.7.2 Disciplined Clock**

For 700MHz Narrowband operation only, the FCC or other regulatory bodies impose strict limits on the frequency error of transmissions. Dataradio SDR radio modules minimize frequency error through the use of a *10MHz reference clock*. This clock can come from one of two sources:

-From an external 10MHz reference, supplied by the customer. It connects to the BNC1 connector on the P4 backplane PCB and with jumper JP1 set to position 2-3.

-From a Disciplined Clock board inside the BSC2 module.

Only one of the above options can be selected and the hardware to support the option must be installed by the factory.

The Disciplined Clock option also requires that the GPS Receiver option be installed. The Disciplined Clock uses the 1PPS (One Pulse per Second) output of the GPS receiver to produce the 10MHz reference clock. When 1PPS is being supplied, the reference clock has accuracy better than 1ppb (+/- 0.010 Hz at 10MHz). When 1PPS is unavailable, accuracy can fall to 5ppm (+/- 50Hz at 10MHz). In this situation, the Paragon4 can be configured to gracefully go off-the-air causing mobiles to roam to other base stations.

# <span id="page-25-0"></span>**6. Operation & Configuration**

Instructions and examples given in this manual are based on E-DBA operating software version current at the time of writing this document and may not apply to earlier or later software versions. Screen captures used throughout this document may vary from actual screens.

## <span id="page-25-1"></span>**6.1 Browser-Based Interface**

A built-in web server makes configuration and status monitoring possible from any browser-equipped computer, either locally or remotely. Status, configuration, and online help are available without requiring special client software. Setup is password-protected to avoid tampering or unauthorized changes.

Both the configuration parameters and operating firmware can be updated remotely, even over the RF network itself, using the standard File Transfer Protocol (FTP).

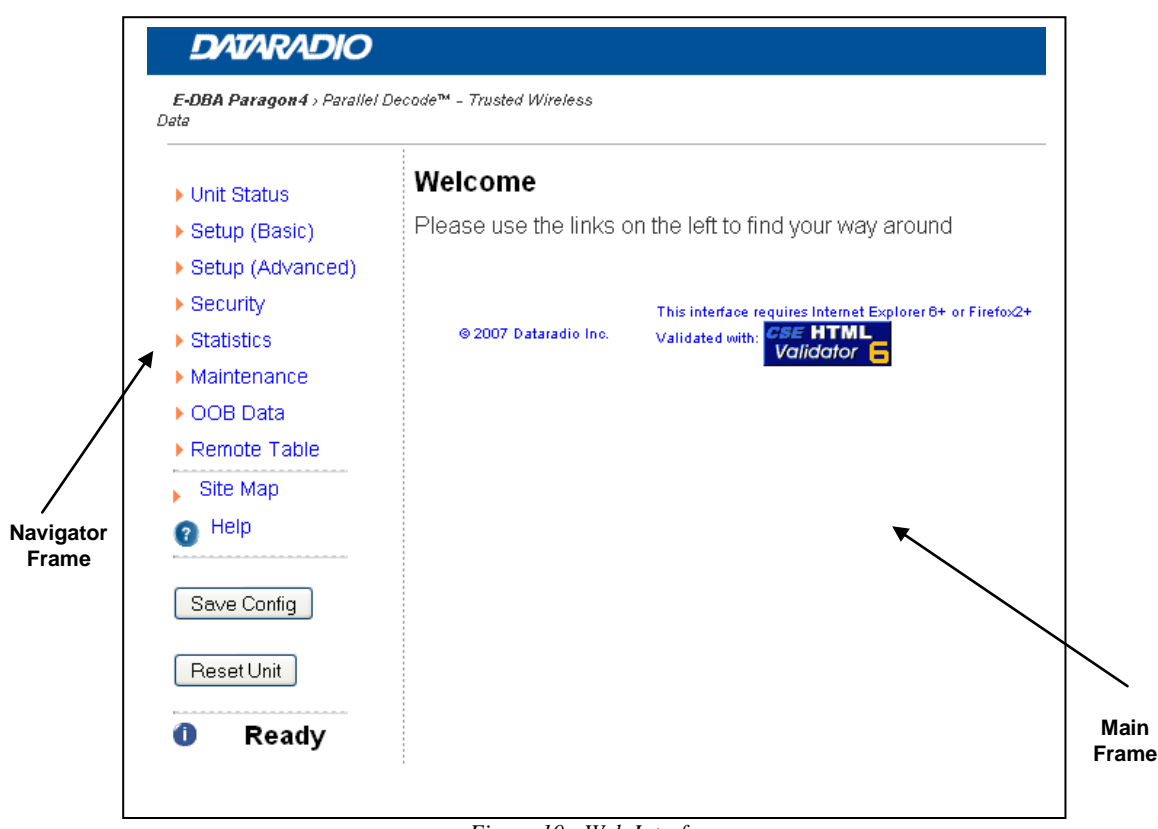

<span id="page-25-2"></span>*Figure 10 - Web Interface*

## **6.1.1 Interface Setup and Status**

The Paragon4 user interface is used to view and configure your network settings. [Figure 10](#page-25-2) shows the welcome screen of the Web Interface. The screen is subdivided in two frames: the frame on the left allows the user to navigate through the menus, while the main frame on the right displays the selected page. The menu system is two-leveled; some of the top-level menus expand to offer submenus. The *Site Map* link can be found right below the menus on the navigator pane. Help is available for each page displayed in the main frame. It can be accessed at all times by clicking the *Help* icon. The remaining buttons on the bottom of the Navigator frame are used to save your configurations and reset the unit.

# <span id="page-26-0"></span>**6.3 IP Network Configuration**

Paragon4 base stations feature two Ethernet interfaces (ETH1 and ETH2) and one RF interface. ETH1 is commonly connected over the backhaul to the Host network. ETH2 is commonly used for a local connection for setup purposes.

## **6.3.1 Default IP Settings**

Paragon4 radio modem supports the Router (IP Forwarding) mode

### **6.3.1.1 ETH1**

- MAC: 00:0A:99:XX:YY:ZZ  $\bullet$
- IP ADDR: 192.168.202.1  $\bullet$
- NETMASKS: 255.255.255.0
- Default Gateway:  $0.0.0.0$
- DHCP Client Disabled  $\bullet$
- RIPv2 Disabled  $\bullet$

#### **6.3.1.2 ETH2**

- MAC: 00:0A:99:XX:YY:ZZ + 1  $\bullet$
- IP ADDR: 192.168.203.1  $\bullet$
- NETMASKS: 255.255.255.0
- DHCP Server Disabled
- NAT Disabled

### **6.3.1.3 RF Interface**

- MAC: 00:XX:YY:ZZ
- IP ADDR: 10.XX:YY:ZZ  $\bullet$
- $NETMASK: 255.0.0.0$  $\bullet$
- Encryption Disabled  $\bullet$

Keep the RF IP setting as is, providing customer is not using the 10.0.0.0 IP network.

Enable RIPv2 on Base station.

## **6.3.2 Configuring Local PC**

- **1.** Click Start → Settings → Control Panel → Network and Dial-up Connection
- **2.** Click on the relevant Local Area Connection
- **3.** On the Local Area Connection Status screen, click Properties
- **4.** On the Local Area Connection Properties screen, scroll the List Box until "Internet Protocol (TCP/IP)" is highlighted, click Properties
- **5.** On the Internet Protocol (TCP/IP) Properties screen, follow either method below:
- **6.** If using ETH2 (Setup LAN), select "Obtain an IP address automatically"
- **7.** Select "Use the following IP address" Enter 192.168.202.2 *(if ETH2 enter 192.168.203.2)* in the IP address field  $\rightarrow$  255.255.255.0 in the Subnet mask  $\rightarrow$  Leave the Default gateway blank.
- **8.** Click the OK button
- **9.** *Steps above specifically apply to MS-Windows 2000. Modify as necessary for the OS you are running*

## **6.3.3 IP Network Settings (Paragon4 connected directly to Host)**

[Figure 11](#page-27-0) below illustrates Paragon4 base station settings. In Setup (Advanced)  $\rightarrow$  LAN (IP), set ETH1 and ETH2 IP addresses and netmask of both Base and Mobile(s).

Keep the RF IP setting as is, providing customer is not using the 10.0.0.0 IP network.

Add routes in the Host to reach the RF Network (route add…)

*In the illustration, Host and PC are part of different IP subnet*

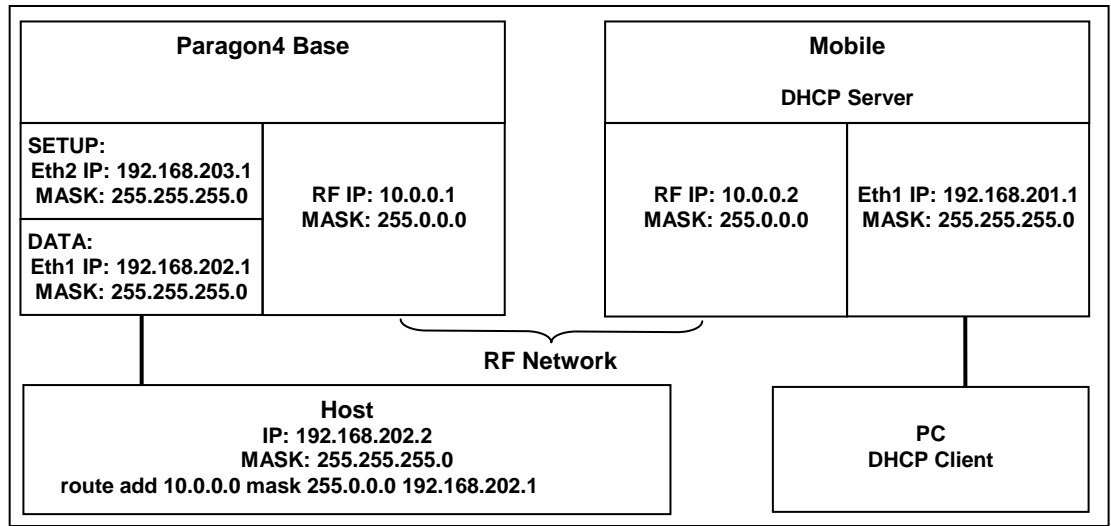

<span id="page-27-0"></span>*Figure 11 - IP Network Settings in Router Mode (with Host)*

## **6.3.4 IP Network Settings (Paragon4 connection to Router)**

[Figure 12](#page-27-1) below illustrates Paragon4 base station settings. In Setup (Advanced)  $\rightarrow$  LAN (IP), set the ETH1 and ETH2 IP addresses and netmask of both Base and Mobile(s).

*In the illustration, Host and PC are part of different IP subnet.*

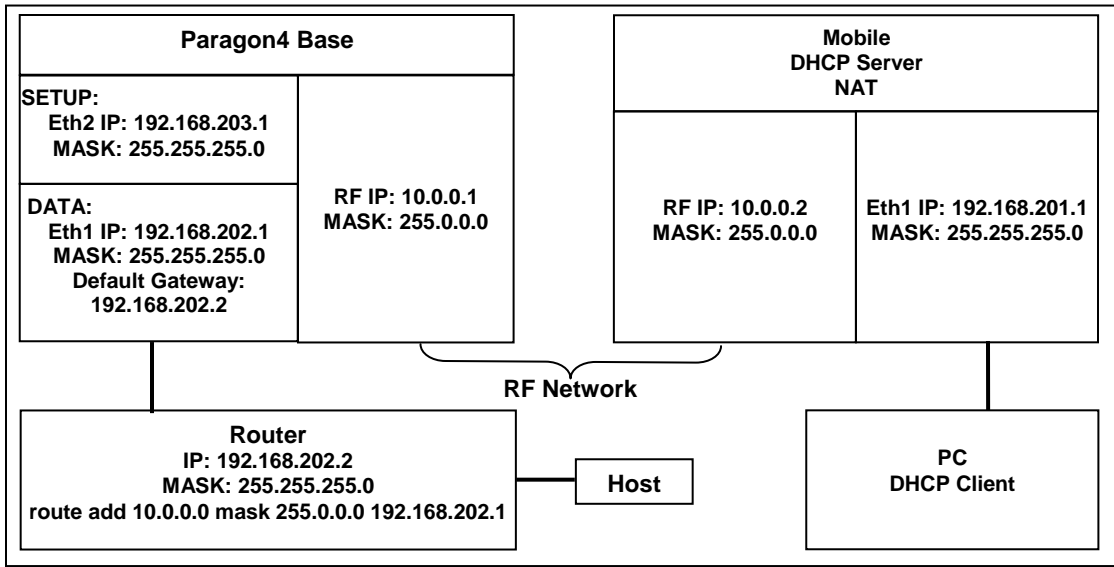

<span id="page-27-1"></span>*Figure 12 - IP Network Settings in Router Mode (with Router)*

On a PC running MS-Windows with an existing LAN connection, connect either to the ETH1 or to ETH2 RJ-45 input of the Paragon4 base station.

## <span id="page-28-0"></span>**6.4 Web Server Login**

In an Internet browser, enter http://92.168.20*x*.1 *(where x is 2 for the ETH1 Data port and 3 for the ETH2 Setup port*). This will bring up the Paragon<sub>4</sub> product login page (Note: It may take 30 seconds from initial power-up for the homepage to be available.) Login to the device.

For an initial installation, enter a User Name of 1 to 15 characters and the default Password ADMINISTRATOR *(upper case letters)*. Click OK. The web interface "Welcome" screen opens [\(Figure](#page-28-1)  [13\)](#page-28-1).

For subsequent access to the Paragon4 unit, use the User Name and Password that you will have configured *(as detailed in section [6.9.1\)](#page-72-1)*.

*Notes:*

*User Name field can be left blank. It only serves to identify the person gaining ace ss.* 

*Password is common and affects all User Name entries.*

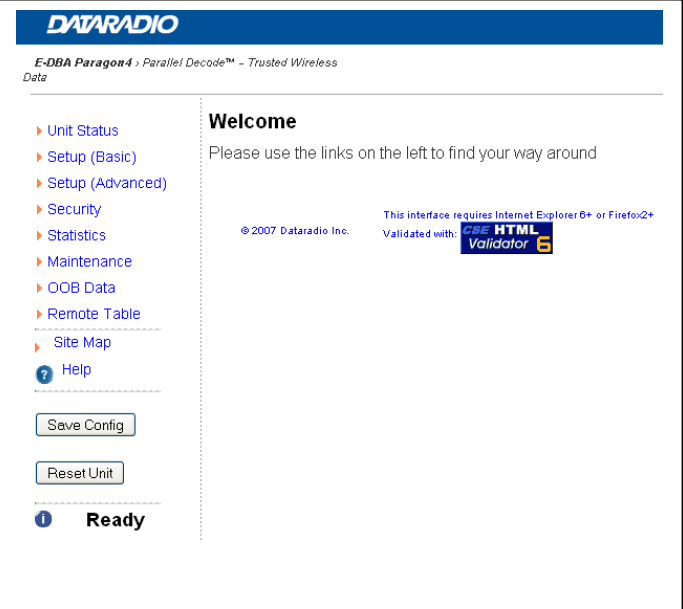

<span id="page-28-1"></span>*Figure 13 - Web User Interface – Welcome Screen*

## <span id="page-29-0"></span>**6.5 Web Interface**

The Paragon4 user interface [\(Figure 13\)](#page-28-1) is used to view and configure your network settings.

To navigate, use the top-level menus on the left, some of which expand to offer submenus, and display the first submenu in the right-hand frame. Click the current submenu entry to refresh the right-hand frame. The tables starting at section 6.6.1 below list action of each function. The interface main screen lists available selections for the selected menu or presents instructions.

Notes:

*At any time, click the Help icon in the navigation pane to open a help text relating to the window being displayed.*

## **6.5.1 Apply, Cancel, Save Config, and Reset Unit Buttons & Help Icon**

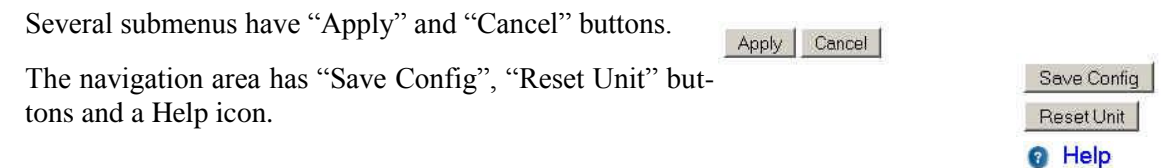

If you "Apply" changes to any parameters marked  $\bullet \bullet$  you will need to do a "Save Config" and a "Reset Unit".

When making an entry into a dialog box, click on Apply when satisfied to temporarily apply the value(s) entered to the relevant parameter(s). If not satisfied, click on Cancel button to restore to the value(s) present before a change was made.

*Note: Cancel command only affects the dialog boxes or option buttons in the opened window.*

If needed, go to other submenu(s) and make more entries. Click Apply before leaving each window. When finished, click the Save Config button to make all changed entries permanent.

*Notes:*

*"Apply" writes to RAM, thus failure to use the "Apply" command button before leaving a web page will result in the loss of temporarily entered selections, addresses, and values.*

*"Save Config" writes in flash, thus failure to use the "Save Config" command button will result in the loss of temporarily entered parameters. A "Reset" is required to make flash changes take effect.*

Click on Save Config button:

- If there are changes to be saved, saving occurs right away
- If there are no changes to be saved, a pop-up window prompts user to confirm saving anyway  $\bullet$

Click on "Reset Unit" button:

- If there are changes to be saved, a window prompts user to confirm resetting.
- If there are no changes to be saved, resetting occurs right away

A "Station Reset" 20-second timer counts down while the status reports: "Working…"

When done, the status reports: "Ready".

# <span id="page-30-0"></span>**6.6 Unit Status**

## **6.6.1 Unit Status ► General**

Displays values that identify the unit and show its basic operating condition.

| Dataradio Paragon4 E-DBA MULTIBAND PROD V1.0_R1004151500 |                         |  |  |
|----------------------------------------------------------|-------------------------|--|--|
| <b>Station Name</b>                                      | Demo                    |  |  |
| <b>System ID</b>                                         | O                       |  |  |
| <b>Local Time</b>                                        | 2010-04-17 01:54:17     |  |  |
| <b>CWID Callsign</b>                                     | <b>NOCWID</b>           |  |  |
| <b>CWID Interval</b>                                     | 0                       |  |  |
| <b>GPS Timing Status</b>                                 | Initializing            |  |  |
| <b>Host Status</b>                                       | Disabled                |  |  |
| <b>Unit Status</b>                                       | Ok                      |  |  |
|                                                          | Acknowledge Unit Status |  |  |

*Figure 14 - Unit Identification and Status*

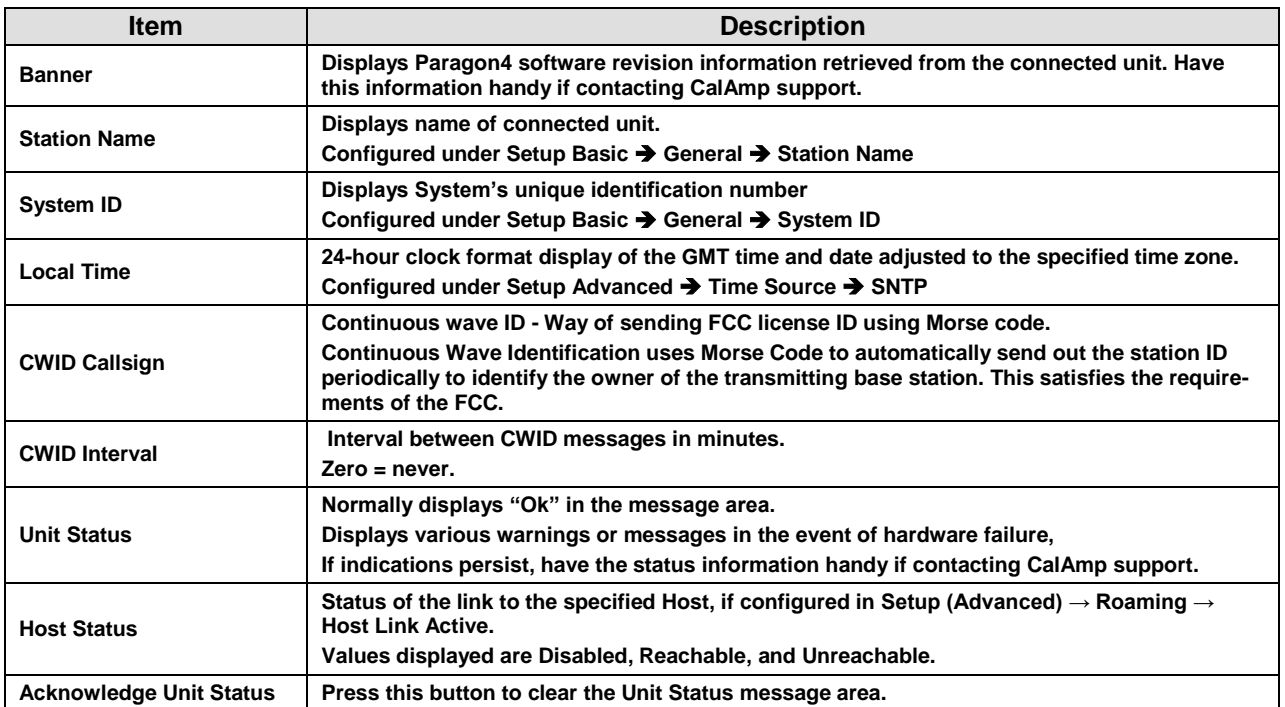

## **6.6.2 Unit Status ►Radio Info & Status**

Radio Information read-only table displays the Paragon4 radio information retrieved from the connected radio modules. Have this information handy if contacting CalAmp. *Paragon4 models that have both receivers combined into a single module will show the same information in the RX main and RX diversity rows.*

|                                                     |                   | <b>Radio Info</b>             |                                |
|-----------------------------------------------------|-------------------|-------------------------------|--------------------------------|
| <b>Radio Device</b>                                 |                   | <b>P4 RADIOS</b>              |                                |
| <b>Status</b>                                       |                   | <b>OK</b>                     |                                |
|                                                     |                   | Receiver                      | Transmitter                    |
| Model Number:                                       |                   | $SDR-R-003$                   | $SDR-T-001$                    |
| <b>Serial Number:</b>                               | 000001            |                               | 000001                         |
| Frequency Range (MHz):                              |                   | $793 - 824$                   | $851 - 869$                    |
| <b>Firmware:</b>                                    |                   | 4.00 (Build 57)               | 1.23                           |
| Hardware:                                           | N/A               |                               | $EEP=2$ $Dig=0$ $RF=0$ $DSP=2$ |
| <b>CPLD Version:</b>                                |                   | <b>SDR003R 9100514A</b>       | N/A                            |
| Unit Assembly Number:                               |                   | D03003448005                  | N/A                            |
|                                                     |                   |                               |                                |
|                                                     |                   | <b>Current Radio Settings</b> |                                |
| <b>RX</b> Frequency                                 | 806.000000 MHz    |                               |                                |
| <b>TX Frequency</b>                                 | 851.000000 MHz    |                               |                                |
| <b>Channel Type</b>                                 |                   | $25K - 800$                   |                                |
|                                                     |                   | <b>Detailed Radio Status</b>  |                                |
| System:                                             |                   |                               |                                |
| 10 MHz Standard:                                    |                   | <b>Inactive</b>               |                                |
| <b>Disciplined Clock Status:</b>                    | Fault             |                               |                                |
| Disciplined Clock Temperature: 0.0 C                |                   |                               |                                |
| Current 10MHz Error Level:                          |                   | $0$ ( $q$ lobal)              |                                |
| <b>Receiver Detailed Status:</b>                    |                   |                               |                                |
| Temperature :                                       | 48.0C             |                               |                                |
| External 10 MHz detected:<br>Using External 10 MHz: | No<br>No.         |                               |                                |
| PLL Locked:                                         | Yes               |                               |                                |
| <b>Exciter Detailed Status:</b>                     |                   |                               |                                |
| Temperature :                                       | 55.6 <sub>c</sub> |                               |                                |
| Transmit In Progress:                               | Yes               |                               |                                |
| 10 MHz Standard In Use:                             | No.               |                               |                                |
| 10 MHz Standard Error:                              | No                |                               |                                |
| RF Synthesizer Locked:<br>MOD Synthesizer Locked:   | Yes<br>Yes        |                               |                                |

*Figure 15 - Unit Status - Radio Information*

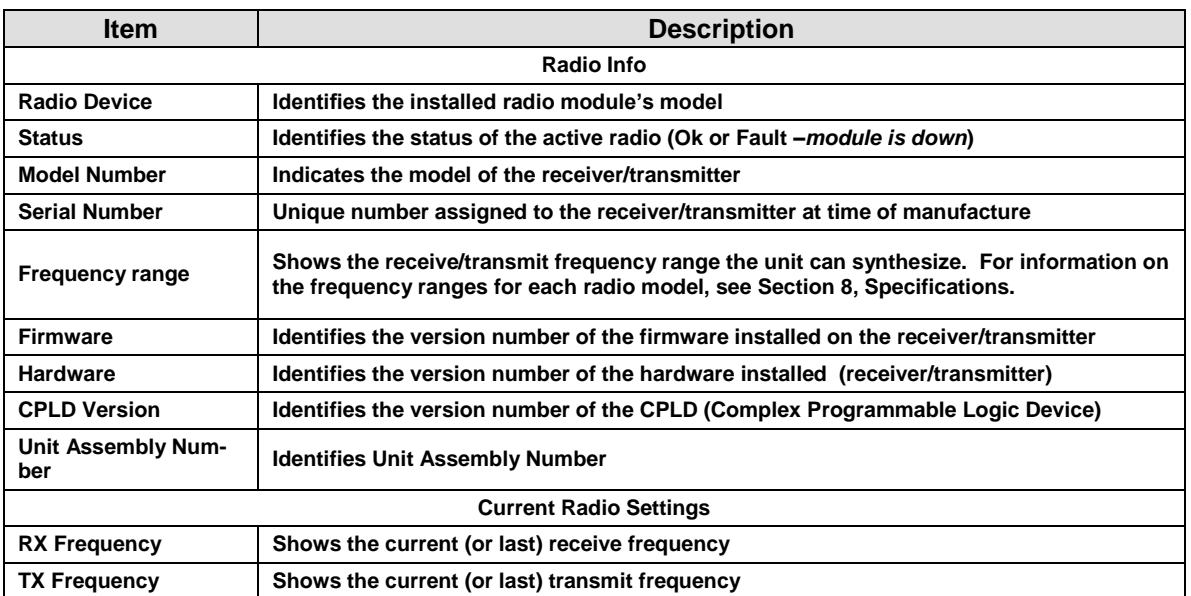

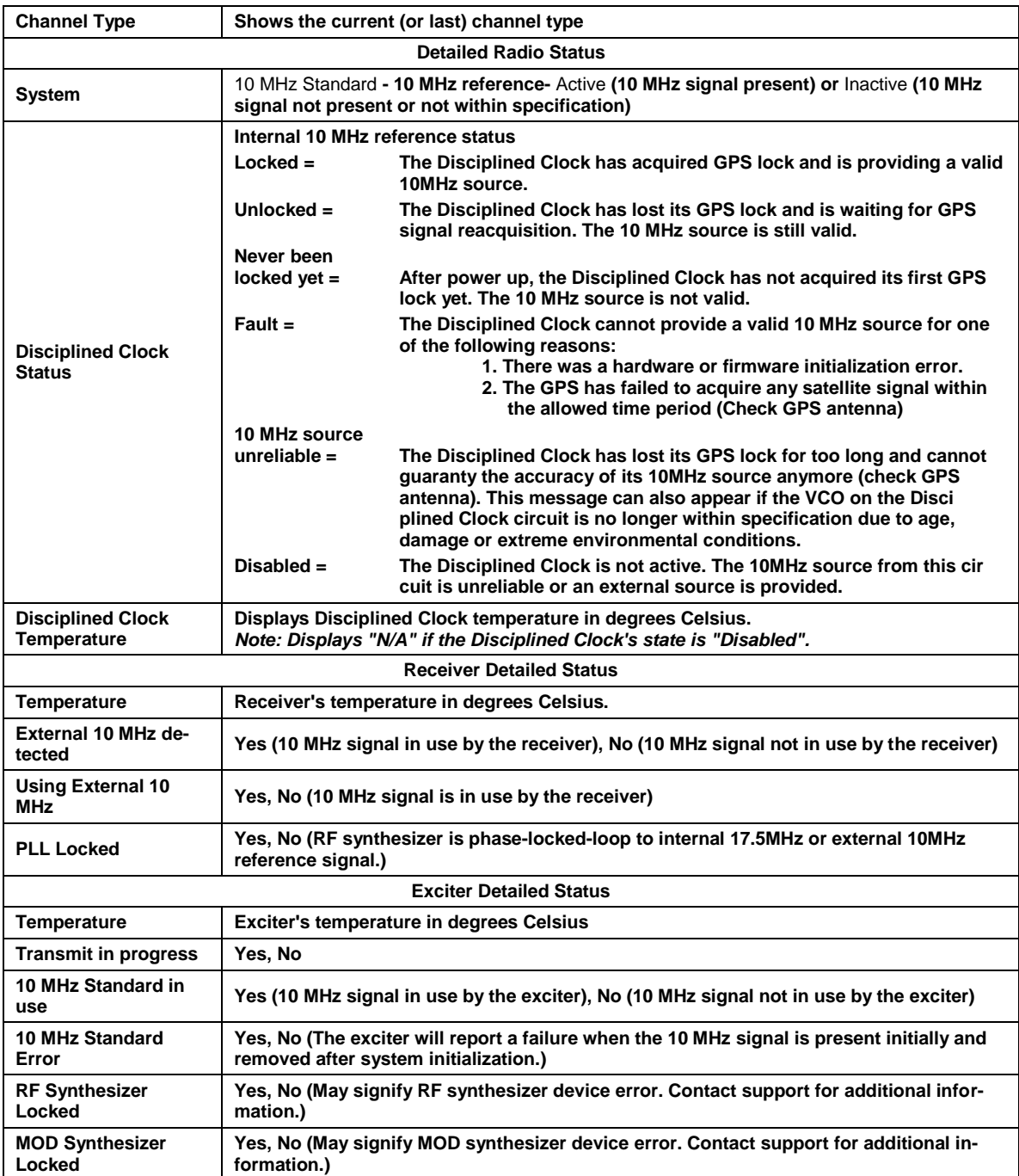

# **6.6.3 Unit Status ►Diagnostics**

## **Diagnostics values**

Analog values

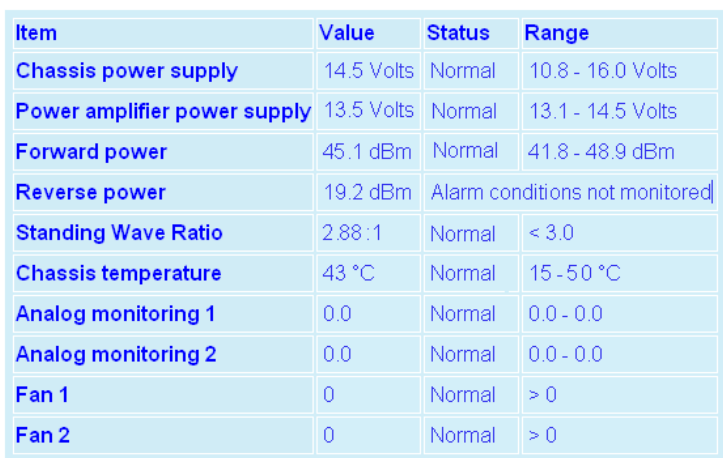

Digital values

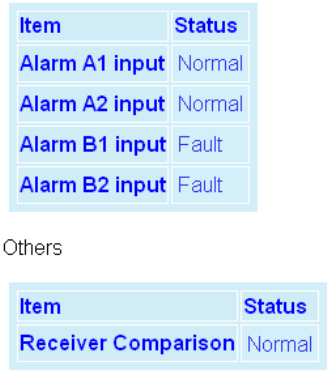

Click Refresh to update values

*Figure 16 - Unit Status – Diagnostics*

| <b>Item</b>                       | <b>Description</b>                                                                                                    |
|-----------------------------------|----------------------------------------------------------------------------------------------------|
| <b>Analog Values</b>              |                                                                                                    |
| <b>Chassis power supply</b>       | Displays chassis power supply voltage                                                                                                    |
| Power amplifier pow-<br>er supply | Displays power amplifier power supply voltage. Available only if extra wires are added<br>from the PA +/- supply terminals and the P4 backplane TB1-1 / TB1-2 terminals. |
| <b>Forward power</b>              | Displays forward power when the optional external power sensor assembly (p/n 030-<br>03547-xxx) is installed.                                                            |
|                                   | Note: Power measurement units (dBm or Watts) are user defined under Setup Advanced<br>► User Settings                                                                    |
| Reverse power                     | Displays reverse power when the optional external power sensor assembly (p/n 030-<br>03547-xxx) is installed.                                                            |
|                                   | Note: Power measurement units (dBm or Watts) are user defined under Setup Advanced<br>▶ User Settings                                                                    |

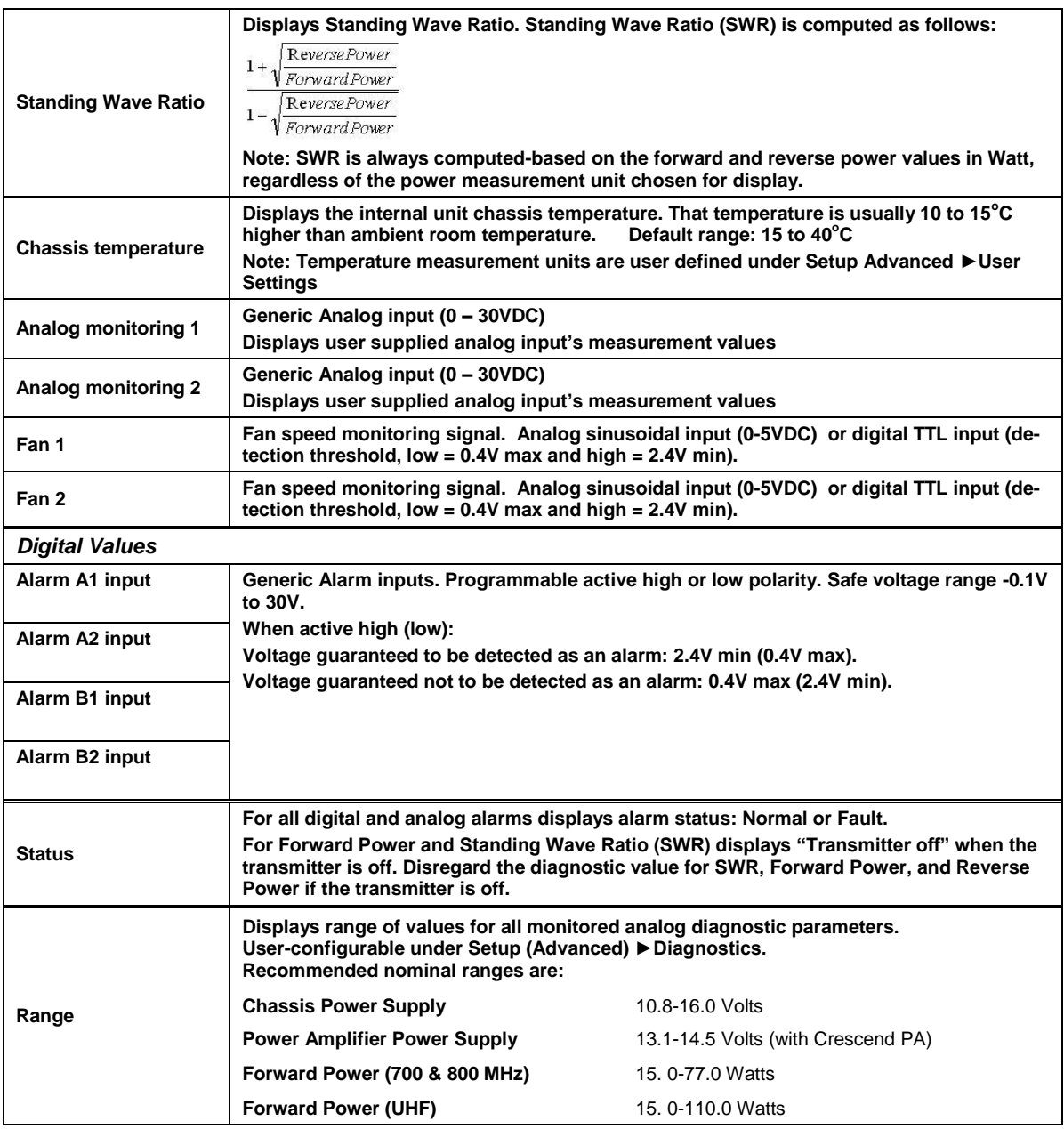

#### **6.6.3.1.1 External Analog/Digital Inputs Monitoring**

The user can connect and monitor two external analog and four external digital inputs to the backplane TB1 connector terminals [\(](#page-35-0)

[Figure 17](#page-35-0) and [Figure 18\)](#page-35-1).

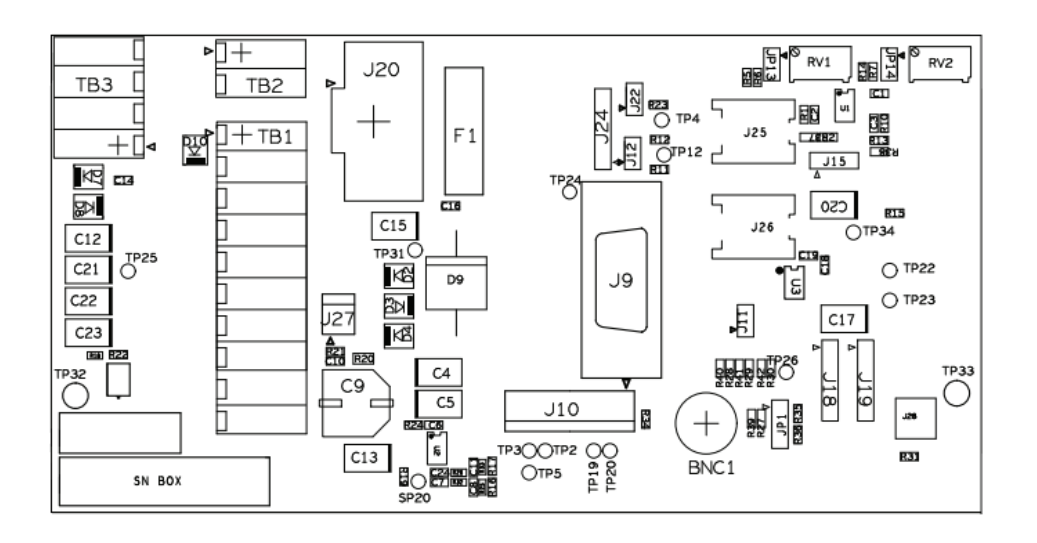

*Figure 17 - Backplane -TB1 connector*

<span id="page-35-0"></span>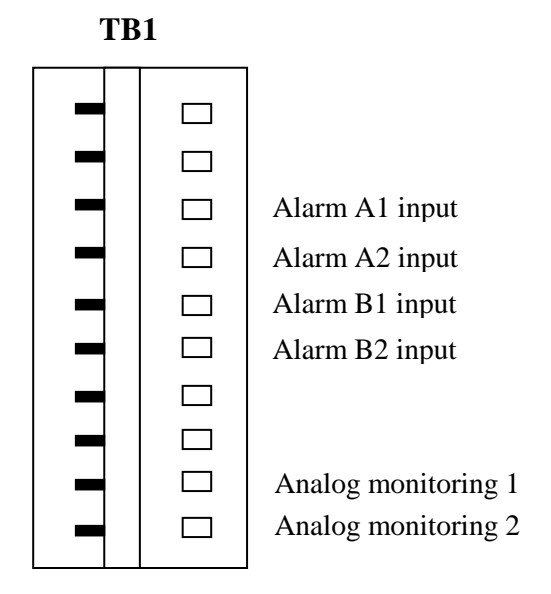

<span id="page-35-1"></span>*Figure 18 - TB1 connector*

An external analog device's voltage must not exceed 30 Volts. The default units of measure used for monitoring an external device are volts. It is possible to change the default units by creating a look-up table for the desired unit of measure. This look-up table is created following the guidelines in section [6.8.10.1](#page-68-0) and is uploaded into the Paragon4 unit using FTP transfer. Refer to section [6.8.10](#page-67-0)
**Note 1:** TB1 connector labeling differs from the actual backplane:

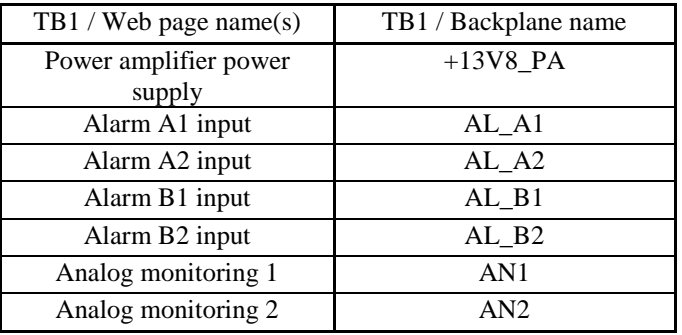

# **6.7 Setup (Basic)**

## **6.7.1 Setup (Basic) ► General**

Used to set four basic operating fields on the connected unit.

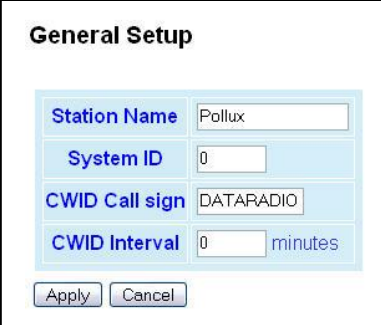

*Figure 19 - Setup (Basic) – General Setup*

| <b>Item</b>           | <b>Description</b>                                                                                                    |
|-----------------------|----------------------------------------------------------------------------------------------------|
| <b>Station Name</b>   | Station name identifier – Enter string up to forty characters in length (letters and/or<br>numbers)                                                                                                    |
| <b>System ID</b>      | Factory default ID is zero. To prevent collision and to minimize interference from re-<br>mote systems that may be present on the same frequency, CalAmp recommends<br>changing the System ID to some other value unique to each network.<br>Upper limit is 255 |
| <b>CWID Call sign</b> | Historically called "Continuous wave ID" – Way of sending FCC license ID using<br>Morse code                                                                                                    |
| <b>CWID Interval</b>  | Interval between CWID messages in minutes<br>$Zero = never$ .                                                                                                    |

## **6.7.2 Setup (Basic) ► IP (Basic IP Configuration)**

Sets the IP characteristics of the primary, or only, Ethernet port (ETH1).

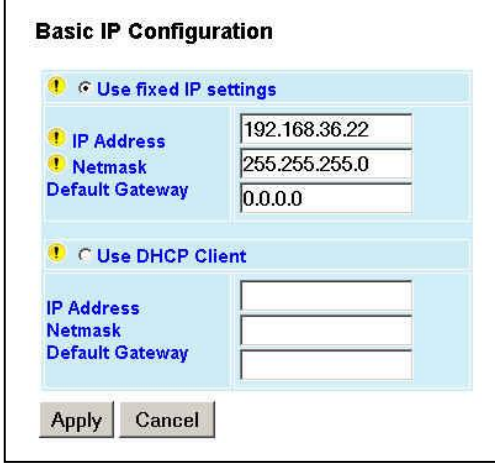

*Figure 20 - Setup (Basic) – Basic IP Configuration*

| <b>Item</b>                                                   | <b>Description</b>                                                                                                    |
|---------------------------------------------------------------|----------------------------------------------------------------------------------------------------|
| Use fixed IP settings                                         | Creates a fixed TCP/IP address connection. You may need to ask your network adminis-<br>trator for the appropriate IP settings.                                                                          |
| <b>IP Address</b>                                             | Set to valid unique IP address for each individual unit.<br>Factory default is 192.168.202.1 for all Paragon4 units connected to their ETH1 port.<br>For ETH2 configuration, see Setup Advanced → LAN IP |
| <b>Netmask</b>                                                | Set to valid IP netmask for each individual unit (may be same or different depending on<br>customer's IP network topology).                                                                              |
| <b>Default Gateway</b>                                        | Set to valid Default Gateway.<br>May change for different groups or locations                                                                                                    |
| <b>Use DHCP Client</b>                                        | <b>Dynamic Host Configuration - Dynamically assigns an IP address</b>                                                                                                    |
| <b>IP Address</b><br><b>Netmask</b><br><b>Default Gateway</b> | These three read-only fields display the IP addresses obtained from the DHCP Server<br>For ETH2 configuration, see Setup Advanced → LAN IP                                                               |

# **6.7.3 Setup (Basic) ► RF (Frequencies)**

| <b>Radio Capabilities</b>                                                        |                          |                   |                                           |                                       |
|----------------------------------------------------------------------------------|--------------------------|-------------------|-------------------------------------------|---------------------------------------|
| $786 - 824$ MHz<br>RX Frequency Range:<br>$851 - 869$ MHz<br>TX Frequency Range: |                          |                   |                                           |                                       |
|                                                                                  |                          |                   |                                           |                                       |
|                                                                                  |                          |                   | <b>CHANNELS</b>                           |                                       |
|                                                                                  | <b>Active Channel: 1</b> | <b>Status: OK</b> |                                           |                                       |
| #                                                                                | RX(MHz)                  | TX (MHz)          | <b>Channel Type</b>                       | <b>Airlink Speed</b>                  |
| $\odot$ 1                                                                        | 806.000000               | 851.000000        | 25.0 KHz<br>M                             | 32.0 kb/s Large msgs<br>M             |
| O <sub>2</sub>                                                                   | 806.000000               | 851.000000        | 25.0 KHz<br>×                             | M<br>64.0 kb/s Large msgs             |
| O3                                                                               | 808.000000               | 865.000000        | ×<br><b>NPSPAC</b>                        | 32.0 kb/s Medium msgs<br>$\checkmark$ |
| O4                                                                               | 000.000000               | 000.000000        | No Channel Type Available<br>×            | ×<br>No Speed Available               |
| O5                                                                               | 824.000000               | 869.000000        | NPSPAC<br>×                               | ×<br>32.0 kb/s Large msgs             |
| O <sub>6</sub>                                                                   | 000.000000               | 000.000000        | No Channel Type Available<br>×            | ×<br>No Speed Available               |
| О7                                                                               | 000.000000               | 000.000000        | $\checkmark$<br>No Channel Type Available | ×<br>No Speed Available               |
| Ο8                                                                               | 000.000000               | 000.000000        | No Channel Type Available<br>$\checkmark$ | ×<br>No Speed Available               |
| O9                                                                               | 000.000000               | 000.000000        | No Channel Type Available<br>$\checkmark$ | ×<br>No Speed Available               |
| O <sub>10</sub>                                                                  | 000.000000               | 000.000000        | No Channel Type Available<br>$\checkmark$ | ×<br>No Speed Available               |
| O <sub>11</sub>                                                                  | 000.000000               | 000.000000        | $\checkmark$<br>No Channel Type Available | $\checkmark$<br>No Speed Available    |
| O <sub>12</sub>                                                                  | 000.000000               | 000.000000        | No Channel Type Available<br>$\checkmark$ | ×<br>No Speed Available               |
| O <sub>13</sub>                                                                  | 000.000000               | 000.000000        | No Channel Type Available<br>$\checkmark$ | No Speed Available<br>×               |
| O <sub>14</sub>                                                                  | 000.000000               | 000.000000        | No Channel Type Available<br>$\checkmark$ | ×<br>No Speed Available               |
| O <sub>15</sub>                                                                  | 000.000000               | 000.000000        | No Channel Type Available<br>×            | $\checkmark$<br>No Speed Available    |
| $O$ 16                                                                           | 000.000000               | 000.000000        | No Channel Type Available<br>$\checkmark$ | ×<br>No Speed Available               |
| O <sub>17</sub>                                                                  | 000.000000               | 000.000000        | No Channel Type Available<br>$\checkmark$ | No Speed Available<br>M               |
| O <sub>18</sub>                                                                  | 000.000000               | 000.000000        | No Channel Type Available<br>$\checkmark$ | ×<br>No Speed Available               |
| O <sub>19</sub>                                                                  | 000.000000               | 000.000000        | No Channel Type Available<br>$\checkmark$ | M<br>No Speed Available               |
| O <sub>20</sub>                                                                  | 000.000000               | 000.000000        | No Channel Type Available<br>$\checkmark$ | ×<br>No Speed Available               |
|                                                                                  | 000.000000               | 000.000000        | No Channel Type Available                 |                                       |
| O <sub>21</sub>                                                                  |                          |                   | $\checkmark$                              | No Speed Available<br>×               |
| O <sub>22</sub>                                                                  | 000.000000               | 000.000000        | No Channel Type Available<br>$\checkmark$ | ×<br>No Speed Available               |
| O <sub>23</sub>                                                                  | 000.000000               | 000.000000        | No Channel Type Available $\rightarrow$   | Y<br>No Speed Available               |
| O 24                                                                             | 000.000000               | 000.000000        | No Channel Type Available<br>$\checkmark$ | No Speed Available<br>×               |
| O <sub>25</sub>                                                                  | 000.000000               | 000.000000        | No Channel Type Available Y               | $\checkmark$<br>No Speed Available    |
| O <sub>26</sub>                                                                  | 000.000000               | 000.000000        | No Channel Type Available Y               | $\checkmark$<br>No Speed Available    |
| O 27                                                                             | 000.000000               | 000.000000        | No Channel Type Available v               | No Speed Available<br>×               |
| O <sub>28</sub>                                                                  | 000.000000               | 000.000000        | No Channel Type Available<br>$\checkmark$ | $\checkmark$<br>No Speed Available    |
| O <sub>29</sub>                                                                  | 000.000000               | 000.000000        | No Channel Type Available                 | No Speed Available<br>×               |
| O30                                                                              | 000.000000               | 000.000000        | No Channel Type Available v               | No Speed Available<br>×               |
| O <sub>31</sub>                                                                  | 000.000000               | 000.000000        | No Channel Type Available v               | No Speed Available<br>×               |
| ○32                                                                              | 000.000000               | 000.000000        | No Channel Type Available V               | No Speed Available<br>×               |

*Figure 21 - RF (Frequencies)*

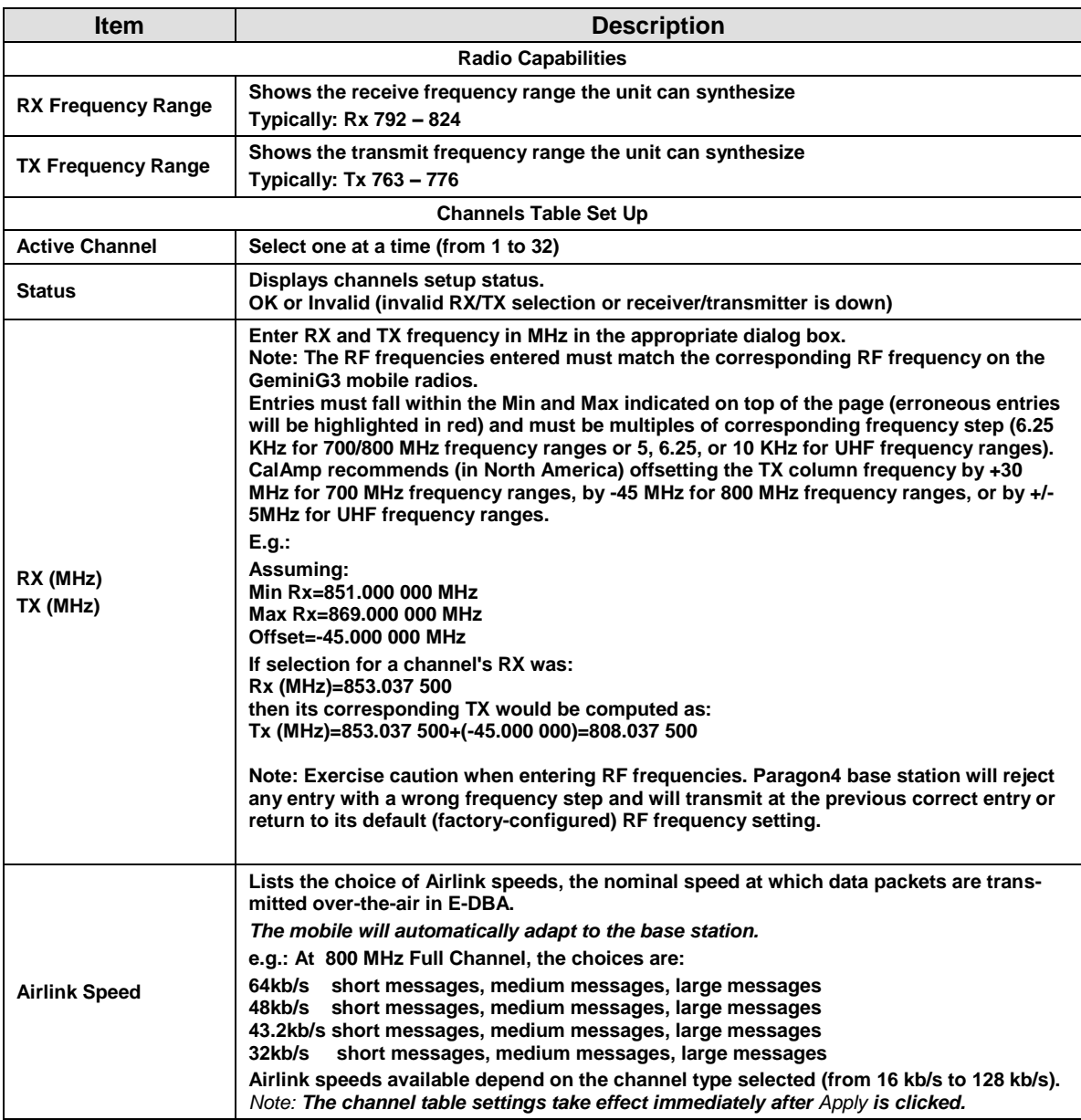

## **6.7.4 Setup (Basic) ► Serial Ports Setup**

The Paragon4 base station serial ports can be logically connected to local and remote services to aid in configuration and troubleshooting, or they can be connected to a remote Host application or even to the serial port of a remote unit.

|                                                                                                    | <b>Serial Ports Setup</b>                                                                                                    |
|----------------------------------------------------------------------------------------------------|----------------------------------------------------------------------------------------------------|
| <b>COM1PORT</b>                                                                                                    | <b>COM 2 PORT</b>                                                                                                    |
| <b>☑</b> Enabled                                                                                                    | <b>☑</b> Enabled                                                                                                    |
| Speed 115200 v<br>Data bits ○7 ⊙8<br>Stop bits $@1$ $@2$<br>Parity ONone OOdd OEven<br><b>Flow Control</b><br>CTS-based v<br><b>Connection Control</b><br>$\checkmark$<br>Permanent (3-wire) | Speed 115200 v<br>Data bits 07 08<br>Stop bits $@1$ 02<br>Parity ONone OOdd OEven<br><b>Flow Control</b><br>CTS-based v<br><b>Connection Control</b><br>Permanent (3-wire)<br>$\checkmark$ |
| <b>IP Gateway Service</b><br>© CI I Service<br><b>O</b> Custom                                                                                                    | <b>IP Gateway Service</b><br>OCLI Service<br><b>OCustom</b>                                                                                                    |
| IP Gateway Transport<br>TCP Client v<br>Local IP Address 0.0.0.0<br>Local IP Port # 1024<br>Remote IP Address 127.0.0.1<br>Remote IP Port # 23                                               | IP Gateway Transport<br>TCP Client v<br>Local IP Address 10 255 255 25<br>Local IP Port # 1025<br>Remote IP Address 127.0.0.1<br>Remote IP Port # 23                                       |
| <b>Status: UP</b>                                                                                                    | <b>Status: UP</b>                                                                                                    |

*Figure 22 - Setup (Basic) – Serial Ports Setup*

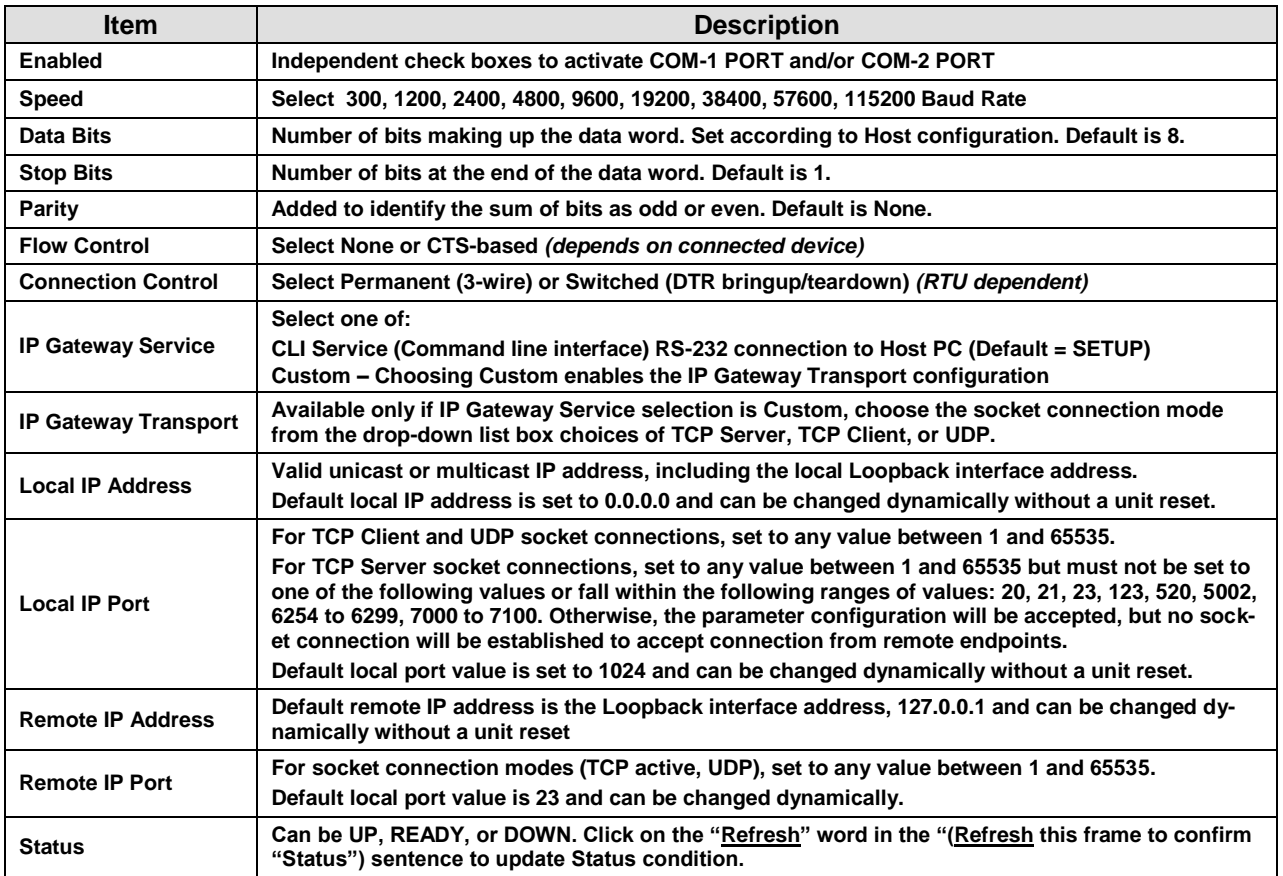

## **6.8 Setup (Advanced)**

## **6.8.1 Setup (Advanced) ► LAN (IP)**

Allows the setting of IP characteristics beyond those set in Setup (Basic)  $\rightarrow$  IP

When a mobile registers with a new base, the base may send a message to each of its neighbor to assure that their Internet tables are up-to-date. Up to 32 neighbors can be entered. *An empty or incomplete table may cause IP routing problems when the mobile roams.*

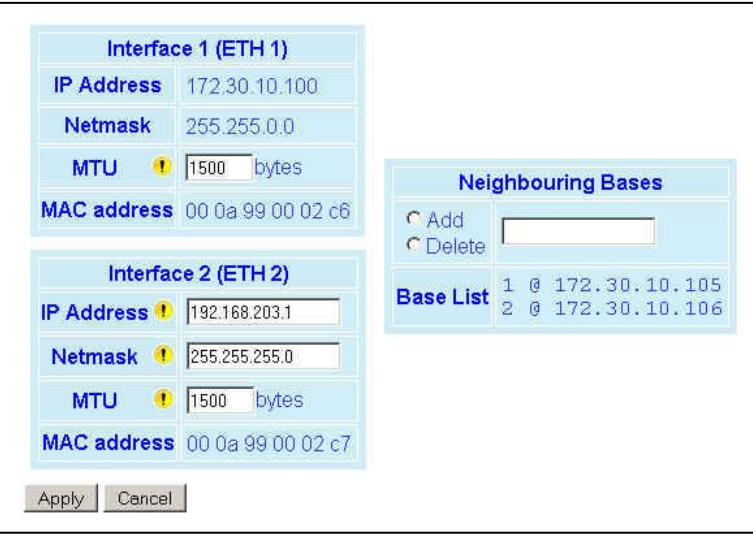

*Figure 23 - Advanced IP Configuration - LAN (IP)*

| <b>Item</b>                   |                                     | <b>Description</b>                                                                                                    |
|-------------------------------|-------------------------------------|----------------------------------------------------------------------------------------------------|
|                               | <b>IP Address</b><br><b>Netmask</b> | Read-only fields showing IP Address and Netmask defined earlier in Setup (Basic)→<br>Basic IP.                                                                                                    |
| Interface 1 (ETH1)            | <b>MTU</b>                          | Ethernet Interface MTU - Default 1500. - For optimal performance, set at 1500.<br>Entering a value lower than 1500 may reduce system performance. Flexibility of us-<br>ing lower values may be useful in testing or for particular operational conditions.<br>Range is 576 to 1500. |
|                               | <b>MAC address</b>                  | Ethernet Interface MAC address in HEX format (factory-set).                                                                                                    |
|                               | <b>IP Address</b>                   | Set to valid unique IP address for each individual unit.<br>Factory default is 192.168.203.1 for all Paragon4 units connected to their ETH2 port.<br>For ETH1 configuration, see Setup Basic → Basic IP Configuration                                                                |
| $\sim$<br>Interface<br>(ETH2) | <b>Netmask</b>                      | Set to valid IP netmask for each individual unit (may be same or different depending<br>on customer's IP network topology).                                                                                                    |
|                               | <b>MTU</b>                          | Ethernet Interface MTU - Default 1500. - For optimal performance, set at 1500.<br>Entering a value lower than 1500 may reduce system performance. Flexibility of us-<br>ing lower values may be useful in testing or for particular operational conditions.<br>Range is 576 to 1500. |
|                               | <b>MAC</b> address                  | Ethernet Interface MAC address in HEX format (factory-set).                                                                                                    |
| Neighboring<br>Bases          | Add                                 | Type in the "Neighboring Bases" field the IP address in dot decimal format of the<br>base to be added to the neighboring "Base List" table.                                                                                                    |
|                               | <b>Delete</b>                       | Type in the "Neighboring Bases" field the IP address in dot decimal format of the<br>base to be deleted from the neighboring "Base List" table.                                                                                                    |
|                               | <b>Base List</b>                    | Read-only listing. Dynamic window expands downward as needed to show all ad-<br>dresses added to the list or shrinks as addresses are removed.<br>Shows "Table is empty" if no address is present in the Base List.                                                                  |

### **6.8.2 Setup (Advanced) ► RF (IP)**

At the time of manufacture, each Paragon4 base station and GeminiG3 radio modem is provided with a unique MAC address for its Ethernet and RF interfaces. These addresses cannot be changed. The RF interface is also provided with a unique Factory RF IP address. If this IP address conflicts with any existing IP network, it can be overridden.

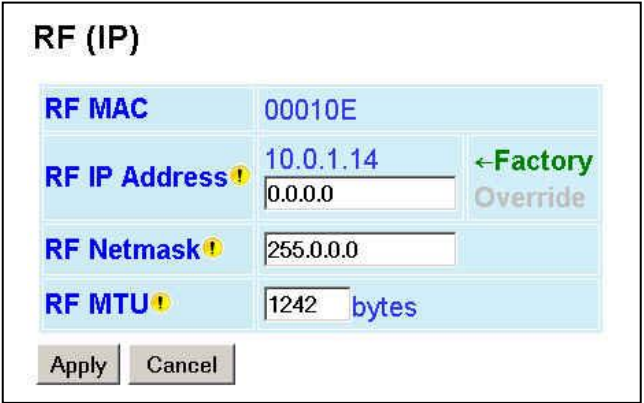

*Figure 24 - Advanced IP Configuration - RF (IP)*

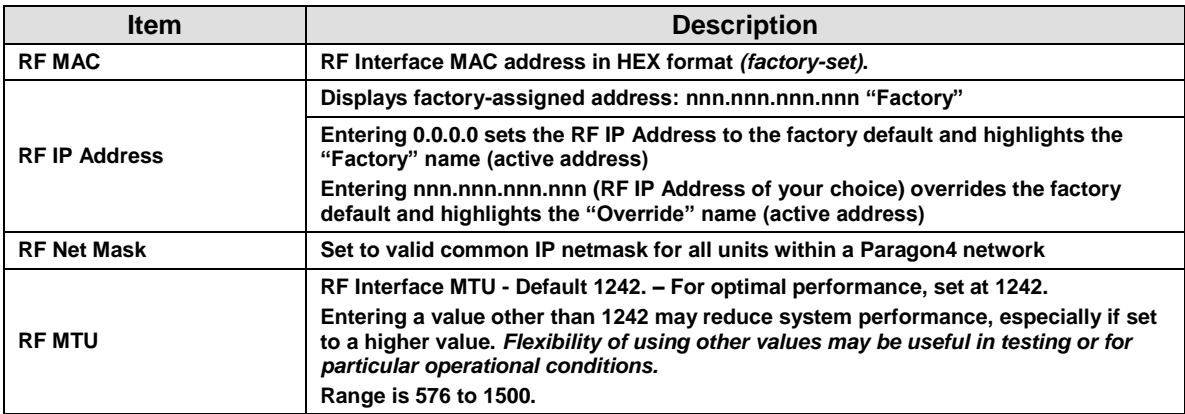

### **6.8.3 Setup (Advanced) ► Roaming**

The "Host Link Active" feature allows a base to assure the communication backhaul is operating. If not, the base indicates to mobiles on the channel that they should promptly roam to another base

The "Base Loaded" feature monitors the amount of network traffic during the previous 10-second period. If there are more than a certain number of mobiles actively sending data and the channel is occupied above a certain percentage, then the base indicates that a portion of the registered mobiles should roam to other bases, until channel loading falls below the thresholds.

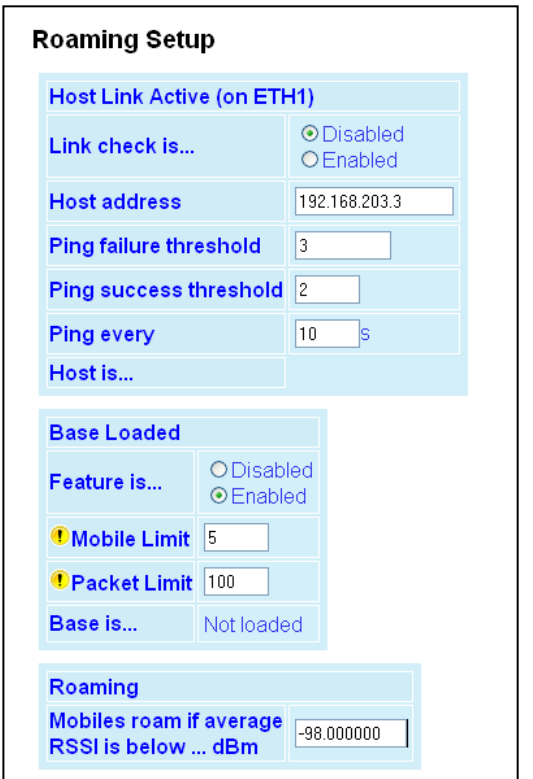

*Figure 25 - Advanced IP Configuration – Roaming*

| <b>Host Link Active (on ETH1)</b>        |                                                                                                    |  |
|------------------------------------------|----------------------------------------------------------------------------------------------------|--|
|                                          |                                                                                                    |  |
| Link check is                            | Disabled (Default), Enabled                                                                                                    |  |
| <b>Host address</b>                      | IP address of a router/host to be pinged periodically                                                                                                    |  |
| <b>Ping failure threshold</b>            | This many failed pings in a row are needed to mark the "Host is" field as "Unreachable"                                                                   |  |
| Ping success threshold                   | This many successful pings in a row are needed to mark the "Host is" field as" Reachable"                                                                 |  |
| <b>Ping every</b>                        | How often to send a ping                                                                                                    |  |
| Host is $\dots$                          | Current status of the host link (blank if disabled)                                                                                                    |  |
| <b>Base Loaded</b>                       |                                                                                                    |  |
| Feature is                               | Disabled, Enabled                                                                                                    |  |
| <b>Mobile Limit</b>                      | Minimum number of active mobile before channel can be considered "Loaded"                                                                                 |  |
| <b>Packet Limit</b>                      | Minimum percentage of data capacity before channel can be considered "Loaded"                                                                             |  |
| Base is                                  | Current status of the base (blank if disabled)                                                                                                    |  |
| Roaming                                  |                                                                                                    |  |
| Mobiles roam if average<br>RSSI is below | Currently registered mobiles will roam if average signal strength of all synchronization pack-<br>ets received in the last 20 seconds is below this value |  |

## **6.8.4 Setup (Advanced) ► IP Services**

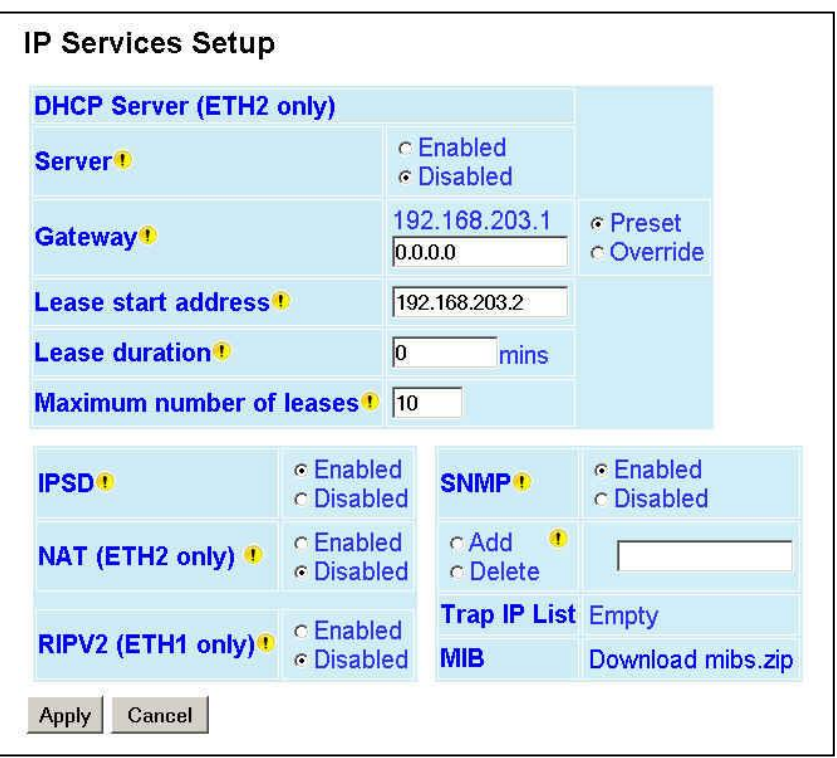

*Figure 26 - Advanced IP Configuration – IP Services Setup*

| <b>Item</b>                | <b>Description</b>                                                                                                    |
|----------------------------|----------------------------------------------------------------------------------------------------|
| <b>Server</b>              | DHCP Server Disabled, Enabled (Default). The Dynamic Host Configuration Proto-<br>col provides a framework for passing configuration information                                                                                                    |
|                            | e.g.: IP address to Hosts (i.e. PC/RTU) on a TCP/IP network.                                                                                                    |
| Gateway                    | Gateway address handed out by the DHCP Server to the DHCP Client. The default<br>value is set to the IP address of the Ethernet 2 interface. If the gateway is set to<br>0.0.0.0, no gateway address will be handed out by the DHCP Server.                                             |
| <b>Lease Start Address</b> | Pool of addresses allocated for DHCP purpose. If a unit is configured as DHCP<br>Server, this field represents the start IP address pool managed by the DHCP<br>Server. Normally, Paragon4 automatically calculates the Lease Start Address<br>(equal to Ethernet IP Address plus one). |
| <b>Lease Duration</b>      | The period over which the IP Address allocated to a DHCP client is referred to as<br>a "lease". Lease Duration is the amount entered in minutes.<br>A value of "0" indicates an infinite lease.                                                                                         |
| Maximum number of leases   | Maximum number of DHCP client(s) a unit can serve.                                                                                                    |
|                            | IP Services Delivery - Disabled (Default), Enabled.                                                                                                    |
| <b>IPSD</b>                | Allows or disallows the generation of locally provided IP Services such as online<br>diagnostics, alarms, etc                                                                                                    |
|                            | <b>Network Address Translation - Disabled, Enabled (Default)</b>                                                                                                    |
| NAT (ETH2 only)            | NAT technology is a method by which IP addresses are mapped from one address<br>space to another. In Paragon4, it is normally used on the WAN side of an IP net-<br>work to hide local IP addresses from an external IP network (i.e. Internet).                                        |
|                            | See section 4.7.3.4.1 for a more detailed description.                                                                                                    |
|                            | Router Information Protocol v2 - Disabled, Enabled (Default)                                                                                                    |
| RIPV2 (ETH1 only)          | When Enabled, mobile registration causes RIPv2 report to be sent to the backhaul<br>router(s) so that the infrastructure will route all packets for this mobile through<br>this base station.                                                                                           |

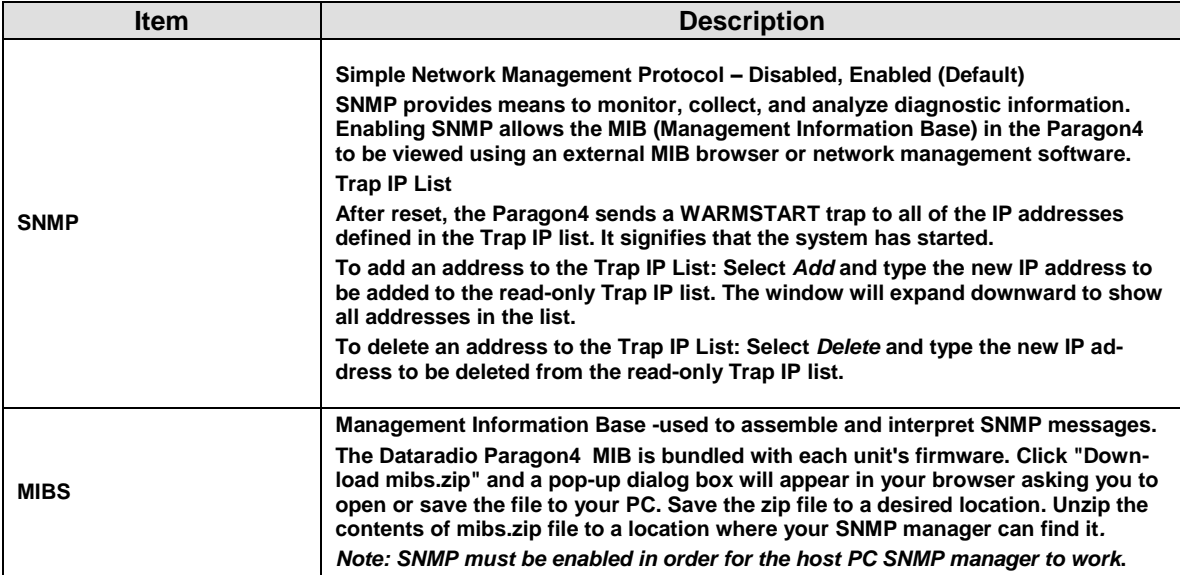

#### **6.8.4.1 NAT on the Base Unit (Paragon4)**

The purpose of the "Network Address Translation" (NAT) protocol is to hide a private IP network from a public network. The mechanism serves both as a firewall function and to save IP address space.

When NAT is enabled on the P4, the private network (from the point of view of the Base station) is the IP network associated to the Ethernet 2 interface.

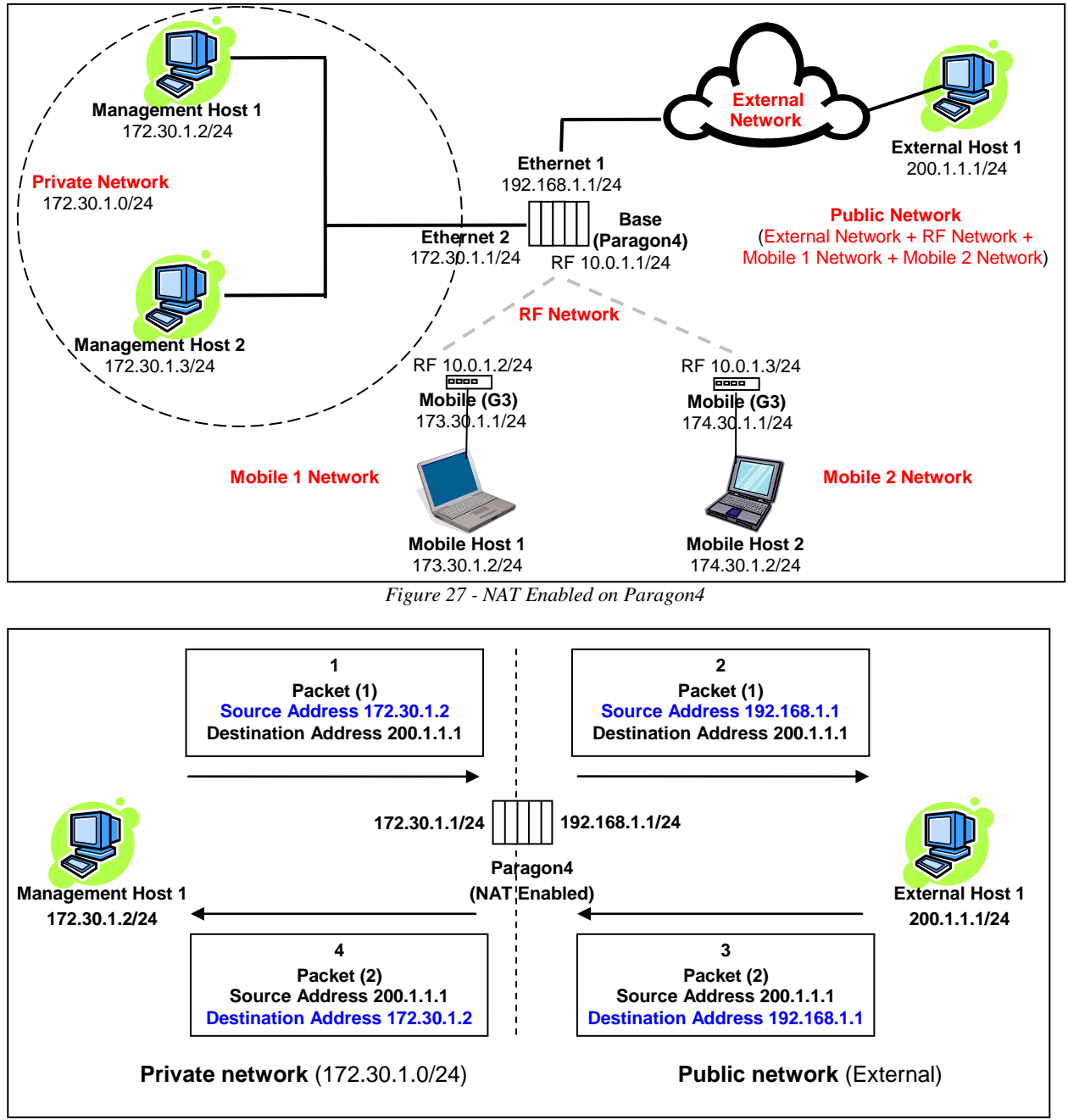

*Figure 28 - Paragon4 - Example 1*

In example 1, Management Host 1 sends Packet (1) to External Host 1. Since the source IP address of Packet (1) comes from the private network, it gets replaced by the IP address of the Ethernet 1 interface of the Base station.

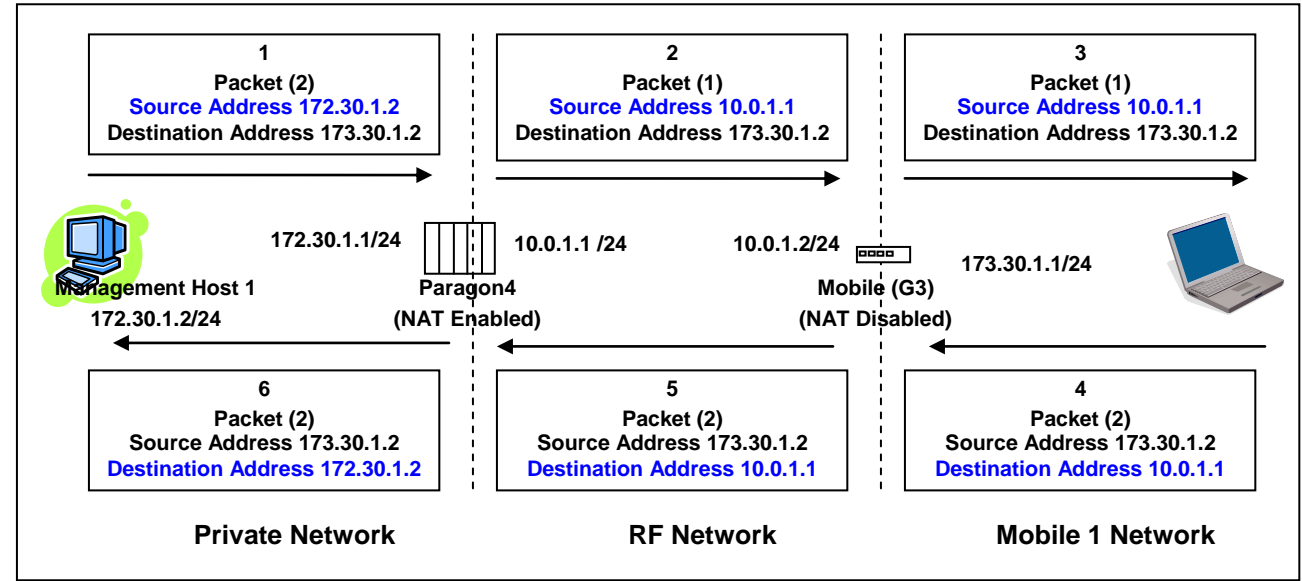

*Figure 29 - Paragon4 - Example 2*

In example 2, Management Host 1 sends Packet (1) to Mobile Host 1. Since the source IP address of Packet (1) comes from the private network, it gets replace by the IP address of the RF interface of the Base station.

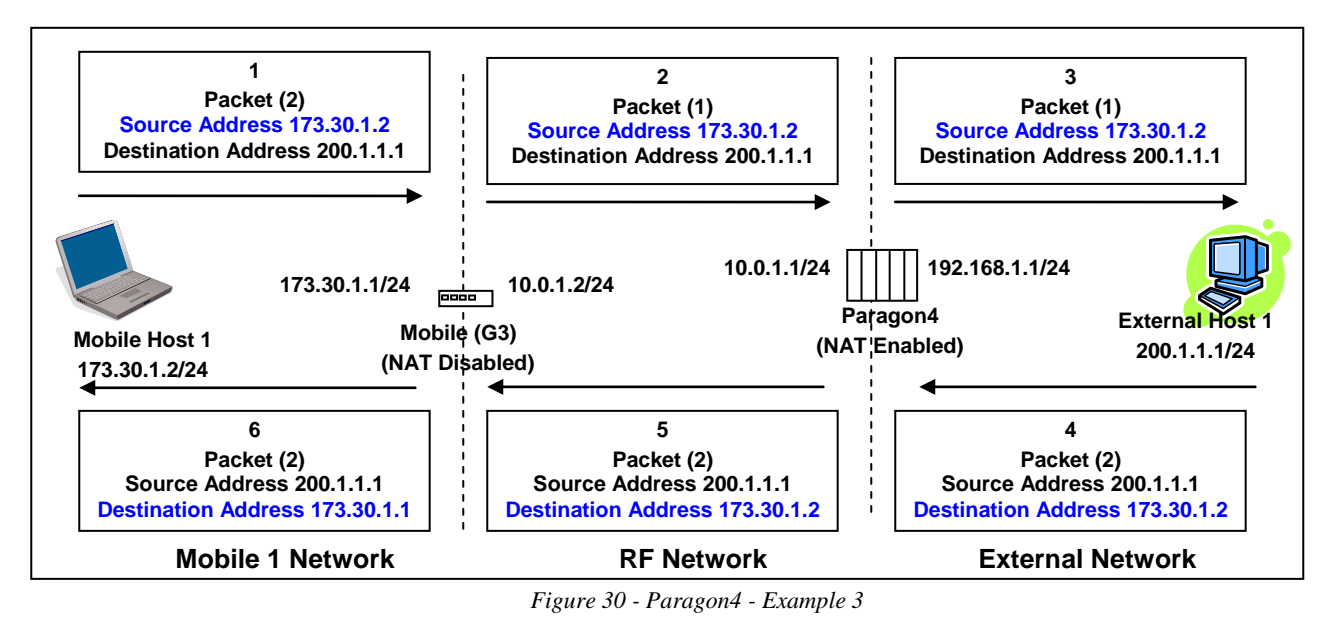

In example 3, Mobile Host 1 sends Packet (1) to External Host 1. Since the source IP address of Packet (1) does not come from the private network, it doesn't get replaced by another IP address by the Base station.

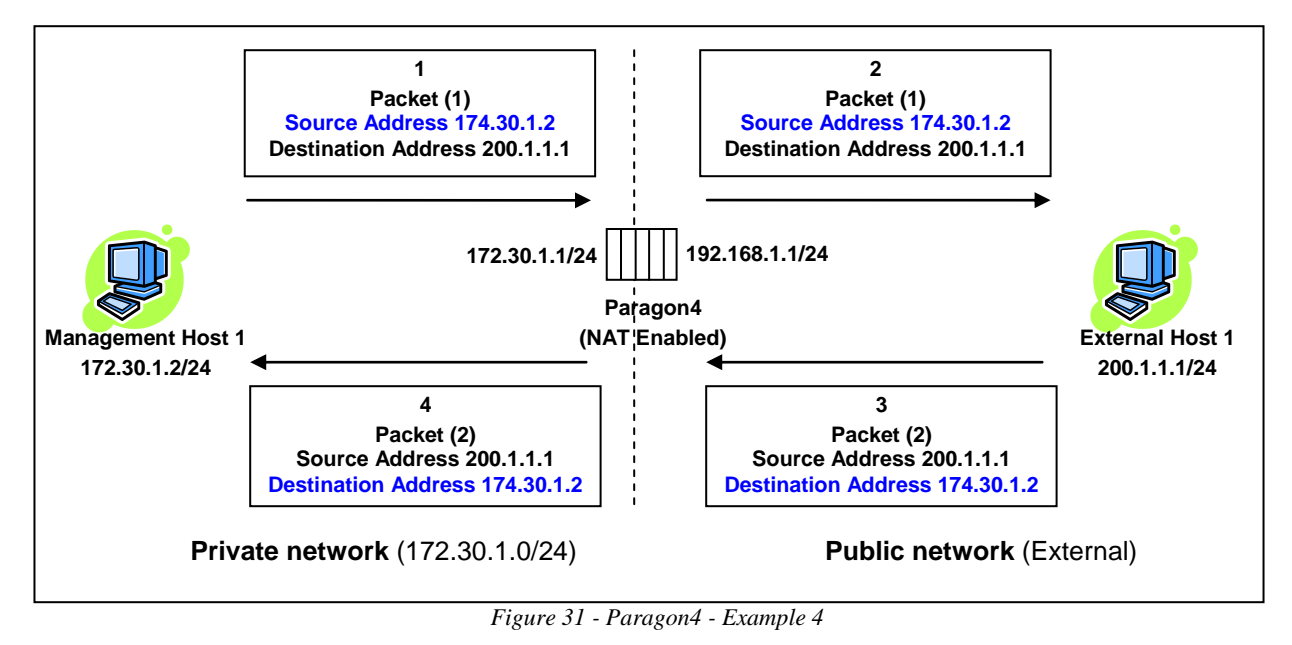

In example 4, Management Host 1 sends Packet (1) to External Host 1. Even though the packet comes from the private network, the source IP address does not. The Base station does not replace the source IP address of Packet (1).

#### **6.8.4.2 NAT on the Mobile Unit (GeminiG3)**

When NAT is enabled on the Mobile Unit, the private network (from the point of view of the Mobile unit) is the IP network associated to the Ethernet 1 interface.

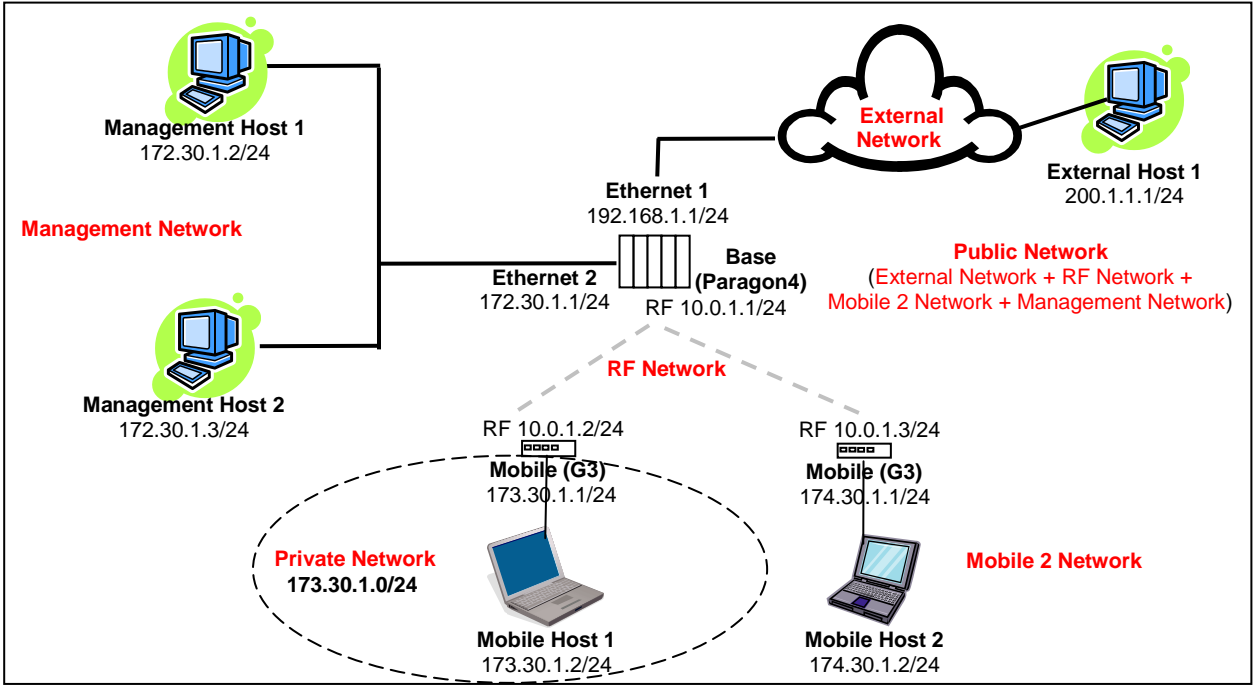

*Figure 32 - NAT Enabled on GeminiG3*

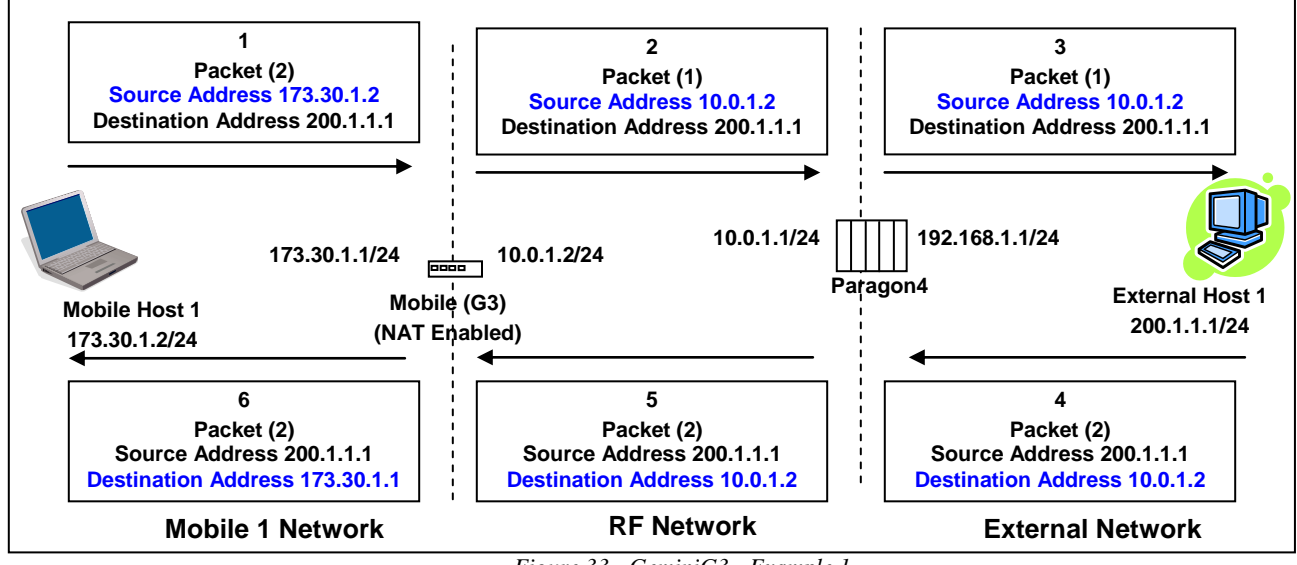

*Figure 33 - GeminiG3 - Example 1*

In example 1, Mobile Host 1 sends Packet (1) to External Host 1. Since the source IP address of Packet (1) comes from the private network, it gets replaced by the IP address of the RF interface of the Mobile unit.

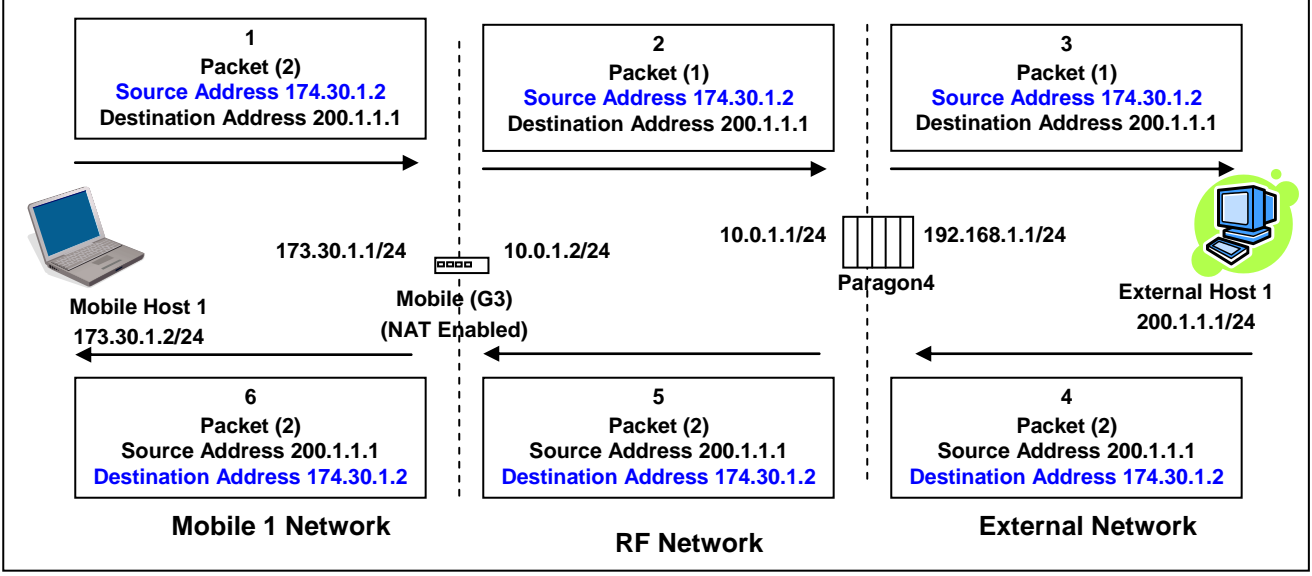

*Figure 34 - GeminiG3 - Example 2*

In this example, Mobile Host 1 sends Packet (1) to External Host 1. Even though the packet comes from the private network, the IP source address is not part of the private network. The source IP address of Packet (1) does not get replaced by the Mobile unit.

#### **6.8.4.3 SNMP Overview**

SNMP (Simple Network Management Protocol) is used by network management systems to manage and monitor network-attached devices. SNMP is based on the manager/agent model consisting of a manager, an agent, a database of management information, managed objects, and the network protocol. The manager provides the interface between the human network manager and the management system. The agent provides the interface between the manager and the physical devices being managed [\(Figure 35\)](#page-50-0). SNMP uses basic messages (*such as GET, GET-NEXT, SET, and TRAP*) to communicate between the manager and the agent.

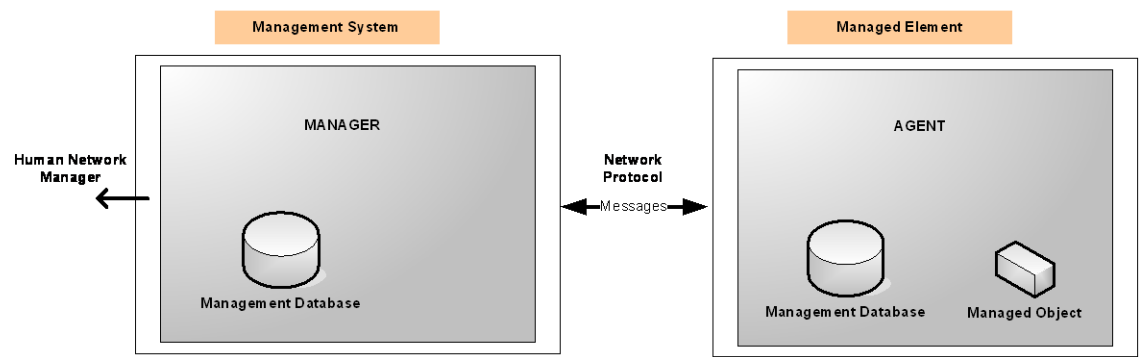

*Figure 35 - SNMP: manager/agent model* 

#### <span id="page-50-0"></span>**6.8.4.3.1 MIB**

The manager and agent use a Management Information Base (MIB), a logical, hierarchically organized database of network management information. MIB comprises a complete collection of objects used to manage entities in a network. A long numeric tag or object identifier (OID) is used to distinguish each variable uniquely in the MIB and SNMP messages.

#### *6.8.4.3.1.1 ParagonP4 MIB File*

Each ParagonP4 unit firmware package is bundled with three MIB files (found inside mibs.zip file):

- *dataradio-regs.mib*: contains a top level set of managed object definitions aimed at managing Datara- $\bullet$ dio products.
- *1213.mib*: contains a set of managed object definitions aimed at managing TCP/IP-based internets.
- *bsc.mib*: contains a set of managed object definitions aimed at managing Dataradio BSC radio base stations.

### *6.8.4.3.1.2 OID*

In SNMP, each object has a unique OID consisting of numbers separated by decimal points. These object identifiers naturally form a tree. [Figure 36](#page-51-0) illustrates this tree-like structure for *1213.mib,* which comes bundled with every ParagonP4 unit package*.* A path to any object can be easily traced starting from the root (top of the tree). For example, object titled "SNMP" has a unique OID: 1.3.6.1.2.1.11. The MIB associates each OID with a label (e.g. "SNMP") and various other parameters. When an SNMP manager wants to obtain information on an object, it will assemble a specific message (e.g. GET packet) that includes the OID of the object of interest. If the OID is found, a response packet is assembled and sent back. If the OID is not found, a special error response is sent that identifies the unmanaged object.

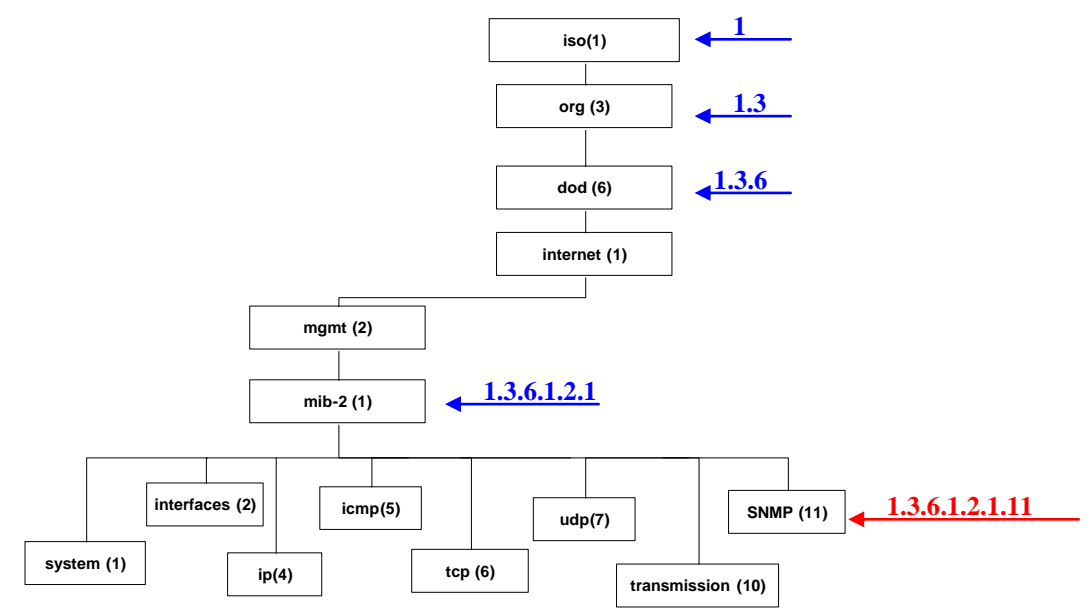

<span id="page-51-0"></span>*Figure 36 - Branch of the 1234.mib OID tree* 

#### *6.8.4.3.1.3 Viewing MIB files*

To view the hierarchy of SNMP MIB variables in the form of a tree and view additional information about each node, CalAmp recommends opening all MIB files with a MIB browser. In a MIB browser, each object (*or node*) can be selected and its properties (*including its OID*) can be observed.For simple networks, any MIB browser supporting SNMP v2c could be used. However, for managing complex networks, a more advanced SNMP Manager/Browser is recommended.

Refer to Dataradio Network Management using SNMP User Manual (Part no. 120 47001-nnn for more details).

*Note: Both "Read Community" and "Read/Write Community" passwords are required to operate SNMP MIB. For all Paragon base stations the same password is used for both read and read/write. This password is the same password used to access the Paragon4 web pages.* 

#### *6.8.4.3.1.4 bsc.mib*

[Figure 37](#page-52-0) shows top-level objects of the bsc.mib file:

- *bscIdentity*  $\bullet$
- *bscRadioIdentity*  $\bullet$
- *bscStatistics*
- *bscDiagnostics*
- *bscControl*
- *bscMobileTable*

These six branches expand into additional branches and leaves. Again, all bsc.mib objects can be accessed through a MIB browser.

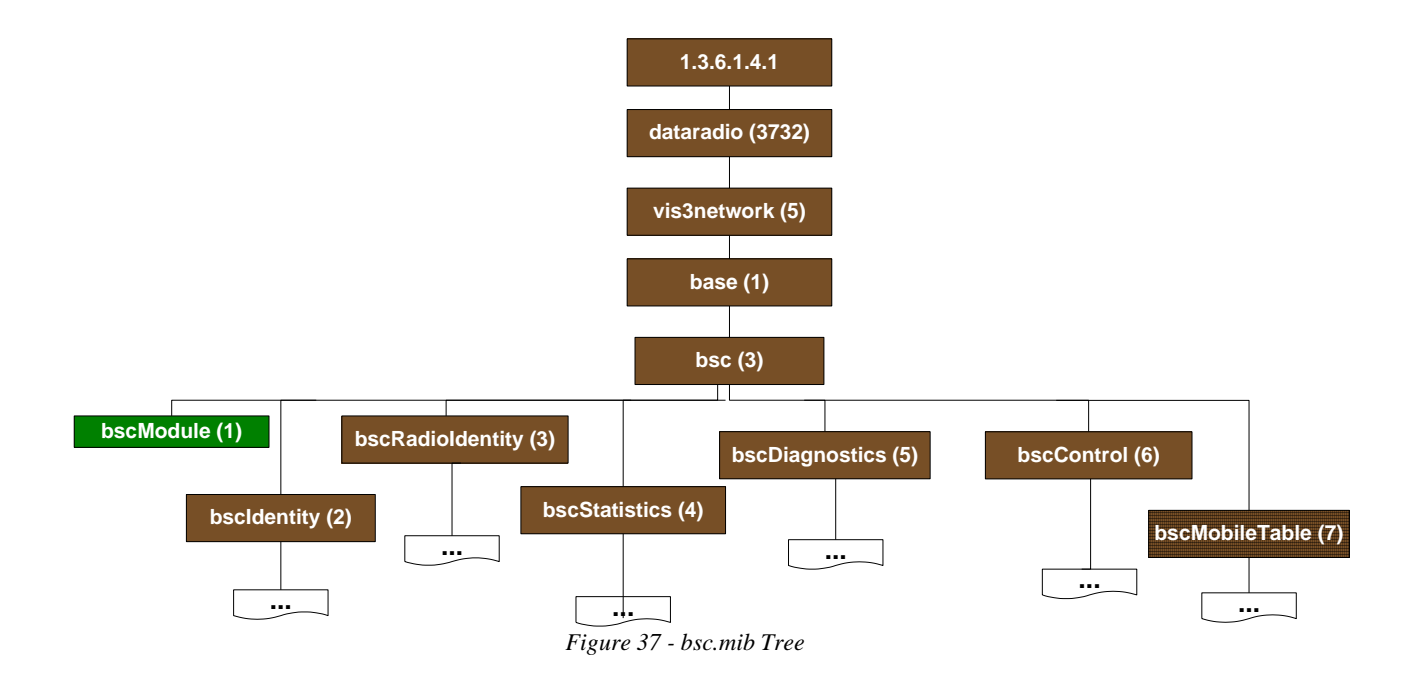

<span id="page-52-0"></span>*Note: For more details on Network Management using SNMP refer to Dataradio Network Management using SNMP User Manual (Part no. 120 47001-nnn)* 

### **6.8.5 Setup (Advanced) ► IP addressing**

For a description of the broadcast and multicast features of the Paragon4 radio modem, please refer to paragraph 5.7.3.5.1 below.

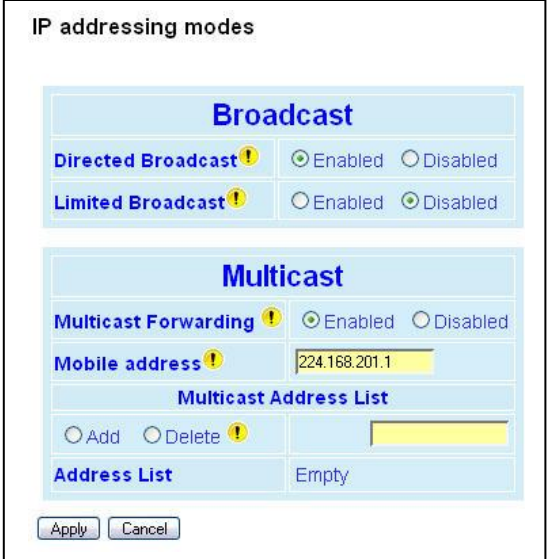

*Figure 38 - Advanced IP Configuration – IP addressing modes*

The IP Addressing web page contains two sections, the one on top controls the forwarding of IP broadcast packets and the other, on the bottom, controls IP multicast packets.

Each section acts independently.

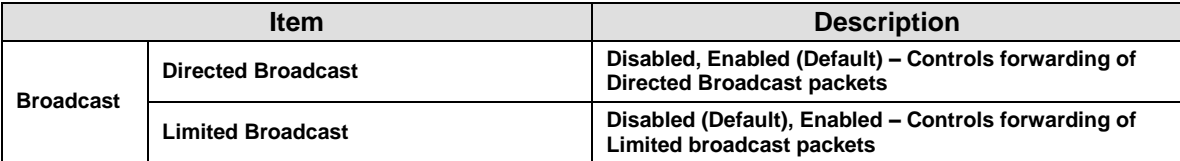

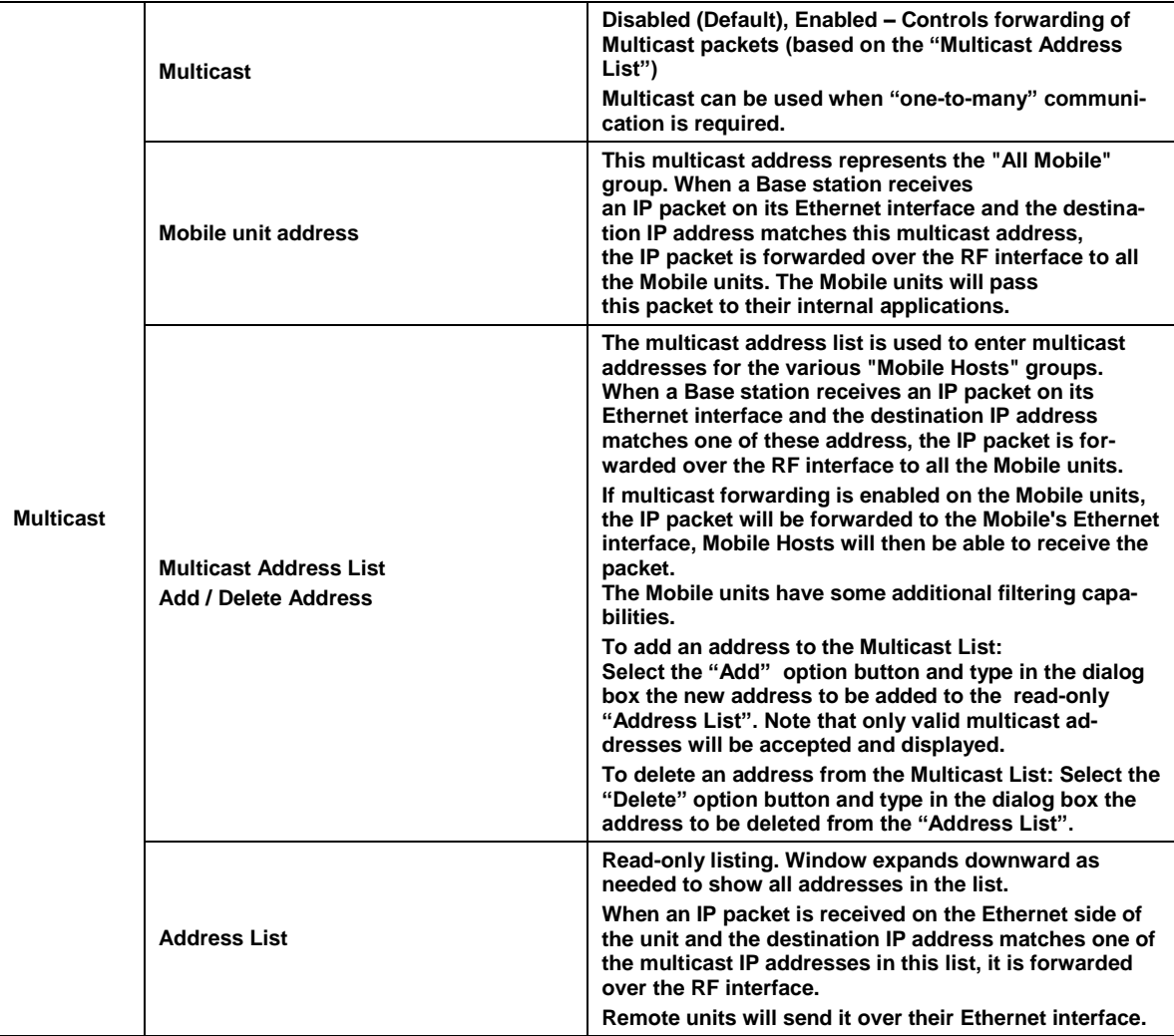

#### **6.8.5.1 IP Broadcast/Multicast Overview**

When an IP packet needs to reach more than one unit, the destination address can be set to either a broadcast address or a multicast address.

#### **6.8.5.1.1 Broadcasts**

|                          | <b>Broadcast</b>   |
|--------------------------|--------------------|
| Directed Broadcast       | ⊙Enabled ○Disabled |
| <b>Limited Broadcast</b> | ○Enabled ⊙Disabled |

*Figure 39 - Broadcast Window Detail*

There are two types of IP broadcast addresses:

#### **Directed broadcast**

A directed broadcast address is an IP address where the host portion is all ones (for instance 172.30.1.255 is the directed broadcast address for the network 172.30.1.0/24, 172.30.1.207 is the directed broadcast address for the network 172.30.1.192/28).

#### **Limited broadcast**

The limited broadcast address is 255.255.255.255.

*Note:*

*Routing equipment (to prevent broadcast storms) do not by default forward limited broadcast packets (255.255.255.255). On the other hand, directed broadcast packets are by default forwarded because these packets are routable like any other unicast packets.*

#### *6.8.5.1.1.1 Directed Broadcast*

Each interface of a unit has its own IP address and netmask. From the IP address and netmask, it is easy to calculate the broadcast address associated to the interface. For instance, if the Ethernet interface address of a GeminiG3 radiomodem is 172.30.1.1/24 and the RF interface address is 10.0.1.2/24, then the broadcast address of the Ethernet interface is 172.30.1.255 and the broadcast address of the RF interface is 10.0.1.255.

The "*Directed Broadcast*" option buttons let the user select whether the unit must forward (or not) *directed broadcast* packets. Upon reception of a *directed broadcast* packet, the unit takes the following actions:

If the directed broadcast address matches with one of the unit's interface broadcast addresses:

- Keep a copy for itself (pass to internal applications, if any).
- If directed broadcast packets can be forwarded (Directed Broadcast is enabled): *Forwards the packet according to the routing table.*
- If directed broadcast packets cannot be forwarded (Directed Broadcast is disabled): *Silently discards the packet.*

*Note:* 

*Occasionally, the unit cannot determine that the packet is actually a directed broadcast. In such a case, the packet is normally routed.*

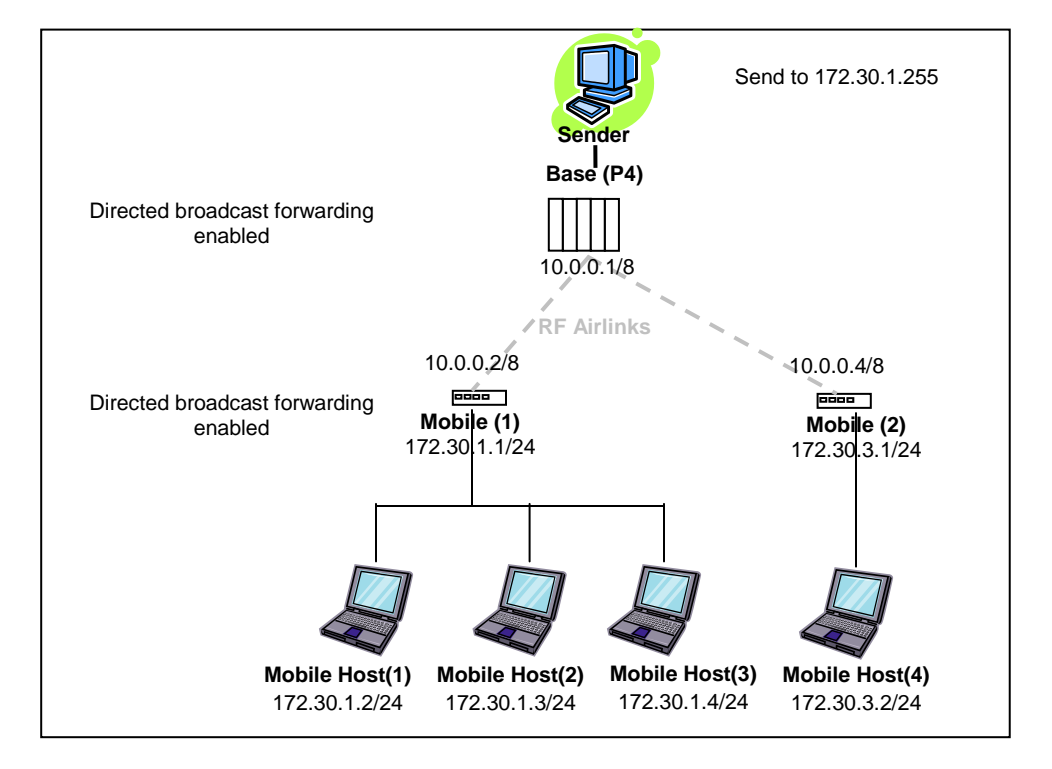

#### *Example (Directed Broadcast forwarding enabled)*

*Figure 40 - Example of Directed broadcast forwarding enabled*

<span id="page-56-0"></span>In this example [\(Figure 40\)](#page-56-0), directed broadcast forwarding is enabled on the **Base** unit and on **Mobile (1)** unit. If **Sender** wants to reach **Mobile Host (1)**, **Mobile Host (2)** and **Mobile Host (3)** with a single packet, he can send to destination address 172.30.1.255.

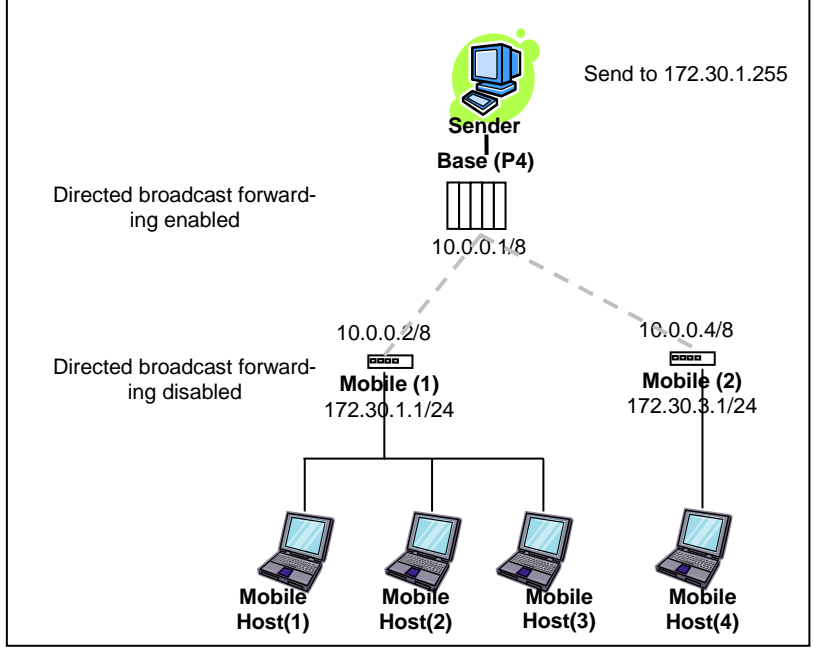

#### *Example (Directed Broadcast forwarding disabled)*

<span id="page-57-0"></span>**Figure 41 - Example of Directed broadcast forwarding disabled**  $\overline{a}$  $1/2.30.1$  $\frac{1}{2}$  $\frac{1}{2}$  $\overline{\phantom{a}}$  $\frac{1}{2}$  $\overline{u}$ 

In this example [\(Figure 41\)](#page-57-0), directed broadcast forwarding is enabled on the **Base** unit and disabled on the **Mobile (1)** unit. If **Sender** sends a packet to destination address 172.30.1.255, the packet would be discarded by **Mobile (1),** it would not reach **Mobile Host (1), Mobile Host (2)** and **Mobile Host (3).**

If the user wants the **Base** unit to do the discarding of the directed broadcast packets, then the directed broadcast forwarding must be disabled on the **Base** unit itself.

#### *6.8.5.1.1.2 Limited Broadcast*

The "*Limited Broadcast*" enabled/disabled option buttons control *limited broadcast* packets forwarding. When enabled, the unit forwards *limited broadcast* packets.

Upon reception of a *limited broadcast* packet, the unit takes the following actions:

- Keeps a copy for itself (passes to internal applications, if any).
- If *limited broadcast* packets can be forwarded (Limited Broadcast is enabled): *Sends a copy of the packet out to all the interfaces with the exception of the interface where the packet was received.*
- If *limited broadcast* packets cannot be forwarded (Limited Broadcast is disabled):  $\bullet$ *Silently discards the packet.*

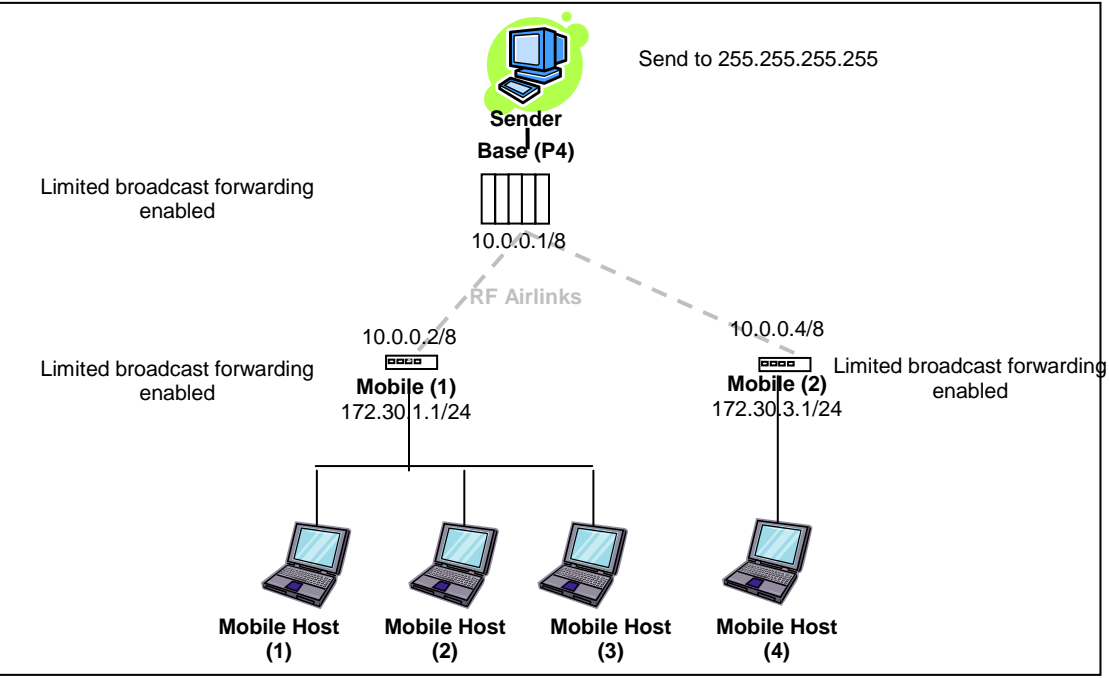

*Example (Limited Broadcast forwarding enabled)*

<span id="page-58-0"></span>*Figure 42 - Example of Directed broadcast forwarding enabled* 

In this example, [\(Figure 42\)](#page-58-0) limited broadcast forwarding is enabled on the **Base** unit and on all **Mobile**  units. **If Sender** wants to reach **Mobile Host (1)**, **Mobile Host (2) and Mobile Host (3)** and **Mobile Host (4)** with a single packet, he can send to destination address 255.255.255.255.

Notice that **Sender** and **Base** units are on the same LAN (routing equipment does not usually forward limited broadcast packets).

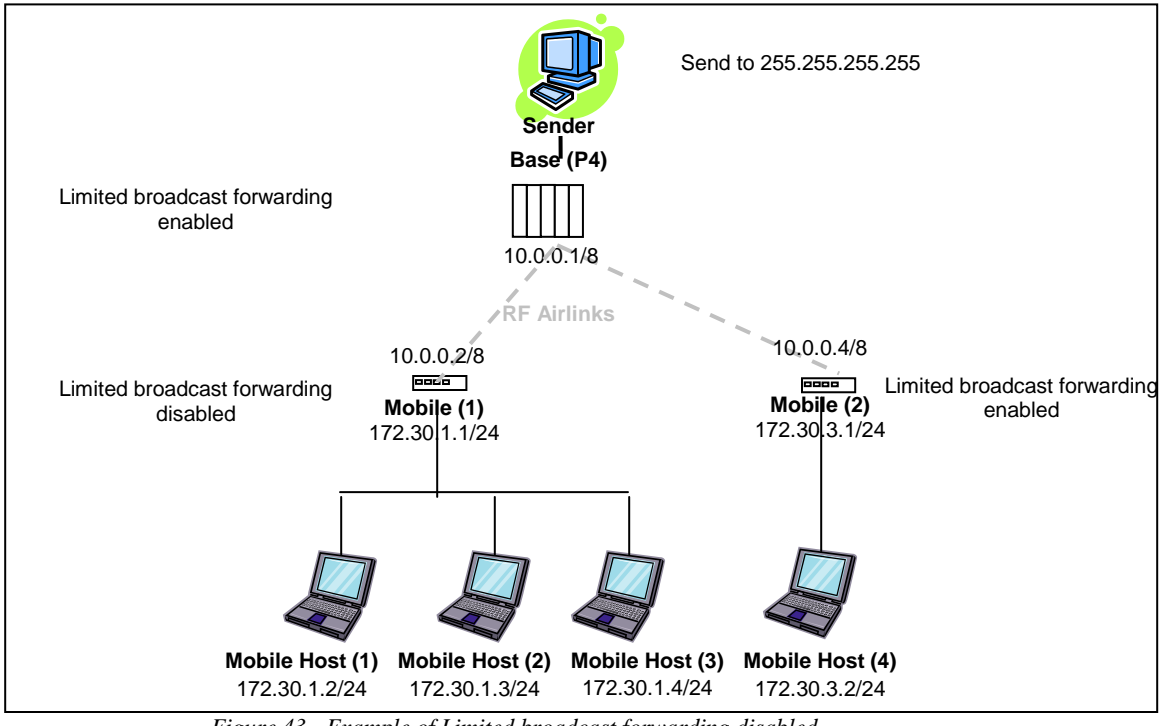

#### *Example (Limited Broadcast forwarding disabled)*

<span id="page-59-0"></span>*Figure 43 - Example of Limited broadcast forwarding disabled*

In this example [\(Figure 43\)](#page-59-0), limited broadcast forwarding is enabled on the **Base** unit, disabled on the **Mobile (1)** unit and enabled on the **Mobile (2)** unit. If **Sender** sends a packet to destination address 255.255.255.255, the packet would reach **Mobile Host (4)** only. The **Mobile (1)** unit would discard any limited broadcast packet it received from the **Base** unit.

If the user wants the **Base** unit to do the discarding of the limited broadcasting packets, then the limited broadcast forwarding must be disabled on the **Base** unit itself. Then no **Mobile Host** unit would ever be receiving a limited broadcast packet.

#### **6.8.5.1.2 Multicast**

IP multicast addresses are in the range 224.0.0.0 to 239.255.255.255. These addresses are used to represent logical groups of units that may or may not reside on the same networks.

Multicast is used when "one-to-many" communication is required. For instance, a radio station might offer a music channel on the Internet in real time. To receive the music a receiver-host must know the multicast group (multicast address) used by the radio station sender-host and add itself as a member of this group. In the IP realm, a host uses the IGMP protocol to do this. The routers inside the Internet are using IGMP and other multicast routing protocols to build the proper path from the sender to the receivers (a tree-like path is formed from the sender to the receivers).

![](_page_60_Figure_3.jpeg)

*Figure 44 - Registration to multicast group (First step)*

![](_page_60_Figure_5.jpeg)

*Figure 45 - Reception of multicast packets (Second step)*

In the E-DBA environment, an outside sender-host might be interested in sending multicast packets to any one of the following groups:

- "All Mobile" group.  $\bullet$
- Various "Mobile Host" groups.  $\bullet$

The Base (P4 in the illustration) units are directly connected to the outside network. ALL multicast groups MUST be identified in the Base because the Base unit uses IGMP to register the memberships to the multicast groups on behalf of the other units (Mobile units, Mobile Host units).

![](_page_61_Figure_4.jpeg)

*Figure 46 - Typical E-DBA Multicast Groups*

The following setup example would allow the "Sender" unit to communicate with different multicast groups. The settings shown in [Figure 47](#page-62-0) below, and also represented in [Figure 48,](#page-62-1) would enable the Sender unit to reach all entities of the various groups.

![](_page_62_Figure_1.jpeg)

<span id="page-62-0"></span>*Figure 47 - Multicast Window Details (On the Base station)*

<span id="page-62-1"></span>![](_page_62_Picture_138.jpeg)

![](_page_62_Figure_4.jpeg)

*Figure 48 - Typical E-DBA Multicast Groups (with addresses)*

## **6.8.6 Setup (Advanced) ► IP Optimization**

![](_page_63_Picture_1.jpeg)

*Figure 49 - Setup (Advanced)-Optimized IP Settings*

![](_page_63_Picture_67.jpeg)

## **6.8.7 Setup (Advanced) ► IP Route**

Displays the table of IP routes that are active in the Paragon4 base station.

Typically, display shows routes for RF, ETH1, and ETH2.

|                | <b>Routing Table</b>       |                                              |                              |                   |
|----------------|----------------------------|----------------------------------------------|------------------------------|-------------------|
| #              | <b>IP Address</b>          | <b>Destination Network</b><br><b>Netmask</b> | Gateway<br><b>IP Address</b> | <b>Type</b>       |
| $\overline{1}$ | 172.23.10.0                | 255.255.255.0                                | 172.23.10.100                | Connected         |
| 2              | 172.23.10.100              | 255.255.255.255                              | 172.23.10.100                | Connected         |
| 3.             | 192 168 36 0 255 255 255 0 |                                              | 192 168 36 81                | Connected         |
| $\Delta$       |                            | 192 168 36 81 255 255 255 255                | 192 168 36 81                | Connected         |
| 5              | 192.168.203.0              | 255 255 255 0                                | 192.168.203.1                | Connected         |
| 6              |                            | 192.168.203.1 255.255.255.255                | 192.168.203.1                | Connected         |
|                |                            | Refresh                                      |                              |                   |
|                | <b>Routing Entries</b>     |                                              |                              |                   |
|                |                            | <b>Destination Network</b>                   |                              | Gateway           |
|                | <b>IP Address</b>          | <b>Netmask</b>                               |                              | <b>IP Address</b> |

*Figure 50 - IP Routing*

![](_page_64_Picture_89.jpeg)

### **6.8.8 Setup (Advanced) ► Time Source**

To facilitate tracking of events in a network, the Paragon4 base station and the GeminiG3 unit can initialize their real-time clocks using a number of protocols. At reset time, the Paragon4 unit can use the SNTP protocol (RFC2030) to pick up the current UTC (Universal) time. Setting the "TimeZone" and "Daylight Savings" options allows displaying the correct local time in the "Unit Identification and Status" page.

![](_page_65_Picture_100.jpeg)

*Figure 51 - Advanced IP Configuration – Time Source*

|                                                                                                    | <b>Item</b>             | <b>Description</b>                                                        |
|----------------------------------------------------------------------------------------------------|-------------------------|---------------------------------------------------------------------------|
| <b>SNTP</b>                                                                                                    | <b>Client</b>           | Disabled (Default), Enabled                                               |
|                                                                                                    | <b>Server address</b>   | IP of the SNTP Server in dot decimal format                               |
|                                                                                                    | Period                  | Period at which the SNTP Server is polled                                 |
|                                                                                                    | <b>SNTP UTC Time</b>    | <b>SNTP UTC Time</b>                                                      |
|                                                                                                    |                         | Last update received from the SNTP Server (in seconds) - Read-only field. |
| <b>Time</b><br>Zone                                                                                                    | <b>TimeZone</b>         | Select from drop-down list                                                |
|                                                                                                    | <b>Daylight Savings</b> | Disabled (Default), Enabled                                               |
| Note: Due to transitional nature of Daylight Saving in many jurisdictions, we recommend that customers use UTC<br>for consistent, unambiquous time reporting, setting TimeZone to UTC and Daylight Saving to Disabled. |                         |                                                                           |

## **6.8.9 Setup (Advanced) ► Ethernet (PHY)**

The Ethernet port(s) must be configured in a mode that is compatible with the other local devices.

![](_page_66_Picture_90.jpeg)

*Figure 52 - Advanced IP Configuration – Ethernet (PHY)*

| <b>Item</b> |                    | <b>Description</b>                                            |
|-------------|--------------------|---------------------------------------------------------------|
| 조료          |                    | <b>Auto Negotiate</b>                                         |
|             | <b>PHY Bitrate</b> | Force to 100 Mbps<br>Force to 10 Mbps (Default)               |
|             | <b>PHY Duplex</b>  | Displays factory configured mode of operation: Auto Negotiate |
|             | <b>PHY Bitrate</b> | <b>Auto Negotiate</b><br>Force to 100 Mbps                    |
| 준도로         |                    | Force to 10 Mbps (Default)                                    |
|             | <b>PHY Duplex</b>  | Displays factory configured mode of operation: Half Duplex    |

## **6.8.10 Setup (Advanced) ►Diagnostic Settings**

![](_page_67_Picture_31.jpeg)

*Figure 53 - Advanced IP Configuration – Diagnostic Settings*

![](_page_68_Picture_237.jpeg)

#### **6.8.10.1 Calibration Files**

Special electrical sensors are used to measure the values of real world quantities such as forward or reverse RF power. These sensors represent all measurements in Volts and require a conversion to proper units where applicable. This conversion is achieved by use of mathematical transfer functions, which also provide a way of calibrating the sensor hardware.

The transfer function can be represented by a simple look-up table that approximates a continuous function by a series of data points. Each data point represents an  $\{X_{in}, Y_{out}\}$  pair, where  $X_{in}$  is the sensor's output-a measurement in Volts, and Y<sub>out</sub> is the corresponding value in a desired unit of measurement. Linear interpolation is used to generate  $Y_{out}$  values for any given  $X_{in}$  value in between the data points supplied in the look-up table.

The series of data points in a look-up table are listed in a text calibration file and is read by the Piecewise Linear Interpolation Calibrated Conversion (PWLICC) software module, employed in Paragon4 radio base station to convert the sensor output into a desired value.

CalAmp supplies look-up tables for forward and reverse power measurements. These tables contain a set of values in Volts  $(X_{in})$  with their corresponding values in Watts  $(Y_{out})$ . Similar look-up tables need be created for user-supplied external analog devices connected to the base station's backplane for diagnostics and monitoring if other than voltage measurement units are preferred.

![](_page_69_Picture_243.jpeg)

<span id="page-69-0"></span>![](_page_69_Figure_1.jpeg)

![](_page_69_Figure_2.jpeg)

*Table 5 - Sample Interpolation endpoints*

<span id="page-69-1"></span>*Figure 54 - Sample Interpolation curve* 

Values in-between the data points are calculated using a straight line between the closest two known data points. At least 2 data points are required; however 10 or 20 data points (up to 50) are usually necessary (depending on the curves behavior).

A look-up table can be created with a simple text editor, such as MS-Notepad, carefully following the guidelines presented below. The basic syntax is summarized in [Table 5.](#page-69-0)

- // symbol preceding any entry denotes comments.
- [c] symbol preceding a string of up to 80 characters denotes file description. This string will be dis- $\bullet$ played under "description" field on the "Diagnostics Settings" page of the Pargon3 web interface.
- [u] symbol preceding a string of up to 15 characters denotes the desired unit of measure.  $\bullet$
- [n] symbol preceding an integer denotes the number of entries in the look-up table.
- Data points are filled in as  ${X_{in}, Y_{out}}$  pairs. Each pair occupies a line and counts *one* space in be- $\bullet$ tween its elements:

 $X_{in1}Y_{out1}$  $X_{in2}$  Y<sub>out2</sub>  $X_{in3}$   $Y_{out3}$ ……..

- The number of  ${X_{in}, Y_{out}}$  pairs must correspond to the index ([n]) entered.  $\bullet$
- Empty lines are not accepted-use comments for formatting.
- Duplicate  $X_{in}$  values are not accepted.

- When complete, use the "Save As" command.  $\bullet$
- The file name is case-sensitive and spaces are not allowed.  $\bullet$
- The file name should be saved under .pli extension.  $\bullet$
- The file should be uploaded into a unit using FTP transfers.  $\bullet$
- The file's name should be entered under "Analog monitoring 1 calibration" (and/or "Analog monitor- $\bullet$ ing 2 calibration") field on the Diagnostic page of the Paragon4 web interface.

*Table 6 - PLICC Syntax*

![](_page_70_Picture_239.jpeg)

Failure to comply with the guidelines described above may result in the following errors:

![](_page_70_Picture_240.jpeg)

![](_page_70_Picture_241.jpeg)

A sample calibration file is presented in [Figure 55.](#page-70-0) Please note the following:

1. "V*olts to watts conversion*" will appear under the "description" field on the "Diagnostics Settings" page of the Pargon3 web interface.

2. This look-up table contains a set of values in Volts with their corresponding values in Watts.

3. This look-up table contains five data points.

4. The number of data points should correspond to the index (entered under [n]). All  $X_{in}$  entries (voltage values) must be unique.

<span id="page-70-0"></span>

| // file name: sample calibration file.pli |
|-------------------------------------------|
| // Revision: N.NN                         |
| // Date: YYYY/MM/DD                       |
| // Other Comments                         |
| [c]Volts to watts conversion              |
| [u]Watts                                  |
| $\lceil n \rceil 5$                       |
| 0.0000.0                                  |
| 0.2001.0                                  |
| 0.3752.0                                  |
| 0.5303.0                                  |
| 0.5304.0                                  |
|                                           |
|                                           |

*Figure 55 - Sample calibration file*

## **6.8.11 Setup (Advanced) ►User Settings**

![](_page_71_Picture_1.jpeg)

![](_page_71_Picture_68.jpeg)

![](_page_71_Picture_69.jpeg)
# **6.9 Security**

# **6.9.1 Security ► Password and Encryption Control**

The Setup web pages, the CLI (command line interface) and the FTP server all require a password to prevent unauthorized users from changing a unit's configuration. At the time of manufacture, the password is set to "ADMINISTRATOR" but CalAmp strongly suggests that the password be changed as units are installed.

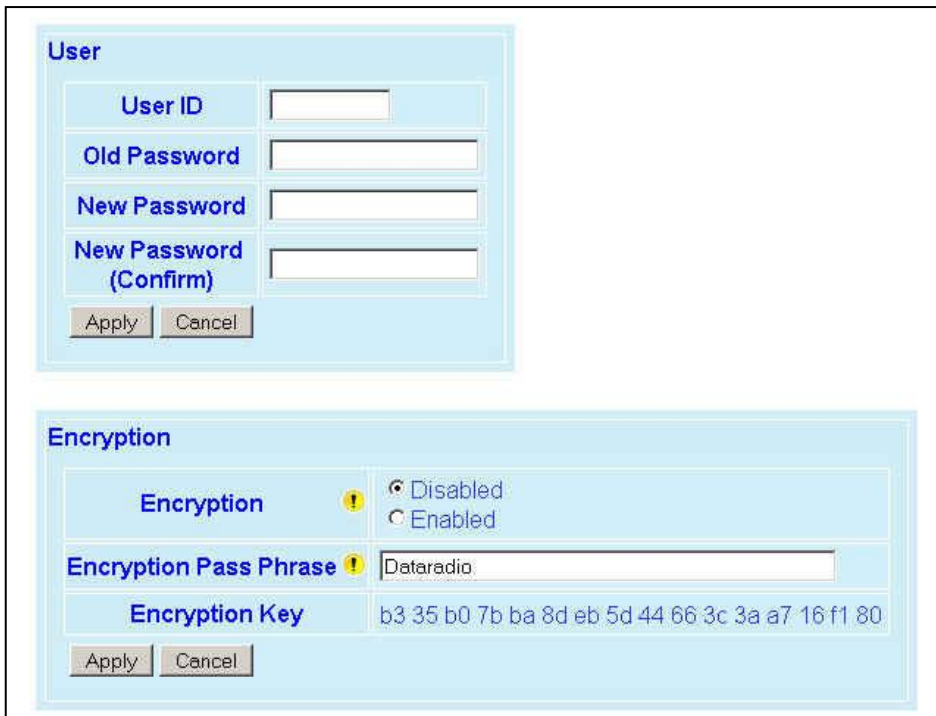

*Figure 57 - Security – Password and Encryption*

| <b>Item</b>                             | <b>Description</b>                                                                                                    |
|-----------------------------------------|----------------------------------------------------------------------------------------------------|
|                                         | Enter a string of any letters or numbers of at least 1 and not exceeding 15 characters                                                                                                    |
| User ID                                 | The User Name entry is currently not an access-limiting factor. It only serves to identify<br>the person gaining access. User Name may be required by future versions.                                                        |
| <b>Old Password</b>                     | For an initial installation, enter the default Password ADMINISTRATOR (all upper case<br>letters). For subsequent access, use the Password that you will have configured.                                                     |
|                                         | Enter a string of any letters or numbers of at least 8 and not exceeding 15 characters                                                                                                    |
| <b>New Password</b>                     | CAUTION: Do not lose the new password or you will not be able to gain access to the unit;<br>you will need to contact CalAmp support.                                                                                         |
| <b>New Password</b><br>(confirm)        | Re-enter the new password string                                                                                                    |
| Encryption                              | Disabled, Enabled (Default)                                                                                                    |
| <b>Encryption Pass</b><br><b>Phrase</b> | String of characters used to create a 128-bit AES encryption key. The Pass Phrase can be<br>up to 160 characters long. Using a length of at least 128 characters should provide an<br>adequate security level for most users. |
|                                         | A good pass phrase mixes alphabetic and numeric characters, and avoids simple prose<br>and simple names.                                                                                                    |
| <b>Encryption Key</b>                   | All units in a network must have the same key.                                                                                                    |
|                                         | READ ONLY - Displayed in pairs separated with spaces                                                                                                    |

# **6.9.2 Security ► Access Control**

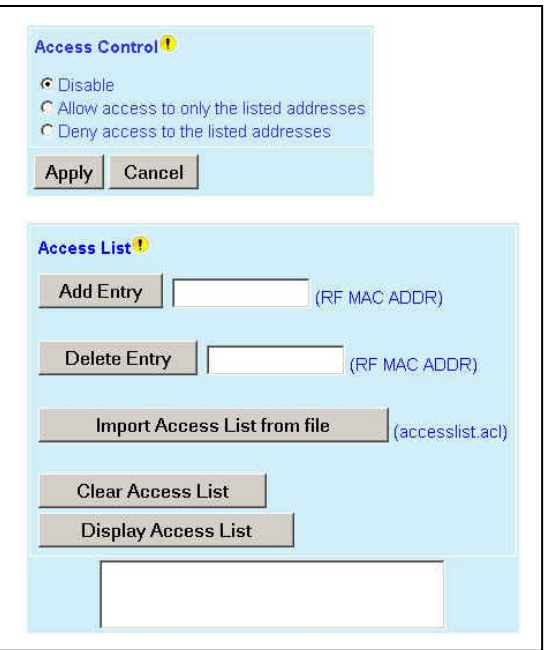

*Figure 58 - Security - Access List*

|                    | <b>Item</b>                | <b>Description</b>                                                                                                    |
|--------------------|----------------------------|----------------------------------------------------------------------------------------------------|
|                    |                            | Access List is used to keep unauthorized unit(s) away from CalAmp RF<br>network. Maximum number of Access List entries $= 100$ .                                                  |
| <b>Access List</b> | <b>Access List Control</b> | The Access List Control takes the following values:                                                                                                    |
| Control            |                            | Disabled (Default)                                                                                                    |
|                    |                            | Allow or Deny – Authorized units only. Requests from any unit(s) outside<br>this list will be rejected.                                                                           |
|                    | <b>Add Entry</b>           | Adds entry in the Access Control List                                                                                                    |
|                    | <b>Delete Entry</b>        | Deletes entry in the Access Control List                                                                                                    |
|                    |                            | Imports Access List from file – Populates Access Control table from the<br>file "accesslist.acl". It is basically a text file that contains a list of<br><b>RF MAC addresses.</b> |
|                    |                            | E.g.                                                                                                    |
|                    |                            | 0x1234                                                                                                    |
| <b>Access List</b> | <b>Import Access list</b>  | abcd<br>2345                                                                                                    |
| <b>Management</b>  | from file                  | where, 0x1234, abcd, and 2345 represent RF MAC addresses in HEX                                                                                                    |
|                    |                            | To use this feature:                                                                                                    |
|                    |                            | -Create a text file "accesslist acl" with a list of RF MAC addresses                                                                                                    |
|                    |                            | -Upload the file from a host PC via an FTP program                                                                                                    |
|                    |                            | -Click on "Import Access list from file" button                                                                                                    |
|                    |                            | -Click on "Display Access List" button to view the imported access list                                                                                                    |
|                    | <b>Clear Access List</b>   | <b>Clears entire Access Control table</b>                                                                                                    |
|                    | <b>Display Access List</b> | Clicking this button opens the access list in the message window                                                                                                    |

# **6.10 Statistics**

Statistics web pages allow the user to view data transmission statistics (Interfaces) and base station performance (Channel Utilization).

### **6.10.1 Statistics ► Interfaces**

| Interfaces                                                                                          |                                 |                                                                                                    |                            |
|----------------------------------------------------------------------------------------------------|---------------------------------|----------------------------------------------------------------------------------------------------|----------------------------|
|                                                                                                    |                                 | LAN                                                                                                    |                            |
| ETH 1<br><b>RX Pkts</b><br><b>TX Pkts</b>                                                           | 8388961 RX Pkts<br>45138        | ETH 2<br><b>TX Pkts</b>                                                                                             | n<br>n                     |
|                                                                                                    |                                 | RF                                                                                                    |                            |
| <b>OIP sublayer</b><br><b>RX Pkts</b><br><b>TX Pkts</b>                                             | 885<br>n.                       | <b>Airlink sublayer</b><br><b>RX Ctrl Pkts</b><br><b>RX Data Pkts</b><br><b>TX Ctrl Pkts</b><br><b>TX Data Pkts</b> | 887<br>883<br>2546041<br>2 |
|                                                                                                    | <b>Airlink error correction</b> |                                                                                                    |                            |
| <b>Packets with no errors</b><br>1770<br><b>Packets corrected</b><br>n<br>Packets not correctable 0 |                                 |                                                                                                    |                            |
|                                                                                                    |                                 | Clear (Zero) Interface Stats                                                                                        |                            |

*Figure 59 - Statistics – Interfaces*

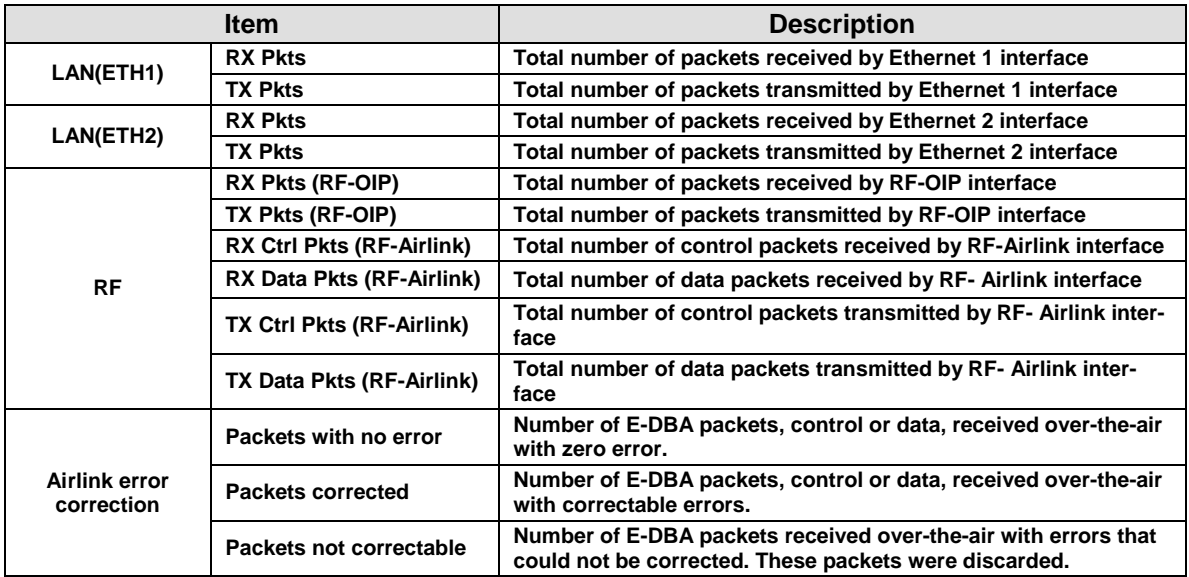

### **6.10.1.1 Interface Statistics Conventions**

To reduce their design complexity, most networks are organized as a series of layers or levels, each one built upon its predecessor. Layer *n* on one machine carries on a conversation with layer *n* on another machine. The rules and conventions used in this conversation are collectively known as the layer *n* protocol. The number of layers, the name of each layer, the contents of each layer, and the function of each layer differ from network to network.

[Figure 60](#page-75-0) below illustrates layers and protocols applicable to CalAmp network architecture implementation. The five basic layers are:

- Physical Layer  $\bullet$
- Datalink Layer
- Network Layer
- Transport Layer  $\bullet$
- Application Layer  $\bullet$

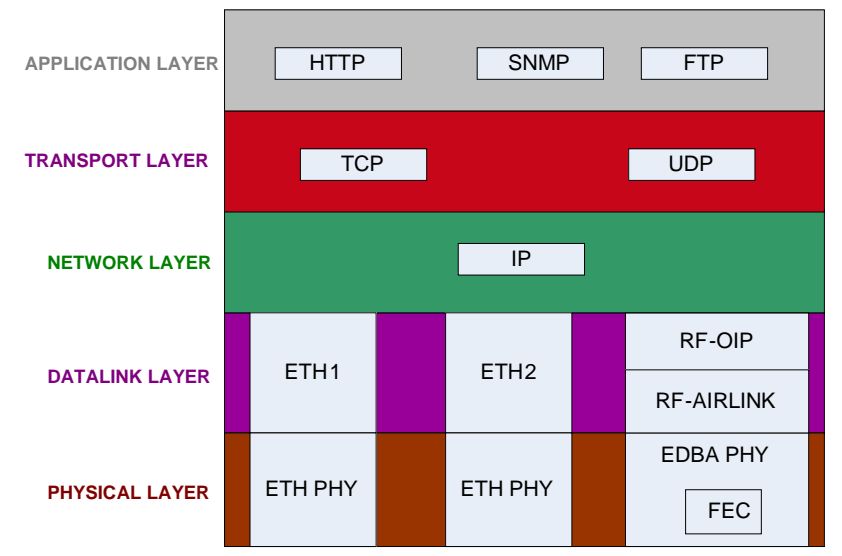

*Figure 60 - Layers and protocols applicable to Dataradio implementation*

<span id="page-75-0"></span>In reality, no data are directly transferred from layer *n* on one machine to layer *n* on another machine. Instead, each layer passes data and control information to the layer immediately below it, until the lowest layer is reached [\(Figure 61\)](#page-76-0).

Paragon4 radio base station web interface presents data transmission statistics for the Datalink layer. Network and Transport layers statistics are not accessible through the web interface; they are provided in 1213 MIB and can be accessed through a MIB browser or an SNMP manager (see section [6.8.4.3: SNMP](#page-50-0)  [Overview](#page-50-0) for more details on 1213 MIB).

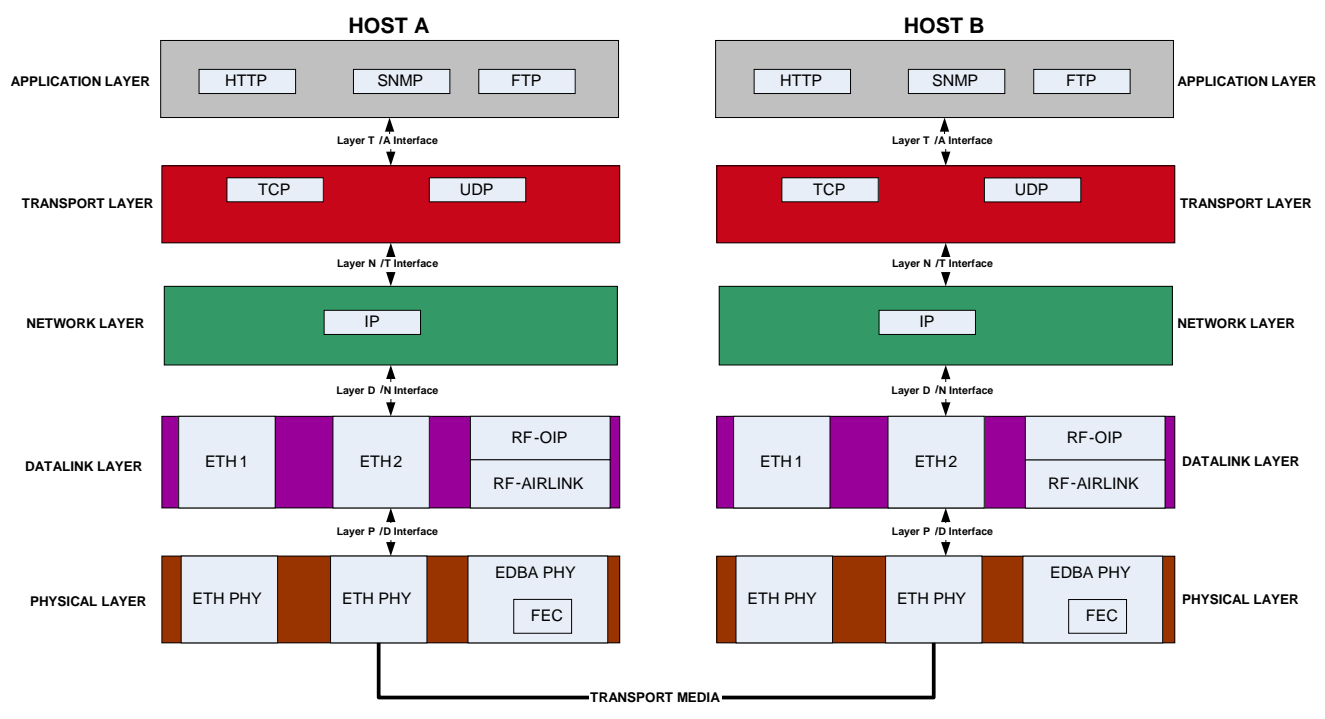

*Figure 61 - Layer, protocols, and interfaces applicable to Dataradio implementation*

<span id="page-76-0"></span>All statistics presented by CalAmp follow a convention presented in [Figure 62.](#page-76-1) Layer *n* statistics are given with respect to the layer immediately below it: layer *n-1*. RX (Receive) or IN refers to data received by layer *n* from layer *n-1.* Transmit (TX) or OUT refers to data transmitted by layer *n* to layer *n-1.*

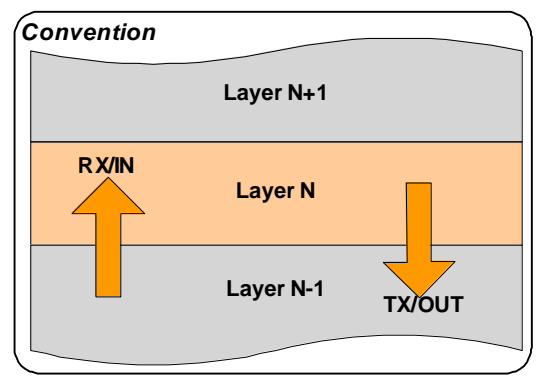

<span id="page-76-1"></span>*Figure 62 - RX and TX Convention*

### **6.10.1.1.1 Datalink Layer Statistics**

Datalink layer comprises two Ethernet interfaces (ETH1 and ETH2) and an RF interface. Ethernet1 and Ethernet2 interfaces statistics are illustrated in [Figure 63.](#page-77-0)

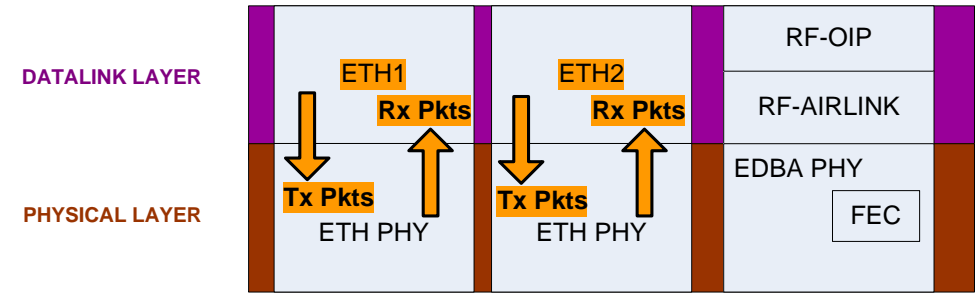

*Figure 63 - Datalink Ethernet Statistics* 

<span id="page-77-0"></span>RF interface is further subdivided into two sub-layers: OIP sub-layer and Airlink sub-layer. OIP (Optimized IP) sub-layer is concerned with compression, optimization, TCP proxy control, and IP roaming. Airlink sub-layer is where Dataradio's Enhanced Dynamic Bandwidth Allocation (E-DBA) Airlink protocol resides.

RF interface statistics are illustrated in [Figure 64.](#page-77-1) Each E-DBA cycle consists of a fixed number of control packets (e.g.: Requests, Acknowledgements, etc...) and a dynamically allocated number of data packets. This is why both Data and Control packets count appear at the Air link sub-layer.

RF interface statistics also include error correction statistics for all incoming packets. The corrections are accomplished with a forward error correction (FEC) module. The advantage of forward error correction is that retransmission of data can often be avoided.

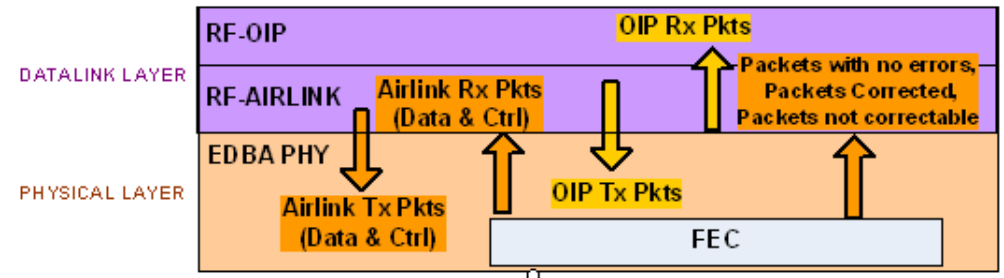

<span id="page-77-1"></span>*Figure 64 - Datalink RF Statistics*

# **6.10.2 Statistics ► Performance**

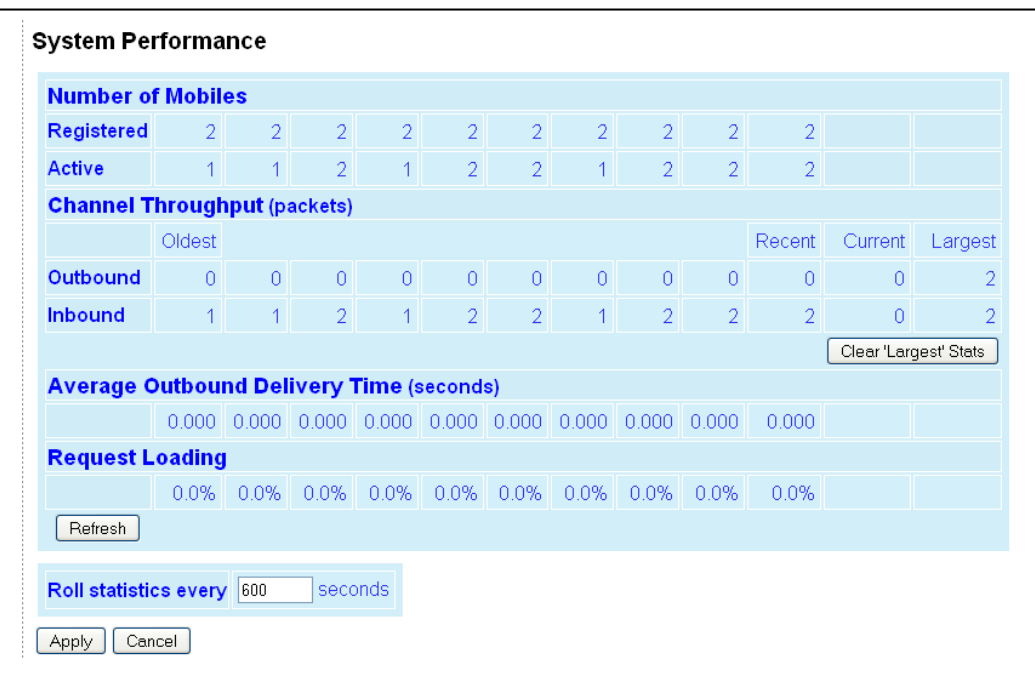

### *Figure 65 - Statistics - System Performance*

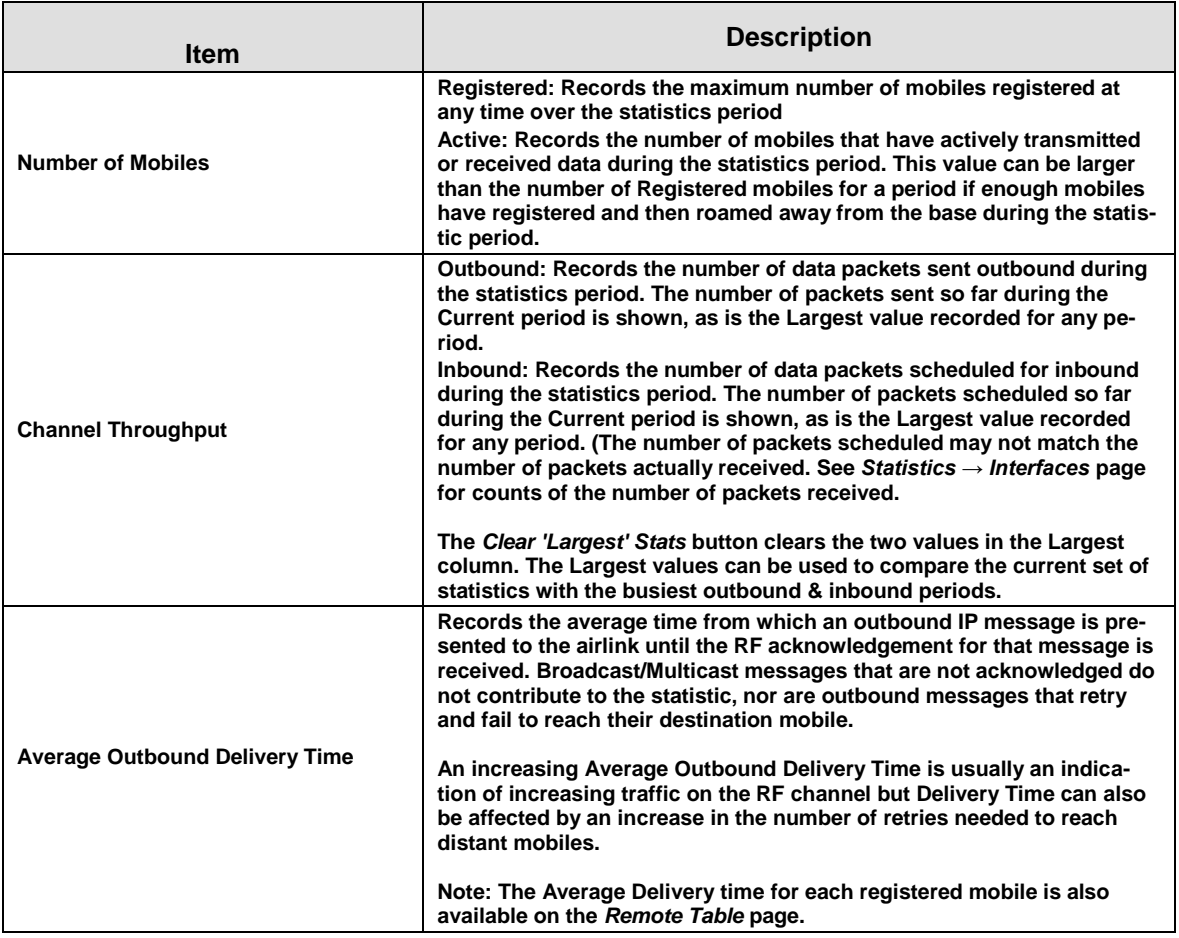

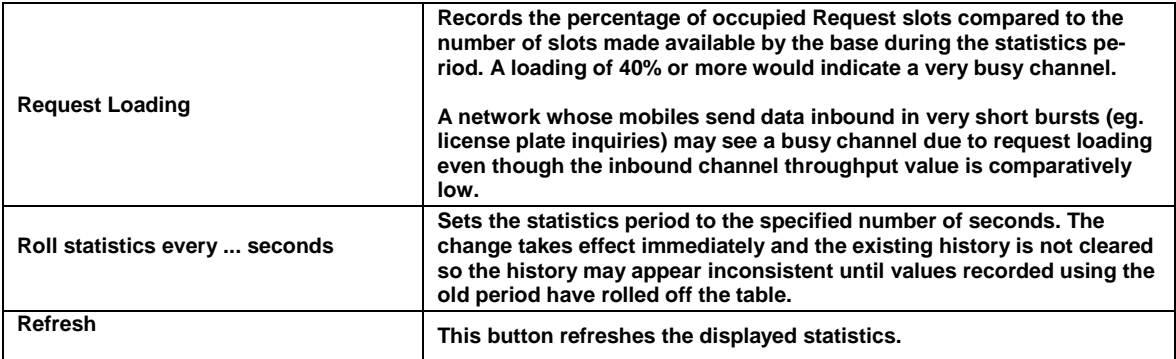

# **6.11 Maintenance**

# <span id="page-80-0"></span>**6.11.1 Maintenance ► Ping Test**

To aid in trouble-shooting IP connectivity issues, the Paragon4 base stations and the GeminiG3 mobiles can transmit ping packets to a given IP address. Four packets are sent and the time taken for each to reach the destination and return is displayed.

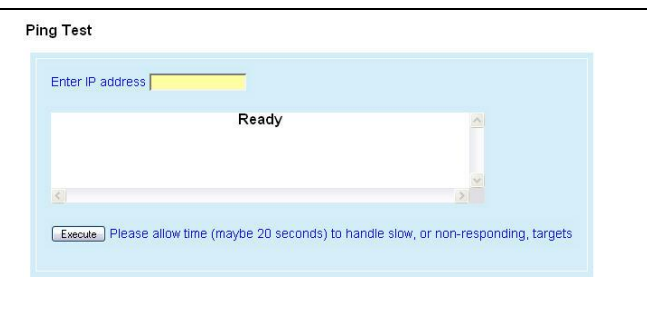

*Figure 66 - Maintenance – Ping Test*

| <b>Item</b>             | <b>Description</b>                                                                              |
|-------------------------|-------------------------------------------------------------------------------------------------|
| <b>Enter IP address</b> | Enter IP address to ping, in dot decimal format                                                 |
| Execute                 | This button executes the ping command. Ready field displays the outcome of<br>the ping command. |

# **6.11.2 Maintenance ► Config Control**

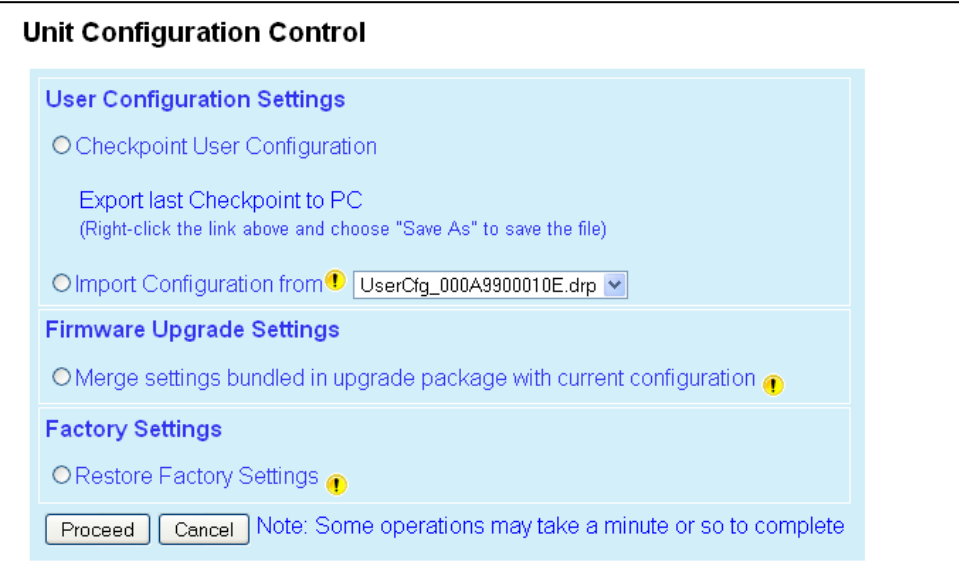

*Figure 67 - Maintenance -Configuration Control (Initial screen)*

| <b>Item</b>                                                            | <b>Description</b>                                                                                                    |
|------------------------------------------------------------------------|----------------------------------------------------------------------------------------------------|
| <b>User Configuration Settings</b><br><b>Firmware Upgrade Settings</b> | Checkpoint User Configuration -saves a set of the current user configu-<br>ration settings in the Paragon4 base station.                                                                                                    |
|                                                                        | Click on the Checkpoint User Configuration radio button. Click Pro-<br>ceed to save the settings to the configuration file. The new configura-<br>tion file's name will consist of UserCfg and the Paragon4's ETH1 MAC<br>address. (Example: UserCfg_000A99012345.drp). If a previous check-<br>point had been saved to the UserCfg_macaddress.drp file then the new<br>checkpoint will overwrite the existing file.                                                                                                    |
|                                                                        | Click "Export last Checkpoint to PC" link to save the configuration file<br>to a PC. A save dialog box will appear. Select the file name and folder to<br>save the configuration file to and click save.                                                                                                    |
|                                                                        | The configuration file may be renamed, if desired, (must keep the .drp<br>extension) then reloaded back into the original Paragon4 or into anoth-<br>er Paragon4 by using an FTP client. Do not load more than 5 separate<br>configuration files into a single Paragon4. Loading many configuration<br>files into a Paragon4 may use up an excessive amount of memory and<br>may cause the Paragon4 to malfunction. After saving the configuration<br>file back into the Paragon4 with an FTP Client, select <i>Import Configura-</i><br>tion from and follow the instructions below. |
|                                                                        | <b>Import Configuration from</b>                                                                                                    |
|                                                                        | To restore a user configuration, click the Import Configuration from<br>radio button. The drop down combo box will show all the .drp files<br>(configuration files) in the Paragon4. Select the configuration file to<br>load and click on Proceed. Click Save Config then Reset Unit to com-<br>plete the process and store these settings to the unit.                                                                                                    |
|                                                                        | Merge settings bundled in upgrade package with current configuration-<br>merges upgraded settings with the current configuration.                                                                                                    |
|                                                                        | Note: the "firmware update" process will end up replacing an existing<br>configuration file with the one that came bundled with the firmware<br>upgrade package.                                                                                                    |

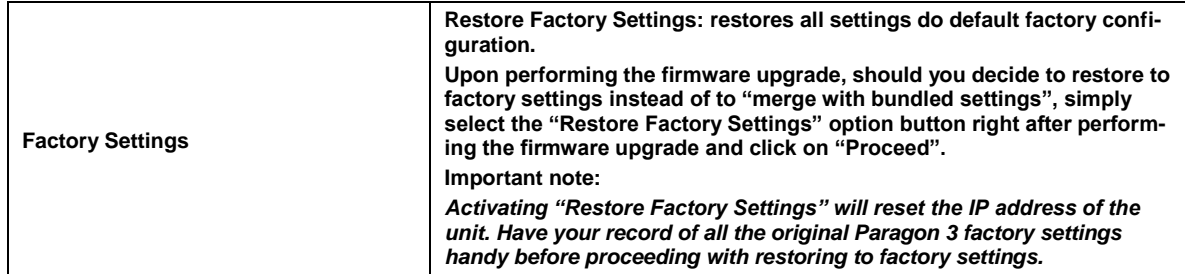

## **6.11.3 Maintenance ► Package Control**

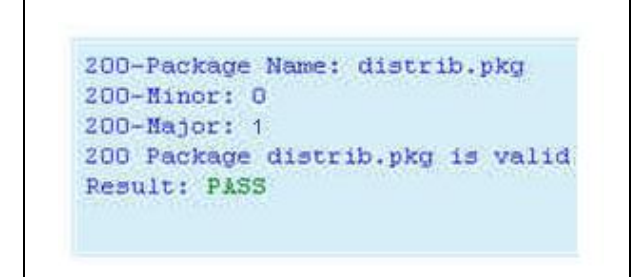

*Figure 68 - Maintenance – Package Control*

<span id="page-82-0"></span>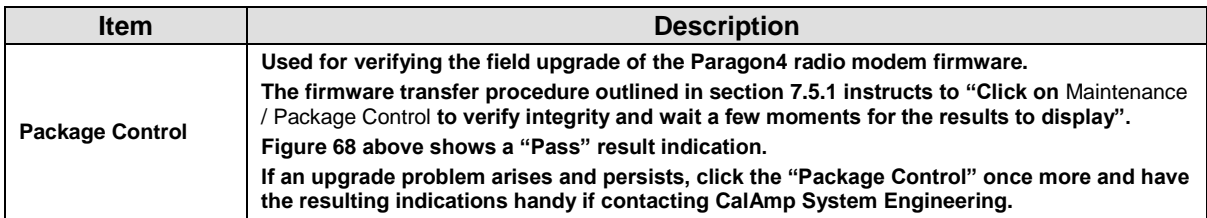

### **6.11.4 Maintenance ► RF Tests**

### **Test Tones:**

Select the desired test tone, press the "Execute" button to transmit a test signal on the current channel for 20 seconds or until the "Cancel current test" button is pressed.

*The functions of all the other buttons are inoperative during test transmissions.*

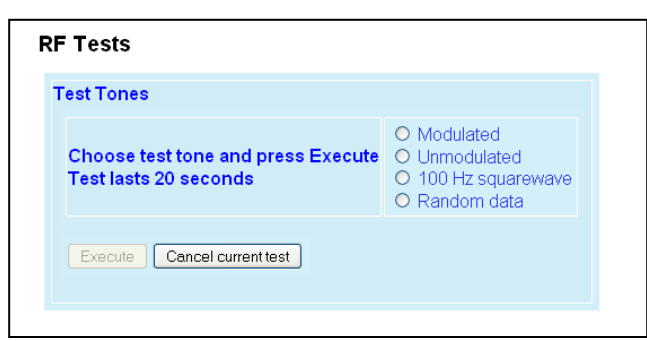

*Figure 69 - Control - RF Tests*

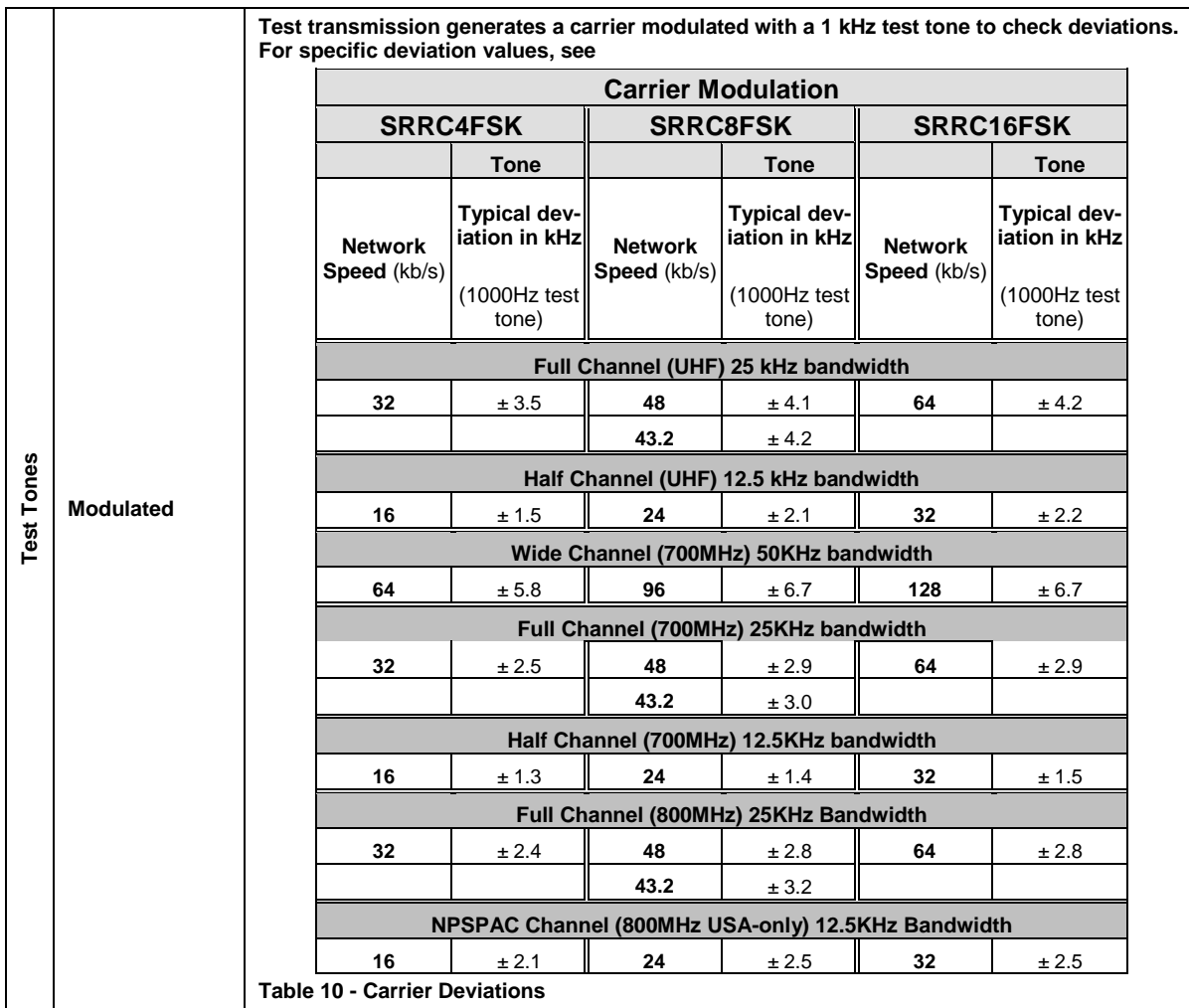

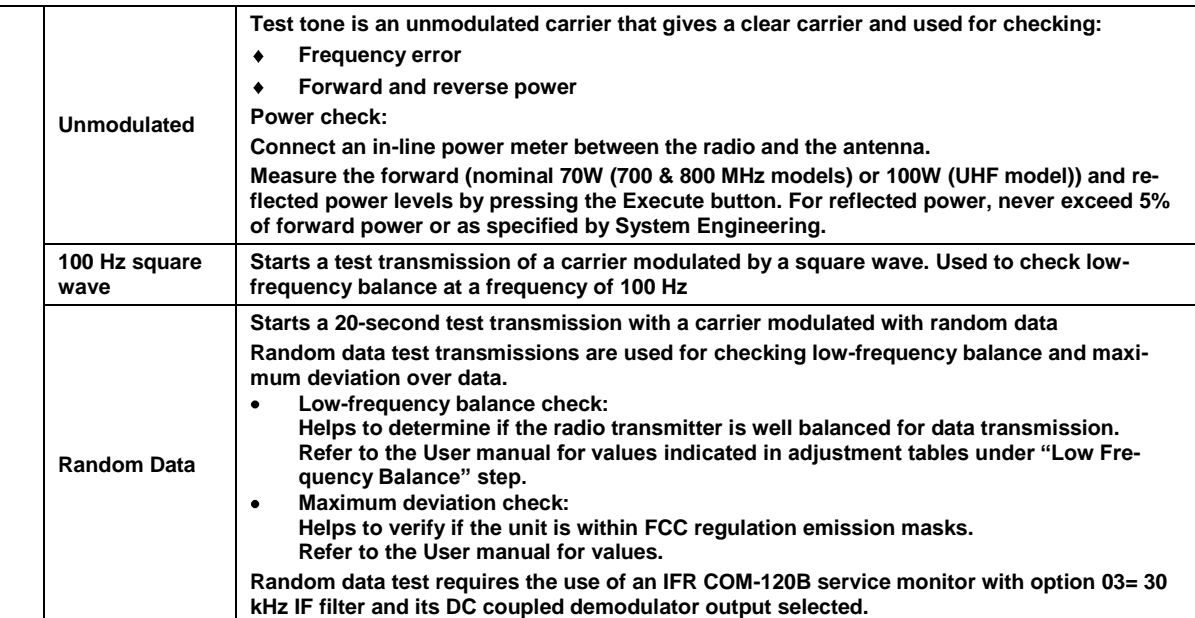

# **6.11.5 Maintenance ► Feature Options**

Refer to your CalAmp technical support or sales representative for options availability and cost.

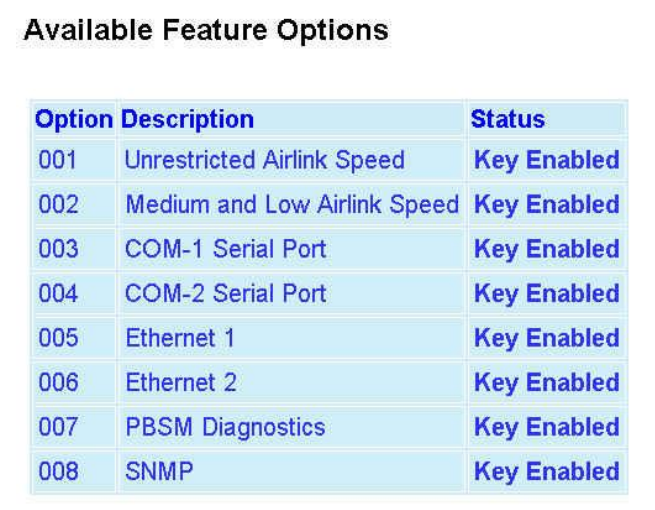

*Figure 70- Maintenance – Available Feature Options*

## **6.11.6 Maintenance ► RSSI Display**

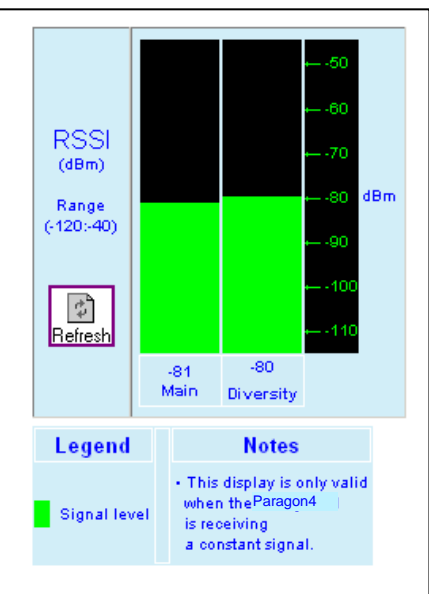

*Figure 71 - Maintenance – RSSI Display* 

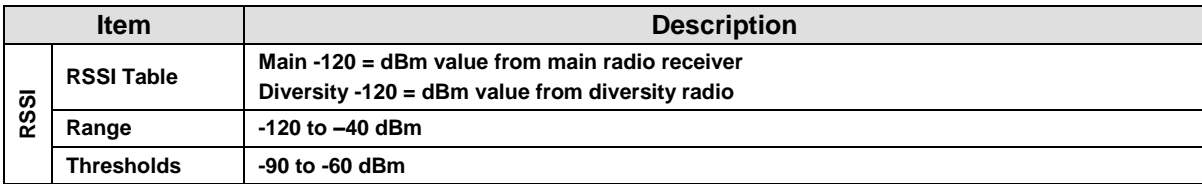

### **6.11.7 Maintenance ► System Log**

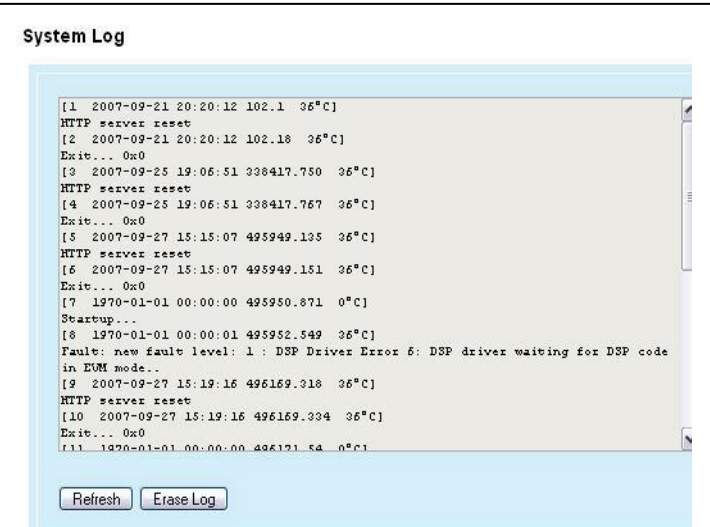

*Figure 72 - Maintenance –System Log*

| <b>Item</b>       | <b>Description</b>                                                                                                    |
|-------------------|----------------------------------------------------------------------------------------------------|
| <b>System Log</b> | Records critical events resulting from unexpected conditions during the unit operation.                                                                                                    |
| Refresh           | Updates the screen to reveal latest log entries.                                                                                                    |
| Erase Log         | Deletes all log entries (lost forever).<br>Note: The system log is a limited reserved area of the flash memory. Once full, the new<br>events will not get recorded. It is recommended to perform an Erase Log every so often. |

### **6.11.7.1 Reading the Log Entries**

The system log records critical events resulting from unexpected conditions during Paragon4 base station operation. Information from this system log can be useful in understanding specific issues. Have the resulting indications handy if contacting CalAmp support.

A system log entry contains the following parts (see [Figure 73\)](#page-86-0):

- A record number,  $\bullet$
- A time stamp,  $\bullet$
- $\bullet$ Time in MSec since last unit rest,
- $\bullet$ Chassis temperature, and
- <span id="page-86-0"></span>The event itself  $\bullet$

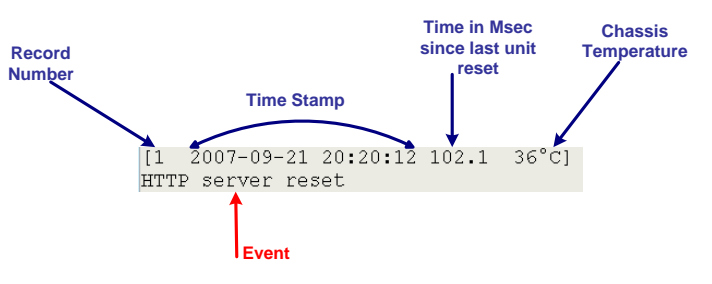

*Figure 73 - A system Log Entry*

Note:

*Log information will be preserved across system restarts or faults.*

The general categories of events that can be found in the system log are:

- Asserts: undesirable conditions (faults)
- Resets: reasons for various system resets
- Others: warnings, recovery from a fault, etc

### **6.11.7.1.1 Asserts**

An Assert log entry will normally display an exit code, a module number, and a line number indicating where the error occurred. See [Figure 74](#page-87-0) for an example of an Assert log entry. This information will allow CalAmp support team to determine the component and the reason of an error so that a corrective action could be recommended.

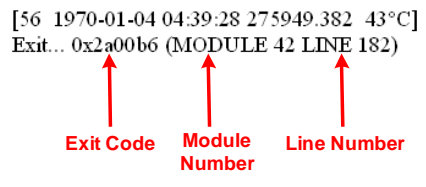

*Figure 74 - An Assert type system log entry*

Note:

*"0x0" exit code signifies normal (non-faulty) system exit.*

### <span id="page-87-0"></span>**6.11.7.1.2 Resets**

A Paragon4 unit may be reset manually (through the Web interface, a telnet shell, or SNMP control) or automatically (as a result of the unit's own monitoring facilities).

Below are some examples of Reset log entries:

*Reset issued by a shell command:*

[5 1970-01-01 01:03:45 3827.924 37 C] stationReset: board hard reset

*Reset issued through the WEB Interface:*

[10 1970-01-10 21:49:00 856116.827 38 C] HTTP server reset [11 1970-01-10 21:49:00 856116.842 38 C] Exit... 0x0

*Reset issued by an SNMP MIB browser:*

[14 2007-09-17 16:25:17 631.641 34 C] SNMP: board hard reset

### **6.11.7.1.3 Other**

Other log entries may be warnings, faults on temporary conditions that can later be recovered, recovery from faults, or other abnormal conditions.

# **6.12 OOB Data (Out of Band GPS delivery)**

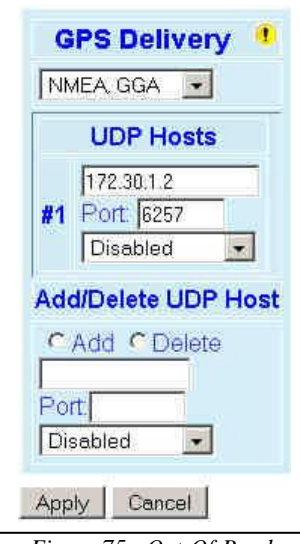

*Figure 75 - Out-Of-Band*

|                 | <b>Item</b>                | <b>Description</b>                                                                                                    |
|-----------------|----------------------------|----------------------------------------------------------------------------------------------------|
|                 | <b>Delivery Options</b>    | Drop-down box for selecting the desired format for the Local Port GPS data delivery                                                                                                    |
|                 | <b>UDP Hosts</b>           | Dynamic window expands as Hosts are added or shrinks as Hosts are deleted.<br>(Screen capture shows one UDP Host added – displayed as #1)                                                                                                    |
| Delivery<br>GPS | <b>Add/Delete UDP Host</b> | Up to five UDP Hosts may be added:<br>Select the Add or the Delete option button.<br>Enter dot decimal format address of the Host in the address field box.<br>Enter port number in the Port field box.<br>Click on the "Format" drop-down box and select appropriate format for the UDP<br>Host being added or deleted.<br>Click on Apply. |

# **6.13 Remote Table**

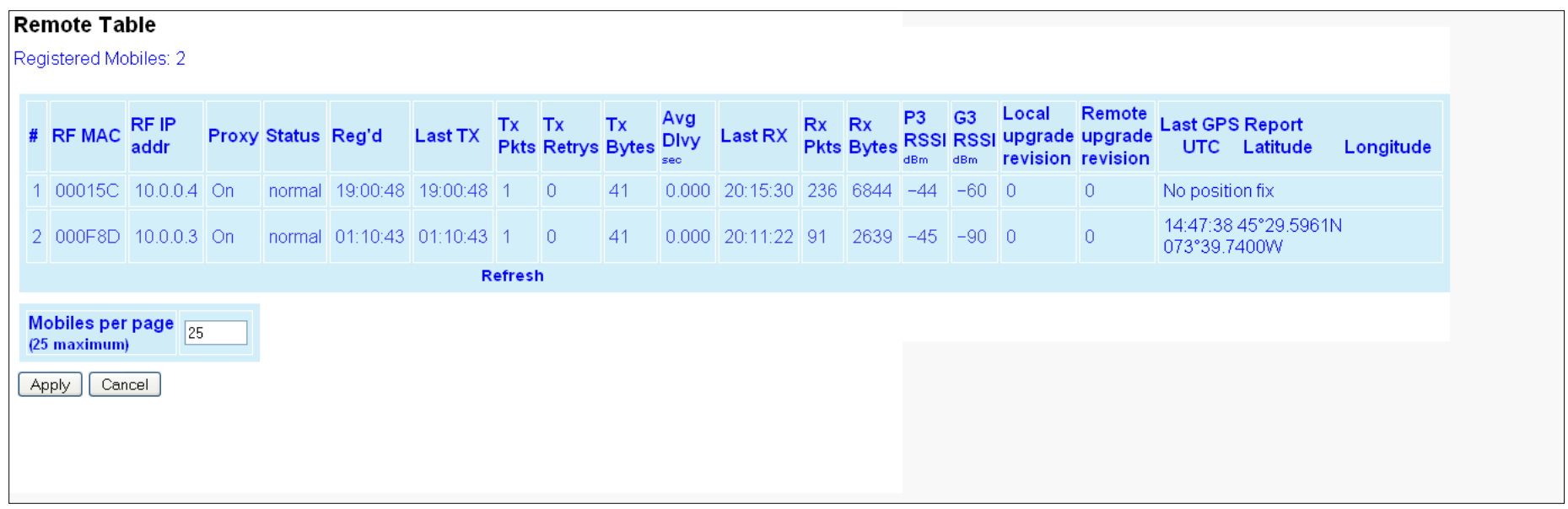

*Figure 76 - Remote Table*

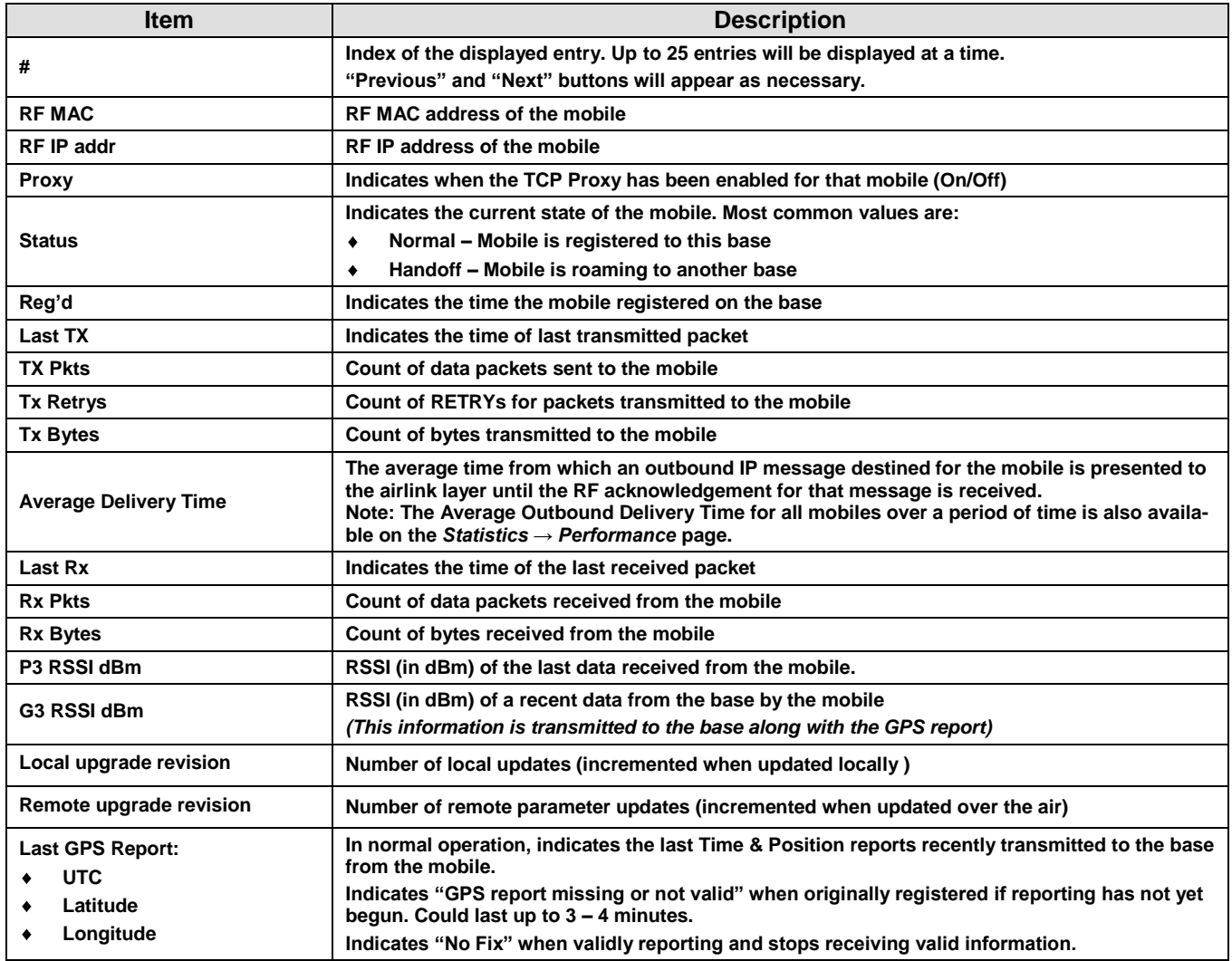

# **6.14 Site Map and Help**

Site Map link and Help icon [\(Figure 77\)](#page-91-0) features are designed to help the user navigate through the Web-Pages. They can be found on the bottom of the navigation pane.

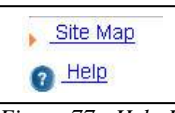

*Figure 77 - Help Icon*

<span id="page-91-0"></span>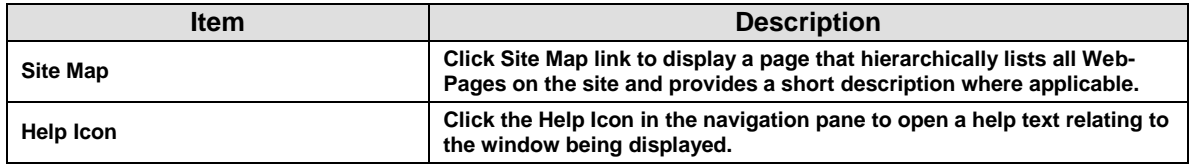

# **7. Troubleshooting and Testing**

The checks described below should be done at time of installation, annual intervals, or whenever deterioration in performance is noted. These checks are to be done by a CalAmp field service employee, a professional installer, or an accredited radio shop technician.

# **7.1 Equipment Required**

• In-line RF power meter in the 0.5W range for the 150 mW exciter module power output\*. Consider wattmeter in the -15W range for the reflected power and in the -150W range for the forward power of the power amplifier.

*\*Note:* The Crescend PA requires an input power level ranging from 100 to 200mW. The exciter module is therefore adjusted at the factory for 150mW typical.

- Radio service monitor (IFR-120B with option 03: 30 kHz IF filter or equivalent).
- Short RG-223 cable  $\langle \langle 2ft \rangle$  with N-Type male connector to connect the exciter module to the service monitor if necessary. Short RG-214 cable (<1 foot) with N-Type male connector to connect the power amplifier module to the service monitor if necessary.
- RF load 50Ω 150W.

### *Important note: Before proceeding make sure that the service monitor has been calibrated recently and has warmed up for at least the time specified by its manufacturer.*

*Some reported frequency and deviation problems have actually been erroneous indications from service monitors that have not adequately warmed up. This is particularly likely when field service is done during winter months***.**

# **7.2 Recommended Checks**

### **A) After an installation**

- 1. Power-up LED Sequence
- 2. Transmit power output
- 3. Reflected power output
- 4. RF Link test between Paragon4 unit and mobile unit(s) (PING from a PC as per paragraph [7.4.1\)](#page-99-0)

### **B) For annual maintenance & trouble-shooting**

Same checks as A) plus:

- 5. Carrier frequency error
- 6. TX Deviation
- 7. 12dB SINAD
- 8. Receiver distortion
- 9. Main RX and Aux. RX RSSI

10. Verify power supply connections & terminals torque settings (see paragraph [4.4.4.2\)](#page-18-0).

|              |                                     | <b>CHECKLIST A</b>                                                                                                    |                                                   |                                                   |  |  |  |
|--------------|-------------------------------------|----------------------------------------------------------------------------------------------------|---------------------------------------------------|---------------------------------------------------|--|--|--|
|              |                                     | (Paragon4)                                                                                                    |                                                   |                                                   |  |  |  |
|              |                                     | Recommended Check out after Installation                                                                                       |                                                   |                                                   |  |  |  |
| <b>Step</b>  | <b>ACTION</b>                       | <b>EXPECTED RESULTS at 25°C</b>                                                                                                | <b>MEASURE WITH</b><br>IF NOT?                    |                                                   |  |  |  |
| $\mathbf{1}$ | <b>Normal Power-up Sequence</b>     |                                                                                                    |                                                   |                                                   |  |  |  |
|              | <b>BSC2</b>                         | PWR LED lights red for up to 5 second, turns amber for up to 5 seconds second,<br>and stays green thereafter.                  |                                                   |                                                   |  |  |  |
|              |                                     | TX LED flashes green within 90 seconds after reset                                                                             |                                                   |                                                   |  |  |  |
|              |                                     | RX LED remains OFF<br><b>STATUS LED remains OFF</b>                                                                            |                                                   |                                                   |  |  |  |
|              |                                     | ETH 1 LED - if connection present - lights green. Flashes amber with activity                                                  |                                                   |                                                   |  |  |  |
|              |                                     | ETH 2 LED - If connection present - lights green. Flashes amber with activity                                                  |                                                   |                                                   |  |  |  |
|              | <b>RX</b>                           | POWER and LOCK LEDs must remain steady green                                                                                   |                                                   |                                                   |  |  |  |
|              | ТX                                  | POWER and LOCK LEDs must remain steady green<br>ON LED lights red for one second, turns OFF for 10 seconds, and stays red the- |                                                   |                                                   |  |  |  |
|              |                                     | reafter                                                                                                    |                                                   |                                                   |  |  |  |
|              |                                     | For steps below, refer to Radio (RF Tests) Web Page                                                                            |                                                   |                                                   |  |  |  |
| 2            | <b>Power Amplifier</b>              | <b>UHF: 100W</b>                                                                                                    | Service monitor set to                            | Verify if PA front<br>panel LEDs are              |  |  |  |
|              | <b>Output Power</b>                 | (factory configurable from 50W)                                                                                                | read power<br>or                                  | off, except PWR                                   |  |  |  |
|              | Under Test Tone sec-<br>tion select | 700 or 800 MHz: 70 watts<br>(factory configurable from 35W)                                                                    | 150W in-line wattme-                              | LED on green.                                     |  |  |  |
|              | <b>Unmodulated</b>                  | Tolerance: +15% -20%                                                                                                    | ter installed as close<br>as possible to the unit | If not <sup>1</sup> Check for<br>bad connections, |  |  |  |
|              | and click <b>Execute</b>            |                                                                                                    | antenna connector.                                | damaged coax                                      |  |  |  |
|              |                                     |                                                                                                    |                                                   | cable, etc.                                       |  |  |  |
|              |                                     |                                                                                                    |                                                   | Also check power                                  |  |  |  |
|              |                                     |                                                                                                    |                                                   | at exciter module                                 |  |  |  |
|              |                                     |                                                                                                    |                                                   | output. Should be<br>in the range of              |  |  |  |
|              |                                     |                                                                                                    |                                                   | 100-200mW.                                        |  |  |  |
|              |                                     |                                                                                                    |                                                   | If OK, PA may be                                  |  |  |  |
|              |                                     |                                                                                                    |                                                   | at fault. Contact                                 |  |  |  |
| 3            | <b>Transmitter Reflected</b>        |                                                                                                    |                                                   | CalAmp support.<br>Verify if PA front             |  |  |  |
|              | <b>Power</b>                        |                                                                                                    |                                                   | panel LEDs are                                    |  |  |  |
|              | Under Test Tone sec-                | < 5% of forward power or as speci-                                                                                             |                                                   | all OFF except<br>PWR LED (green)                 |  |  |  |
|              | tion select<br><b>Unmodulated</b>   | fied by System Engineering.                                                                                                    | 15W in-line wattmeter                             | If not, check for                                 |  |  |  |
|              | and click <b>Execute</b>            |                                                                                                    |                                                   | bad connections,                                  |  |  |  |
|              |                                     |                                                                                                    |                                                   | damaged coax<br>cable, etc.                       |  |  |  |
| 4            |                                     |                                                                                                    |                                                   |                                                   |  |  |  |
|              |                                     | <b>RF Link test</b> between Paragon4 unit(s) and mobile unit(s) (PING test as per paragraph 7.4.1)                             |                                                   |                                                   |  |  |  |

*Table 8 - Checklist A (After installation)*

<sup>&</sup>lt;sup>1</sup> (unless unit has been set a lower value). Note that readings less than 100 watts for UHF or 70 watts for the 700 and 800 MHz models, may be due to losses in cables used for testing. Check also your wattmeter frequency calibration curve. Do not be too ready to condemn the transmitter or the RF feedline & antenna installation.

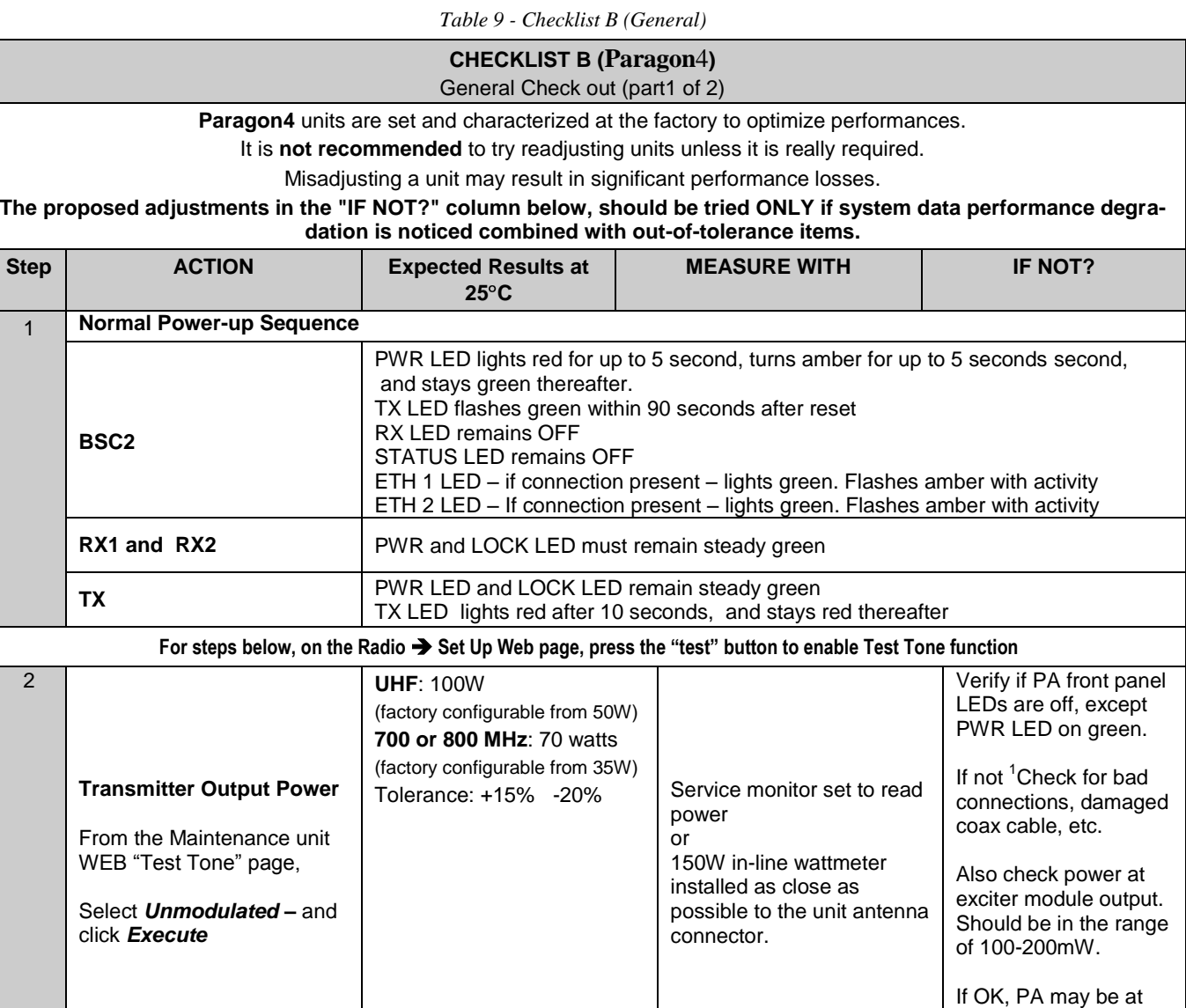

fault. Contact CalAmp

support.

<sup>&</sup>lt;sup>1</sup> (unless unit has been set a lower value). Note that readings less than 100 watts for UHF or 70 watts for the 700 and 800 MHz models, may be due to losses in cables used for testing. Check also your wattmeter frequency calibration curve. Do not be too ready to condemn the transmitter or the RF feedline & antenna installation.

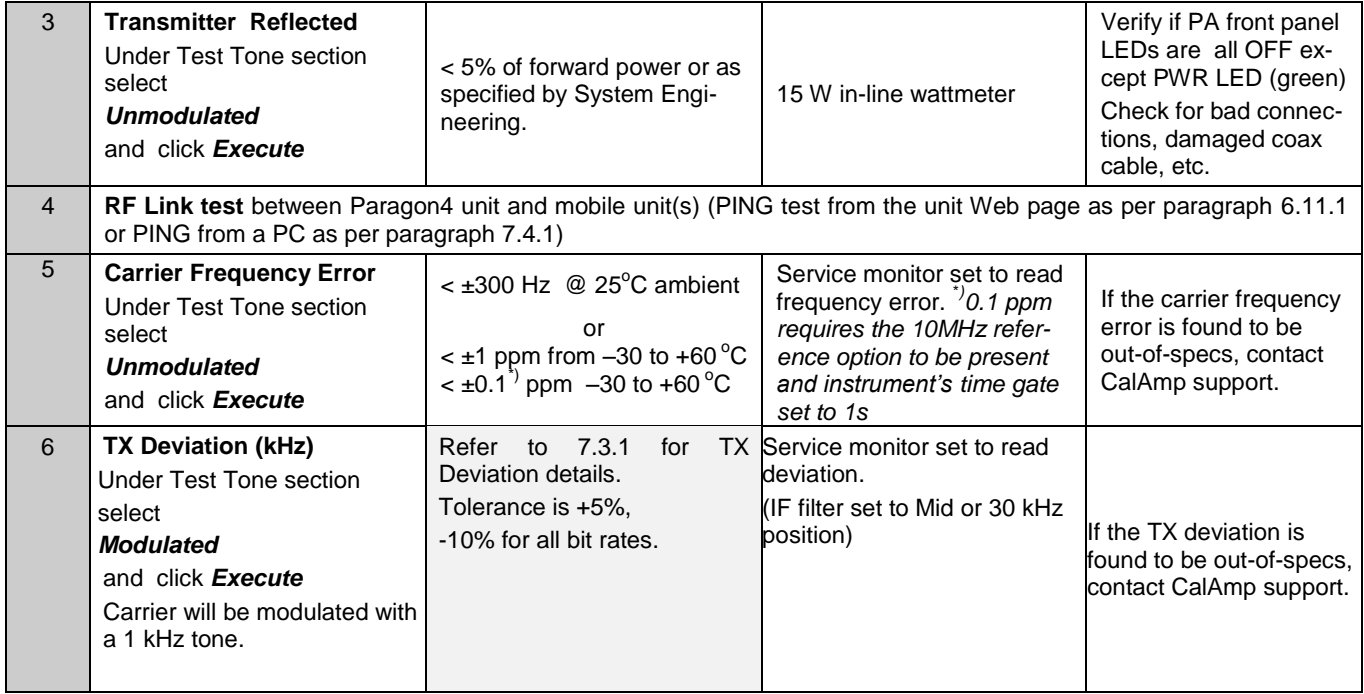

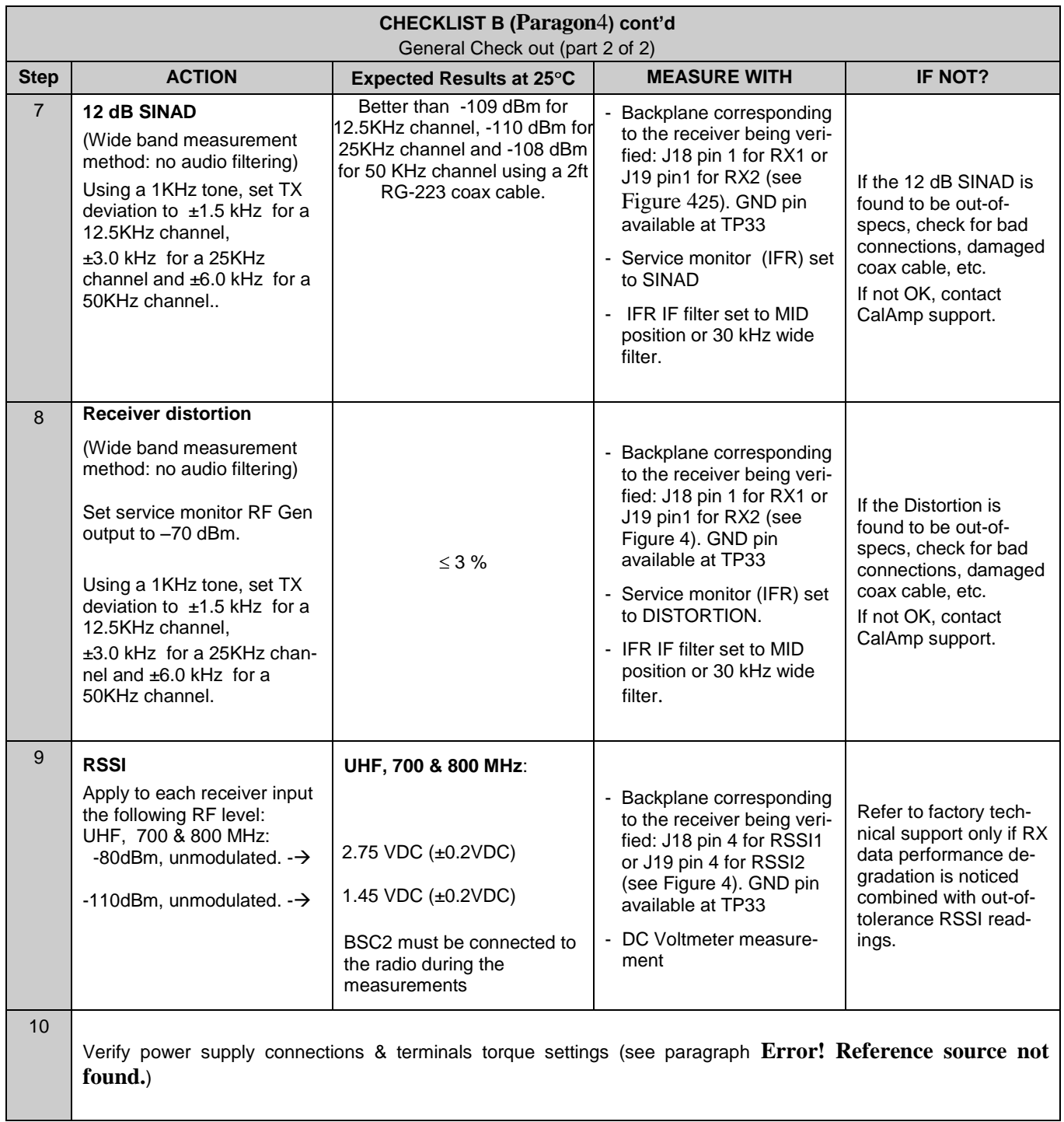

# **7.3 Additional test details**

## <span id="page-97-1"></span>**7.3.1 Carrier Deviations**

<span id="page-97-0"></span>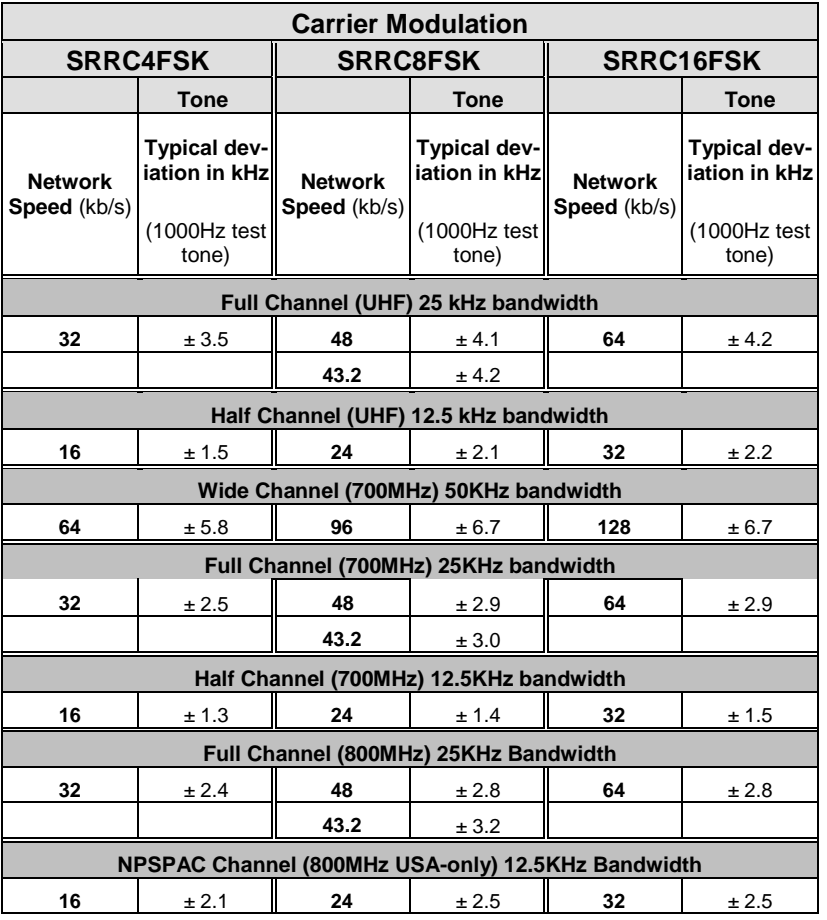

*Table 10 - Carrier Deviations*

## **7.3.2 PF Switch**

Nearly all test "Actions" described in tables 3 and 4 above can be done by selecting the relevant test tone via the "Radio ► Tests" page of the web interface. However, stopping the Airlink for a test is done in a different manner. It requires the use of the BSC's front-mounted PF key rocker switch *(detailed PF operation in the next paragraph*). The PF switch can also be used as an alternate way of selecting Test Tones or if a web connection is unavailable.

## **7.3.2.1 Stopping the Airlink and Alternate Test Tone Selection Method**

Located on the BSC module, the PF key is a horizontally mounted rocker switch with a center

detent and spring-loaded positions "1" and "2". Pressing the switch to position "1" causes the "Status" LED to blink green once only followed by amber blinks at one-second intervals as long as it is held pressed. Pressing the switch to position "2" is used to select test tones as shown in [Table 11](#page-98-0) below.

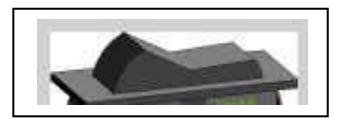

*Figure 78 - PF Switch Rocker Detail (one side pressed)*

 *001-2019-500 Rev 0* **90** *Paragon4 – UHF, 700 & 800MHz User Manual*

- If PF is pressed to position "1" for approximately four seconds *(visually count the amber blinks)* and released, it brings the Airlink down, PTT is released, no data traffic is scheduled, and CWID is suppressed. The Airlink will remain down for a maximum of one hour and automatically come back up, unless PF is pressed to position "1" once more for four seconds to force toggle the Airlink to "up" status.
- If PF is pressed to position "1" for approximately one amber blink, PF operation goes into "test mode" where "position 2" is monitored and each successive pressing of position "2" results in a different test tone selection as detailed in the table below.
- If PF is pressed to position "1" while a test is in progress, PF "test mode" operation is  $\bullet$ cancelled.

*Note:* 

*If PF is not in "monitor mode" pressing to position "2" has no effect.*

*Table 11 - Test Tones Generation*

#### **20-Second Test Tones - PF key generated**

#### <span id="page-98-0"></span>**For a MODULATED test tone:**

**Press PF to "1" for approximately 1 amber blink and release. Immediately press PF to "2" one time. Test tone starts.**

**To cancel test tone, press PF to "1" and release.**

#### **For an UNMODULATED test tone:**

**Press PF to "1" for approximately 1 amber blink and release. Immediately press PF to "2" two times. Test tone starts.**

**To cancel test tone, press PF to "1" and release.**

#### **For a SQUARE WAVE test tone:**

**Press PF to "1" for approximately 1 amber blink and release. Immediately press PF to "2" three times. Test tone starts.**

**To cancel test tone, press PF to "1" and release.**

#### **For a RANDOM DATA test tone:**

**Press PF to "1" for approximately 1 amber blink and release. Immediately press PF to "2" four times. Test tone starts.**

**To cancel test tone, press PF to "1" and release.**

Each pressing at position "2" must be made within one second.

E.g.: For Unmodulated, press twice within 2 seconds, for Random Data, press four times within 4 seconds.

# **7.4 Windows/Unix Tools**

### <span id="page-99-0"></span>**7.4.1 Network Connectivity**

PING (DOS/WINDOWS)  $\bullet$ 

> The ping command determines whether a specific IP address is accessible. It works by sending a packet to the specified address and waiting for a reply. It is useful for troubleshooting "end-to-end" reachability, network connectivity, and network latency.

> The ping test is also convenient to verify more specifically the RF link between a mobile and a known base station

### **EXAMPLE:**

ping  $192.168.204.1 -w 3000$  displays the response with turn around time in milliseconds.

#### TRACERT (WINDOWS)  $\bullet$

The tracert command is used to visually see a network packet being sent and received and the amount of hops required for that packet to get to its destination.

Note:

*Users with MS-Windows 2000 or XP who need additional information on network latency and network loss may also use the* pathping *command.*

### **EXAMPLE**

tracert www.yahoo.com at the command prompt displays the intermediate routers between local host to the www.yahoo.com site.

### **7.4.2 Configuration Information**

IPCONFIG  $\bullet$ 

> Ipconfig is a DOS utility which can be used from Command Prompt or a Command Prompt shell to display the network settings currently assigned and given by a network. This command can be utilized to verify a network connection as well as to verify network settings.

### **EXAMPLE**

 $ipconfig/all$  at the command prompt displays the Ethernet MAC address, IP address, IP netmask, default IP gateway, DNS server… information.

 $\bullet$ ARP

View and update the system ARP table

The Address Resolution Protocol (ARP) is used with the IP protocol for mapping a 32-bit Internet Protocol address to a MAC address that is recognized in the local network specified in RFC 826. Once recognized the server or networking device returns a response containing the required address.

### **EXAMPLE**

arp-a displays all entries in the ARP cache. *Useful in manipulating ARP caches.*

ROUTE  $\bullet$ 

View and update the system routing table

The function and syntax of the Windows ROUTE command is similar to the UNIX or Linux route command. Use the command to manually configure the routes in the routing table.

### **EXAMPLE**

route ? displays help

route print displays the routing table

### **7.4.3 Statistics Information**

NETSTAT (WINS & UNIX)  $\bullet$ 

> The netstat command symbolically displays the contents of various network-related data structures, i.e. IP, TCP UDP …

### **EXAMPLE**

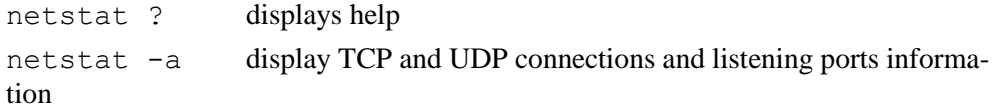

For further information on TCP/IP troubleshooting, please visit: <http://www.windowsitlibrary.com/Content/466/14/1.html>

# **7.5 BSC Firmware Upgrading**

The Paragon4 radiomodem firmware is field-upgradable using the unit's Ethernet port. The process involves connecting to the IP address of the base from a host PC and transferring the firmware files via an FTP program.

### <span id="page-100-0"></span>**7.5.1 Procedure**

1. Using a file decompression program, such as WinZIP™ or WinXP's right-click & select the "Expand to…" option, expand the contents of the firmware upgrade package to a directory of your choice on the host PC.

### **Warning:**

Be aware that base and mobile's firmware archives are often distributed at the same time. Files intended for the Paragon4 radiomodem are labeled in the form Paragon4\_edba\_vx.x\_Rx.xx.zip. Be careful not to transfer firmware into the wrong unit!

- 2. Using an FTP client program of your choice, establish a connection to the base IP address.
- 3. Transfer all the files in the upgrade package. Occasionally, long pauses, on the order of 30 to 45 seconds, are possible when storing the file in the unit's flash file system.

 *001-2019-500 Rev 0* **93** *Paragon4 – UHF, 700 & 800MHz User Manual*

4. Once the file transfer is complete, cycle the base power and allow the unit to boot. The unit should return to the state it was in when the update was started. **Note:**

After resetting, the PWR LED remaining lit steady amber or red indicates the FTP transfer was not successful or that the firmware is corrupt. Please contact CalAmp system engineering for assistance.

| Local Browser                                           |                  |                   | W                                         |                  |                   |                       |
|---------------------------------------------------------|------------------|-------------------|-------------------------------------------|------------------|-------------------|-----------------------|
| <b>X</b><br>C:\GCU3_upgrade\800\gcu3\ftp                |                  |                   | 太卫 曰                                      |                  |                   |                       |
| Name /                                                  |                  | Size   Modified   | Name /                                    | Size J           | Modified          |                       |
| Parent Directory                                        |                  |                   | <b>1.</b> Parent Directory                |                  |                   |                       |
| distribution, dro.<br>J.                                | 5 <sub>KB</sub>  | 6/13/2006 8:30 PM | AccessOf html                             | 7 KB             | 1/1/2006 12:27 AM |                       |
| AccessCtLhtml                                           | 7 KB             | 6/13/2006 8:30 PM | <b>Alarms.html</b>                        | 1 KB             | 1/1/2006 12:27 AM |                       |
| Alarms html                                             | 1 <sub>K</sub> B | 6/13/2006 8:30 PM | analogF.dsp                               | 131 KB           | 1/1/2006 12:36 AM |                       |
| analogF.dsp                                             | 131 KB           | 6/13/2006 8:30 PM | analogH.dsp                               | 136 KB           | 1/1/2006 12:36 AM |                       |
| analogH.dsp                                             | 136 KB           | 6/13/2006 8:30 PM | Ħ<br>autostart.rc                         | 6 KB             | 1/1/2006 5:01 PM  |                       |
| autostart.rc                                            | <b>RKR</b>       | 6/13/2006 8:30 PM | <b>BADRed.html</b>                        | 1 <sub>K</sub> R | 1/1/2006 12:36 AM |                       |
| <b>BADRed.html</b>                                      | 1 <sub>KB</sub>  | 6/13/2006 8:30 PM | <b>B</b> BcastMcast.html                  | 3 <sub>K</sub> B | 1/1/2006 12:36 AM |                       |
| BcastMcast.html                                         | 3 <sub>K</sub> B | 6/13/2006 8:30 PM | <b>BIKEnter</b> .is                       | 351              | 1/1/2006 12:36 AM |                       |
| <b>BIkEnter</b> .is                                     | 351              | 6/13/2006 8:30 PM | bullet.gif                                | 59               | 1/1/2006 12:36 AM |                       |
| bullet.gif                                              | 59               | 6/13/2006 8:30 PM | busy aif                                  | 128              | 1/1/2006 12:37 AM |                       |
| busy.gif                                                | 128              | 6/13/2006 8:30 PM | ChanStat.html                             | 3 KB             | 1/1/2006 12:37 AM |                       |
| ChanStat.html                                           | 3KB              | 6/13/2006 8:30 PM | olear.gif                                 | 808              | 1/1/2006 12:37 AM |                       |
|                                                         |                  | ٠                 | $\blacktriangleleft$                      |                  |                   | $\blacktriangleright$ |
| 0 Folders, 129 Files, 129 Total, 129 Selected (2.10 MB) |                  |                   | 0 Folders, 130 Files, 130 Total (2.10 MB) |                  |                   |                       |
| C:\GCU3_upgrade\800\gcu3\ftp                            |                  |                   |                                           | 192.168.201.1    |                   |                       |
| Name<br>Target                                          |                  | Remark<br>Size    |                                           |                  |                   |                       |
|                                                         |                  |                   |                                           |                  |                   |                       |
|                                                         |                  |                   |                                           |                  |                   |                       |
|                                                         |                  |                   |                                           |                  |                   |                       |

*Figure 79 - Sample FTP program*

- 5. Verify the integrity of the newly transferred files.
- a) Connect to the base's IP address using an Internet browser

b) Enter the user name and password *(in the usual manner)* and allow the **Welcome** page to load.

c) In the left pane, click on **Unit Status**. The **Unit Identification and Status** pane should display the newly upgraded firmware in its **Banner** *(should correspond to the upgrade package version)* and the **H/W Status** should also show **Ok**.

d) In the left pane, click on **Maintenance**, then on **Package Control**. Wait a few moments for the results to display.

### **7.5.1.1 File Integrity Failure**

If the message in the result screen points out that file(s) failed the integrity check, retry the  $FTP$ transfer for the failed files(s) again.

If the problem persists, please have the **Package Control** result screen indications handy and contact CalAmp system engineering for assistance.

# **8. Specifications**

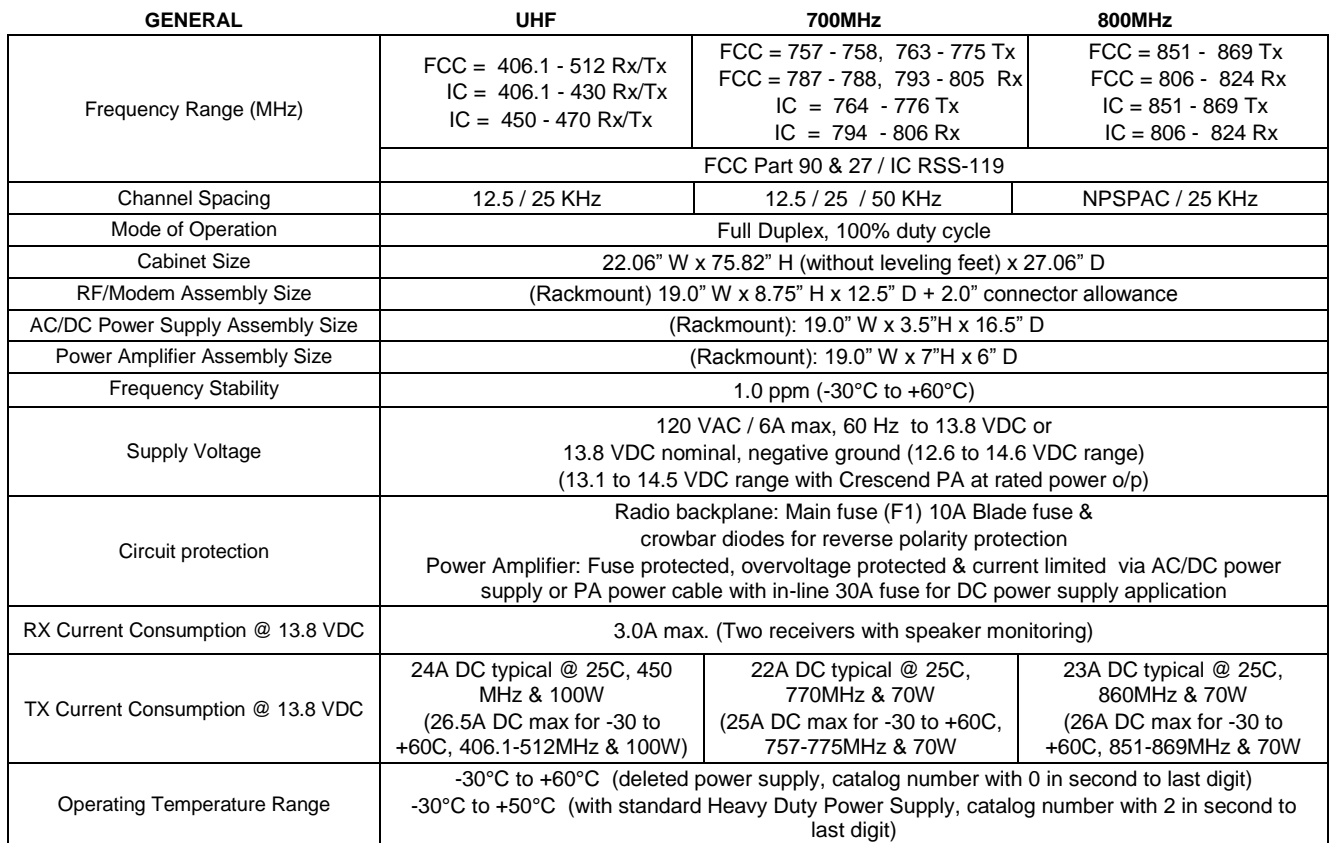

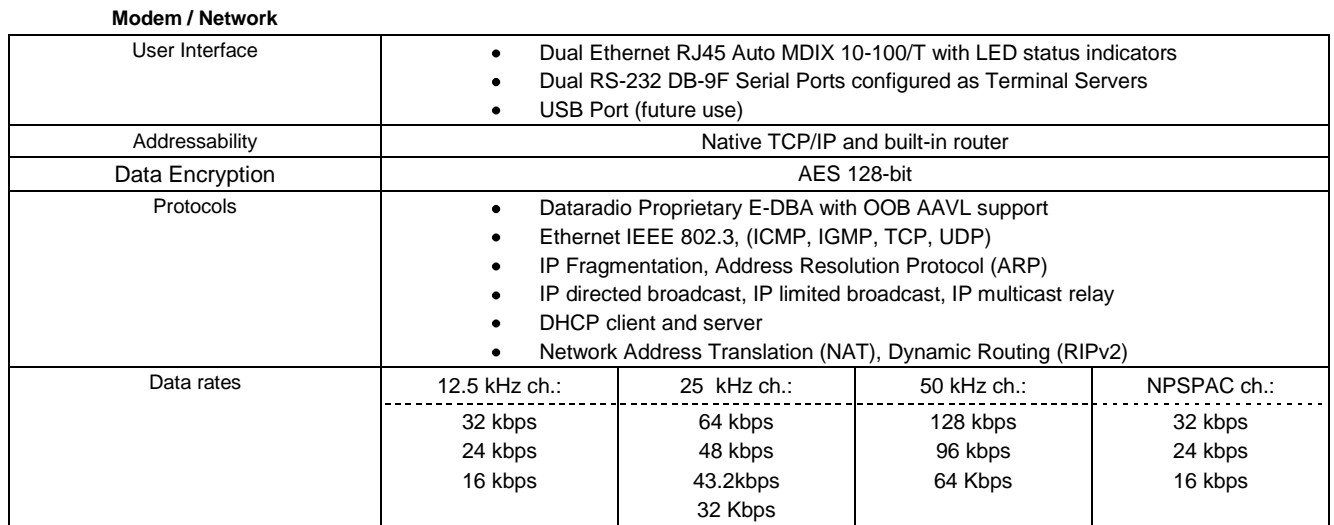

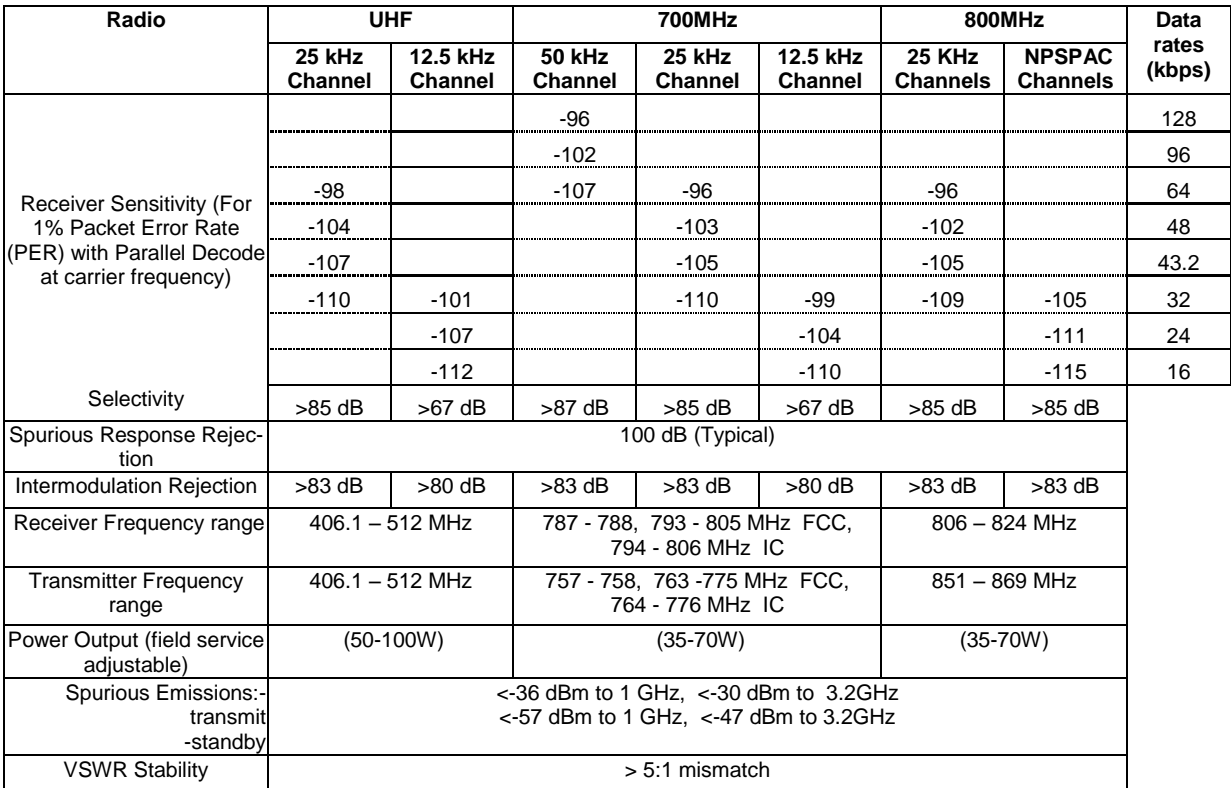

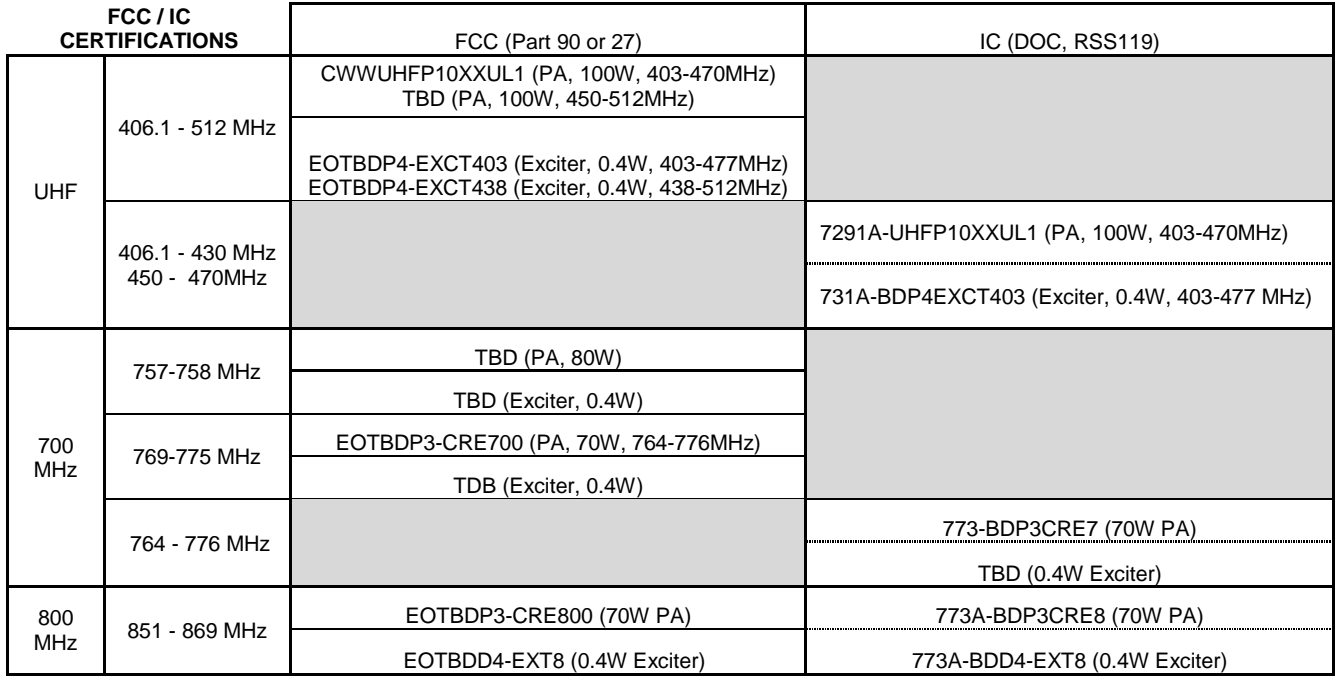

 *001-2019-500 Rev 0* **96** *Paragon4 – UHF, 700 & 800MHz User Manual*

#### **EMISSION DESIGNATORS**

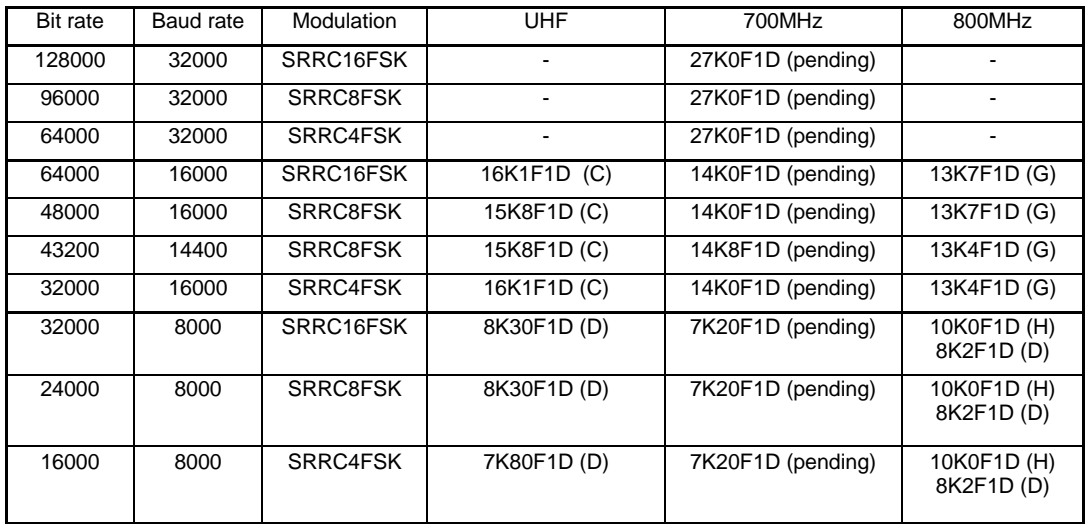

[1] FCC/IC mask G (800MHz, 25kHz ch.)

[2] FCC mask H (800MHz, NPSPAC ch.)

[3] IC mask D (800MHz, 12.5kHz ch.)

[4] FCC/IC mask C (UHF, 25kHz ch.)

[5] FCC/IC mask D (UHF, 12.5kHz ch.)